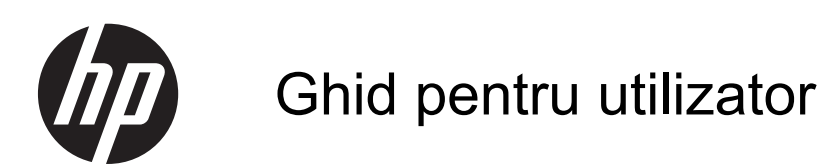

© Copyright 2013 Hewlett-Packard Development Company, L.P.

Bluetooth este o marcă comercială deţinută de proprietarul său şi este utilizată de Hewlett-Packard Company sub licenţă. Intel este o marcă comercială a Intel Corporation în S.U.A. şi în alte ţări/regiuni. AMD este marcă comercială a Advanced Micro Devices, Inc. Intel este marcă comercială a Intel Corporation în SUA şi în alte ţări/ regiuni. Microsoft şi Windows sunt mărci comerciale înregistrate în S.U.A. de Microsoft Corporation. Sigla SD este o marcă comercială a proprietarului său.

Informaţiile cuprinse în acest document se pot modifica fără preaviz. Singurele garanţii pentru produsele şi serviciile HP sunt specificate în declaraţiile exprese de garanție ce însoțesc respectivele produse și servicii. Nimic din conţinutul de faţă nu trebuie interpretat ca reprezentând o garanție suplimentară. Compania HP nu va fi răspunzătoare pentru erorile tehnice sau editoriale sau pentru omisiunile din documentaţia de faţă.

Prima ediţie: Iulie 2013

Cod document: 730443-271

#### **Notă despre produs**

Acest ghid descrie caracteristici comune majorităţii modelelor. Este posibil ca unele caracteristici să nu fie disponibile pe computerul dvs.

#### **Clauze privind software-ul**

Prin instalarea, copierea, descărcarea sau utilizarea în orice alt mod a oricărui produs software preinstalat pe acest computer, sunteţi de acord să respectaţi condiţiile stipulate în Acordul de licenţă pentru utilizatorul final (EULA) elaborat de HP. Dacă nu acceptați acești termeni de licență, singurul remediu este să returnaţi în întregime produsul neutilizat (hardware şi software) în interval de 14 zile pentru o rambursare în conformitate cu politica de rambursare din locul de achiziţie.

Pentru orice alte informații sau pentru a solicita o despăgubire integrală pentru computer, contactaţi punctul local de vânzare (vânzătorul).

### **Notificare de avertizare privind siguranţa**

**AVERTISMENT!** Pentru a reduce posibilitatea de vătămare prin arsuri sau de supraîncălzire a computerului, nu plasați computerul direct pe genunchi și nu obstrucționați orificiile de ventilație ale computerului. Utilizaţi computerul numai pe suprafeţe dure şi plane. Nu permiteţi blocarea fluxului de aer de către o altă suprafață tare, cum ar fi cea a unei imprimante opționale alăturate sau de către suprafeţe moi, cum ar fi cele ale pernelor, păturilor sau hainelor. De asemenea, în timpul exploatării nu permiteţi ca adaptorul de c.a. să intre în contact cu pielea sau cu suprafeţe moi, cum ar fi cele ale pernelor, păturilor sau hainelor. Computerul şi adaptorul de c.a. respectă limitele de temperatură pentru suprafețele accesibile utilizatorului, definite de standardul internațional pentru siguranța echipamentelor din tehnologia informaţiilor (IEC 60950).

# **Cuprins**

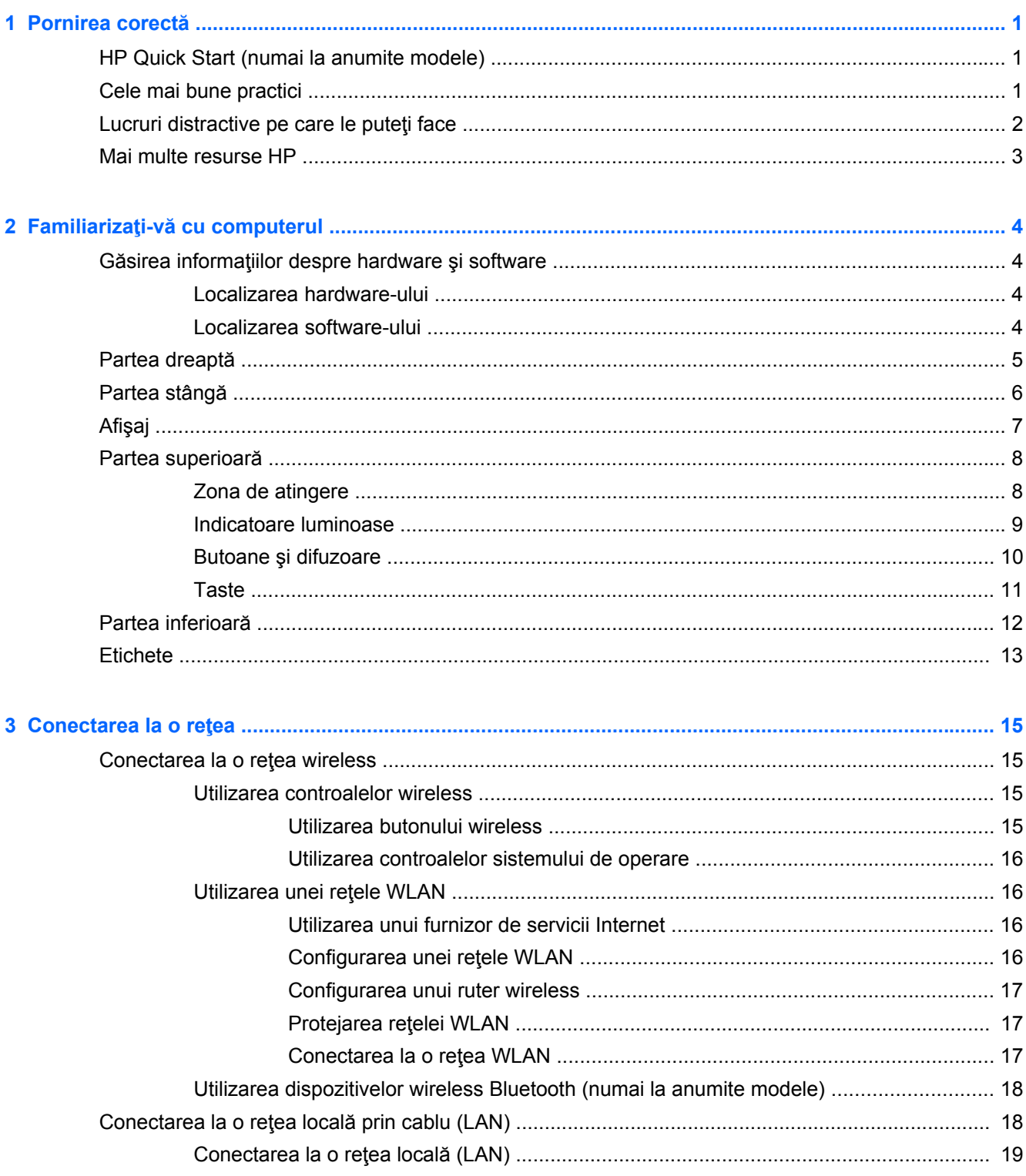

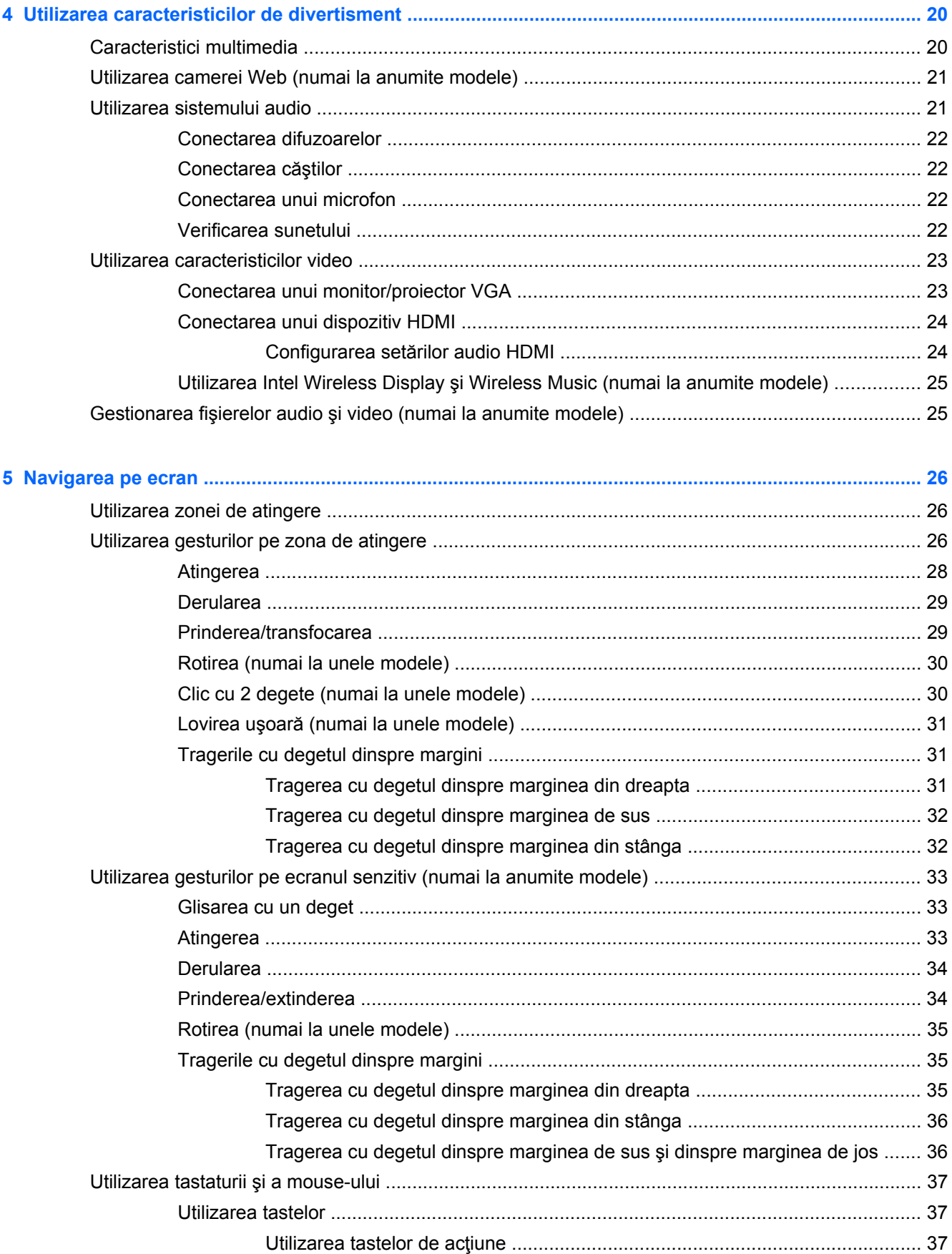

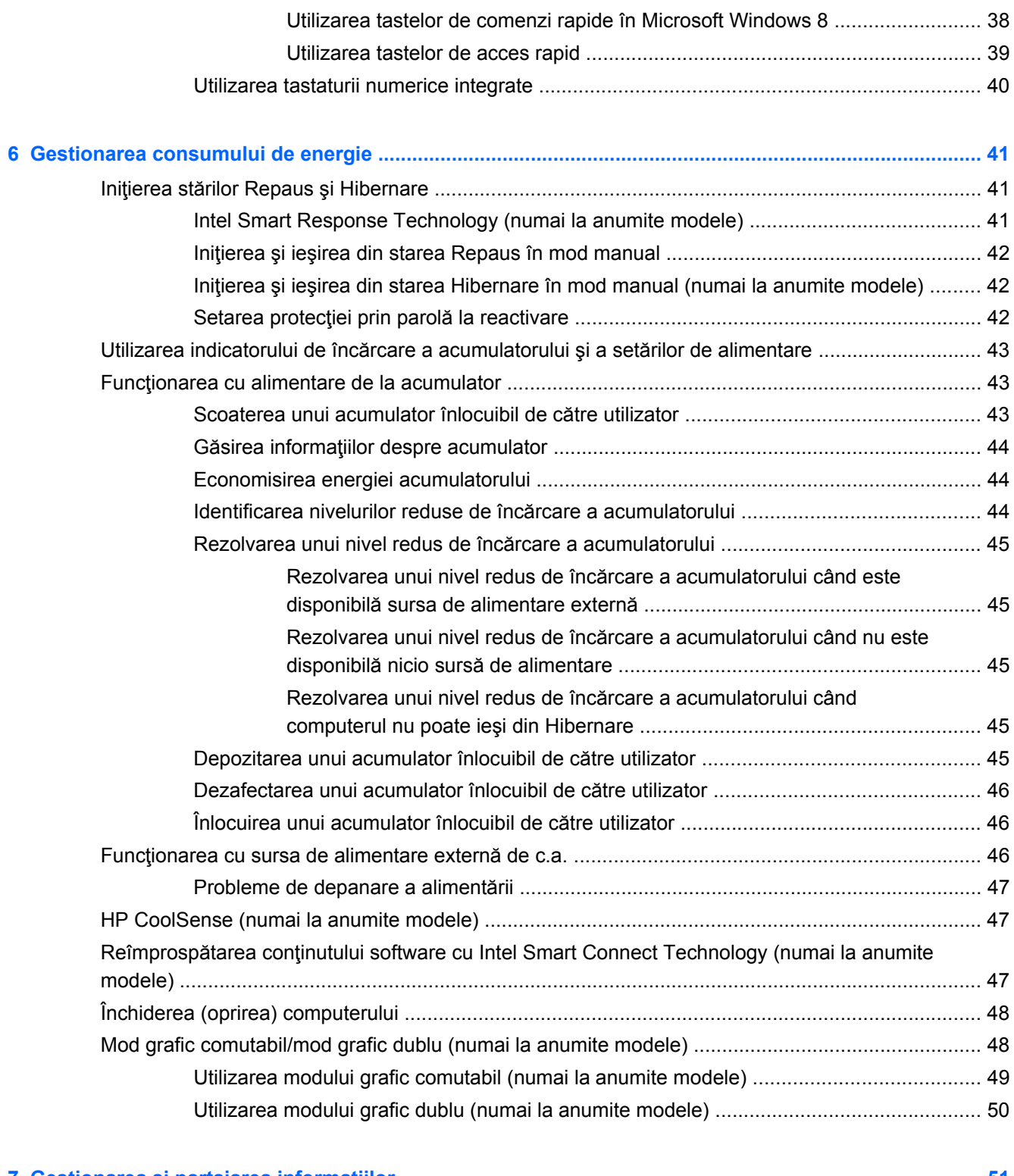

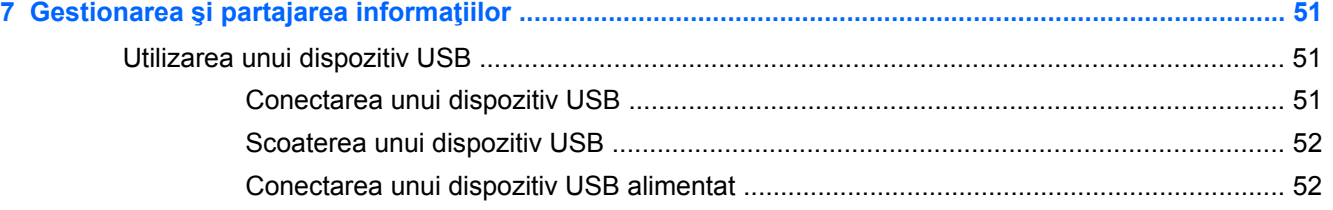

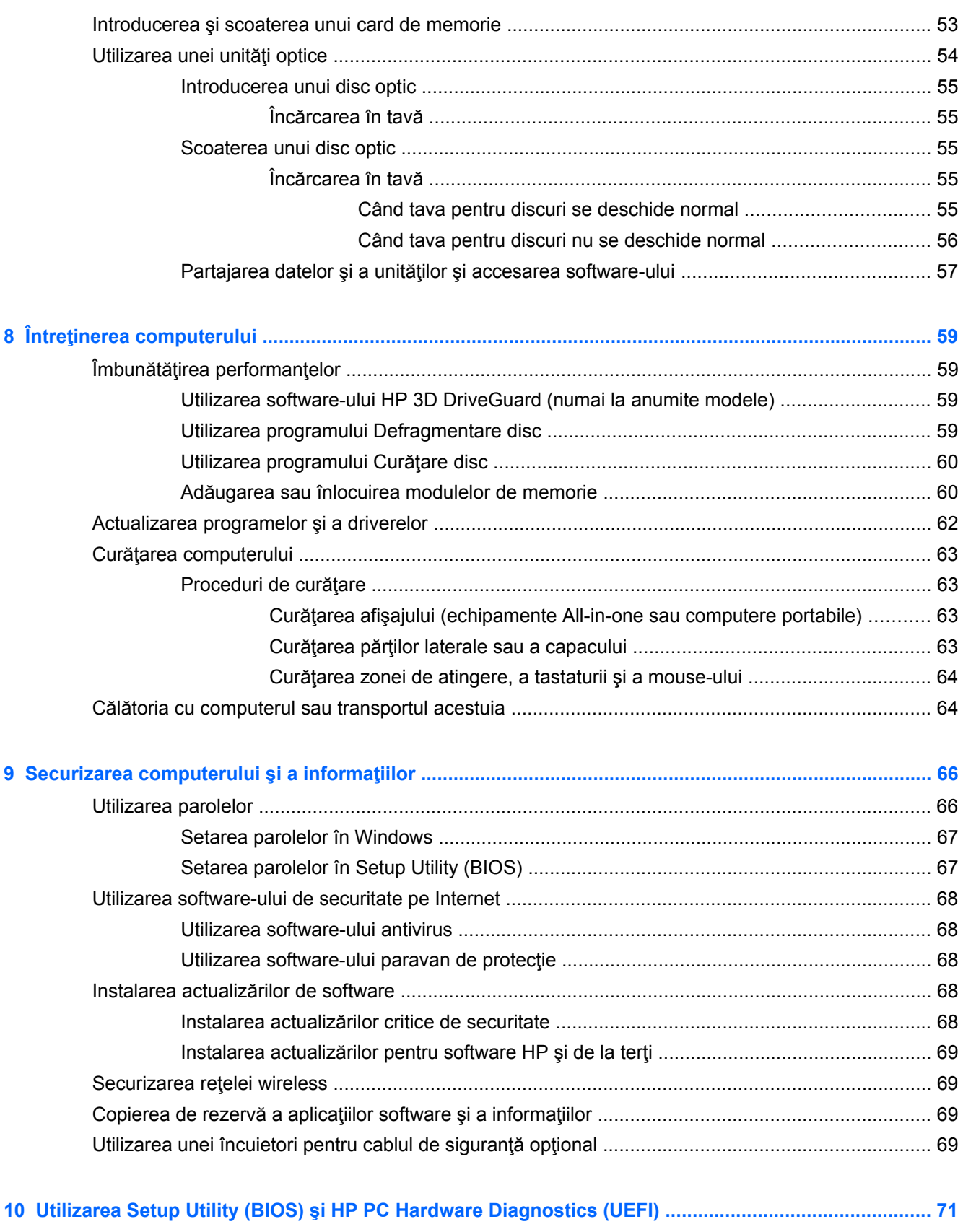

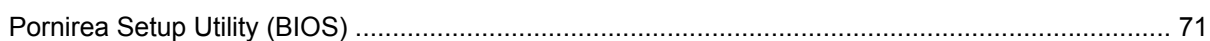

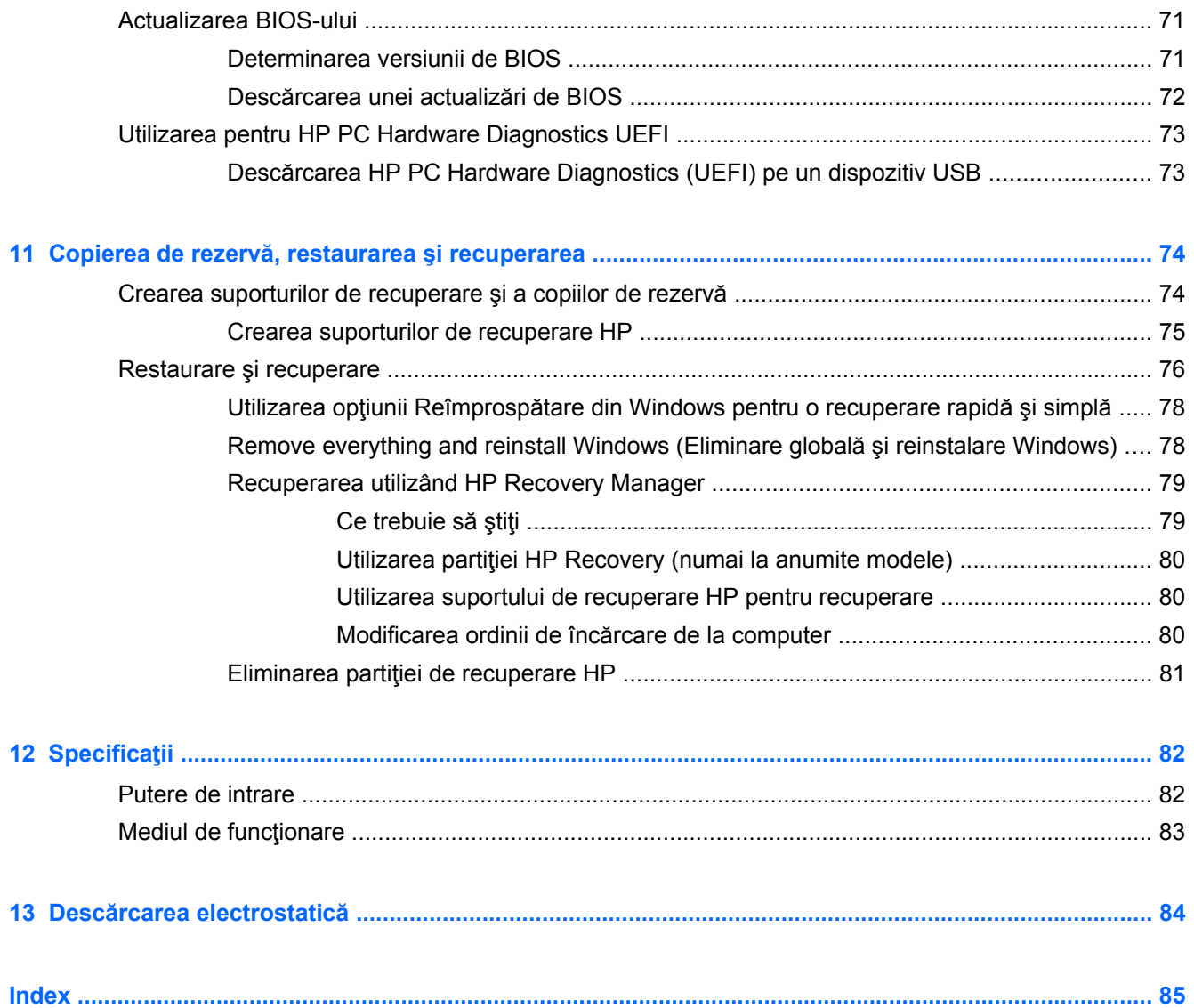

# <span id="page-10-0"></span>**1 Pornirea corectă**

Acest computer este un instrument puternic, conceput pentru a îmbunătăți lucrul și divertismentul. Cititi acest capitol pentru a afla despre cele mai bune practici după configurarea computerului, lucruri distractive pe care le puteți face cu computerul și unde să mergeți pentru a găsi resurse HP suplimentare.

## **HP Quick Start (numai la anumite modele)**

HP Quick Start vă oferă opțiunea de a utiliza meniul Start de pe desktopul Windows. Aplicația Quick Start funcționează ca meniul Start din Windows și vă permite să deschideți cu ușurință fișierele și programele utilizând desktopul Windows.

**Pentru a deschide HP Quick Start din desktopul Windows, faceti clic pe pictograma** HP

Quick Start de pe bara de activități.

## **Cele mai bune practici**

Pentru a obține tot ce se poate de la investiția inteligentă, după ce configurați și înregistrați computerul, vă recomandăm să efectuați următorii pași:

- Dacă nu ați făcut deja acest lucru, conectați computerul la o rețea cablată sau wireless. Consultaţi detaliile din [Conectarea la o re](#page-24-0)ţea, la pagina 15.
- Acordaţi un minut pentru a răsfoi ghidul imprimat *Noţiuni de bază despre Windows 8* pentru a explora noile caracteristici ale Windows® 8.
- Familiarizaţi-vă cu hardware-ul şi cu software-ul computerului. Pentru mai multe informaţii, consultati Familiarizati-vă [cu computerul, la pagina 4](#page-13-0) și [Utilizarea caracteristicilor de](#page-29-0) [divertisment, la pagina 20.](#page-29-0)
- Actualizați sau cumpărați software antivirus. Aflați mai multe la [Utilizarea software-ului antivirus,](#page-77-0) [la pagina 68](#page-77-0).
- Faceți copii de rezervă ale unității de disc creând discuri de recuperare sau o unitate flash de recuperare. Consultați Copierea de rezervă, restaurarea ș[i recuperarea, la pagina 74](#page-83-0).

## <span id="page-11-0"></span>**Lucruri distractive pe care le puteţi face**

- Ştiţi că puteţi să vizualizaţi un videoclip YouTube pe computer. Dar ştiaţi şi că puteţi să conectaţi computerul la TV sau la o consolă de jocuri? Pentru mai multe informații, consultați [Conectarea](#page-33-0) [unui dispozitiv HDMI, la pagina 24](#page-33-0).
- Știți că puteți să ascultați muzică la computer. Dar știați că puteți să transmiteți radio în direct spre computer și să ascultați muzică sau să discutați prin radio de oriunde din lume? Consultați [Utilizarea sistemului audio, la pagina 21](#page-30-0).
- Știți că puteți să creați o prezentare complexă cu aplicațiile Microsoft. Dar știați că puteți să vă conectați la un proiector pentru a partaja ideile dvs. cu un grup? Consultați [Utilizarea](#page-32-0) [caracteristicilor video, la pagina 23](#page-32-0).
- Utilizaţi zona de atingere şi noile gesturi de atingere din Windows 8 pentru un control continuu al imaginilor și paginilor de text. Consultați [Utilizarea zonei de atingere, la pagina 26](#page-35-0) și [Utilizarea](#page-35-0) [gesturilor pe zona de atingere, la pagina 26](#page-35-0).

## <span id="page-12-0"></span>**Mai multe resurse HP**

Aţi utilizat deja *Instrucţiunile de configurare* pentru a porni computerul şi a localiza acest ghid. Pentru a localiza detalii despre produs, informații despre modul de utilizare și altele, utilizați acest tabel.

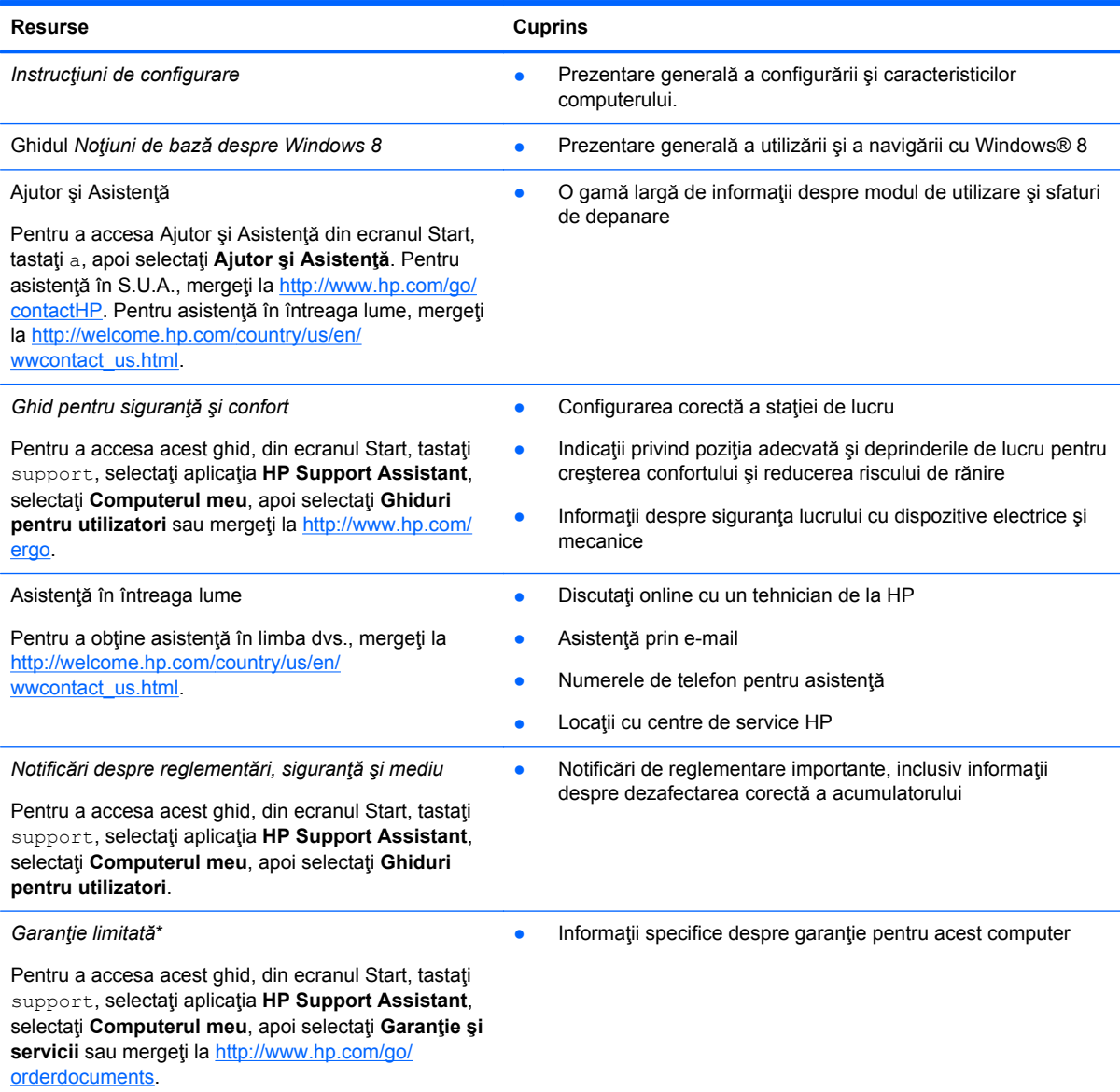

\*Garanţia limitată furnizată explicit de HP şi aplicabilă pentru produsul dvs. se găseşte împreună cu ghidurile pentru utilizatori pe computer şi/sau pe CD-ul/DVD-ul furnizat în cutie. În unele ţări/regiuni, HP poate furniza în cutie o Garanţie limitată HP în format imprimat. Pentru ţările/regiunile în care garanţia nu este furnizată în format imprimat, puteţi să solicitaţi o copie imprimată de la <http://www.hp.com/go/orderdocuments>sau puteți să scrieți la:

- America de Nord: Hewlett-Packard, MS POD, 11311 Chinden Blvd., Boise, ID 83714, SUA
- **Europa, Orientul Mijlociu, Africa**: Hewlett-Packard, POD, Via G. Di Vittorio, 9, 20063, Cernusco s/Naviglio (MI), Italia
- **Asia Pacific**: Hewlett-Packard, POD, P.O. Box 200, Alexandra Post Office, Singapore 911507

Când solicitaţi o copie imprimată a garanţiei, includeţi codul produsului, perioada de garanţie (care se găseşte pe eticheta de service), numele şi adresa poştală.

**IMPORTANT:** NU returnați produsul HP la adresele de mai sus. Pentru asistență în S.U.A., mergeți la [http://www.hp.com/](http://www.hp.com/go/contactHP) [go/contactHP](http://www.hp.com/go/contactHP). Pentru asistență în întreaga lume, mergeți la [http://welcome.hp.com/country/us/en/wwcontact\\_us.html](http://welcome.hp.com/country/us/en/wwcontact_us.html).

# <span id="page-13-0"></span>**2 Familiarizaţi-vă cu computerul**

## **Găsirea informaţiilor despre hardware şi software**

#### **Localizarea hardware-ului**

Pentru a afla ce hardware este instalat pe computer:

- **1.** Din ecranul Start, tastaţi p, apoi selectaţi **Panou de control**.
- **2.** Selectaţi **Sistem şi securitate**, apoi în zona **Sistem**, faceţi clic pe **Manager dispozitive**. Într-o listă sunt prezentate toate dispozitivele instalate în computer.

#### **Localizarea software-ului**

Pentru a afla ce software este instalat în computer:

**1.** Din ecranul Start, faceţi clic dreapta cu mouse-ul.

#### – sau –

Trageţi cu degetul dinspre marginea de sus a zonei de atingere, apoi atingeţi Toate aplicaţiile.

**2.** Selectaţi pictograma **Toate aplicaţiile**.

## <span id="page-14-0"></span>**Partea dreaptă**

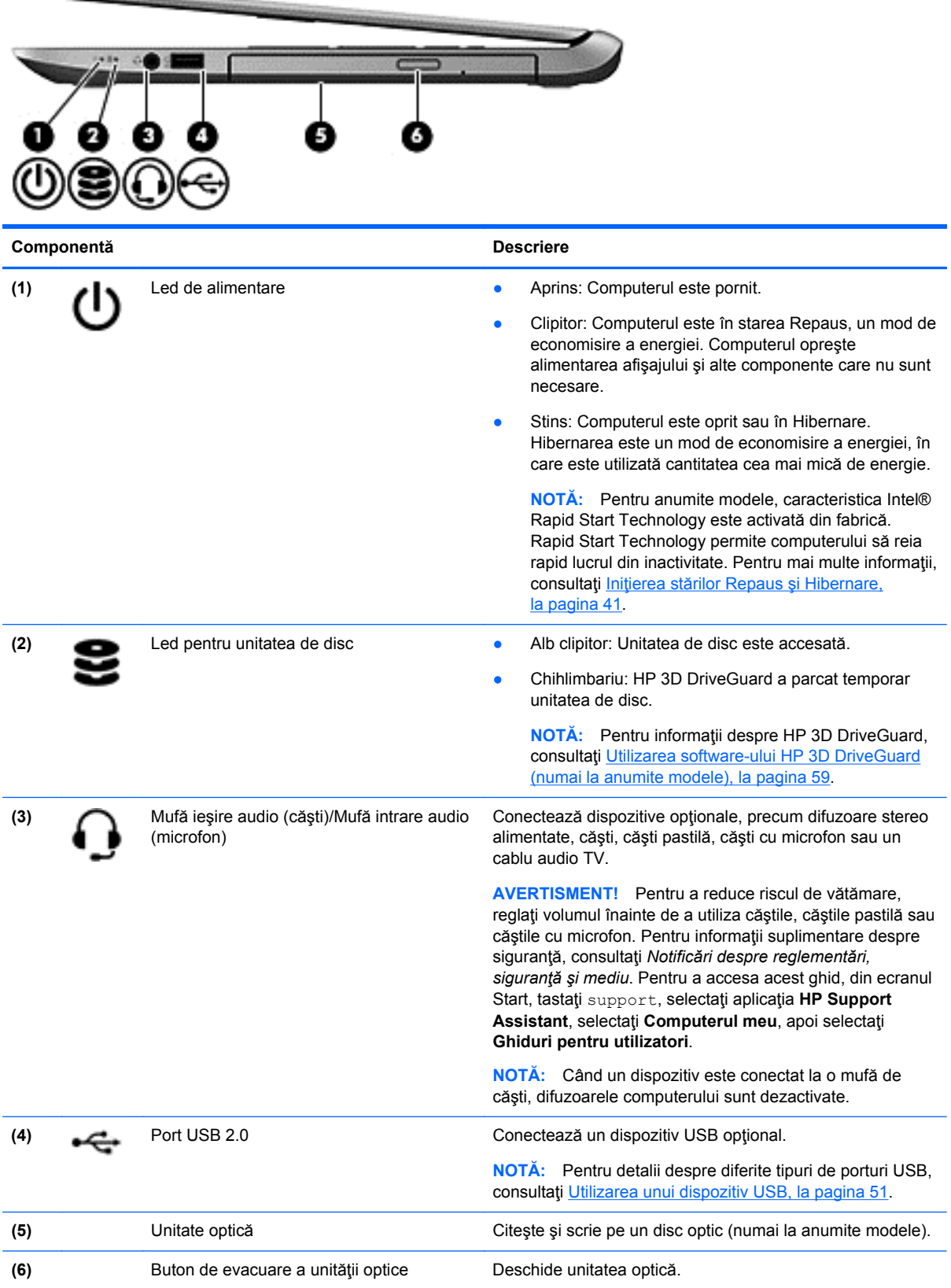

## <span id="page-15-0"></span>**Partea stângă**

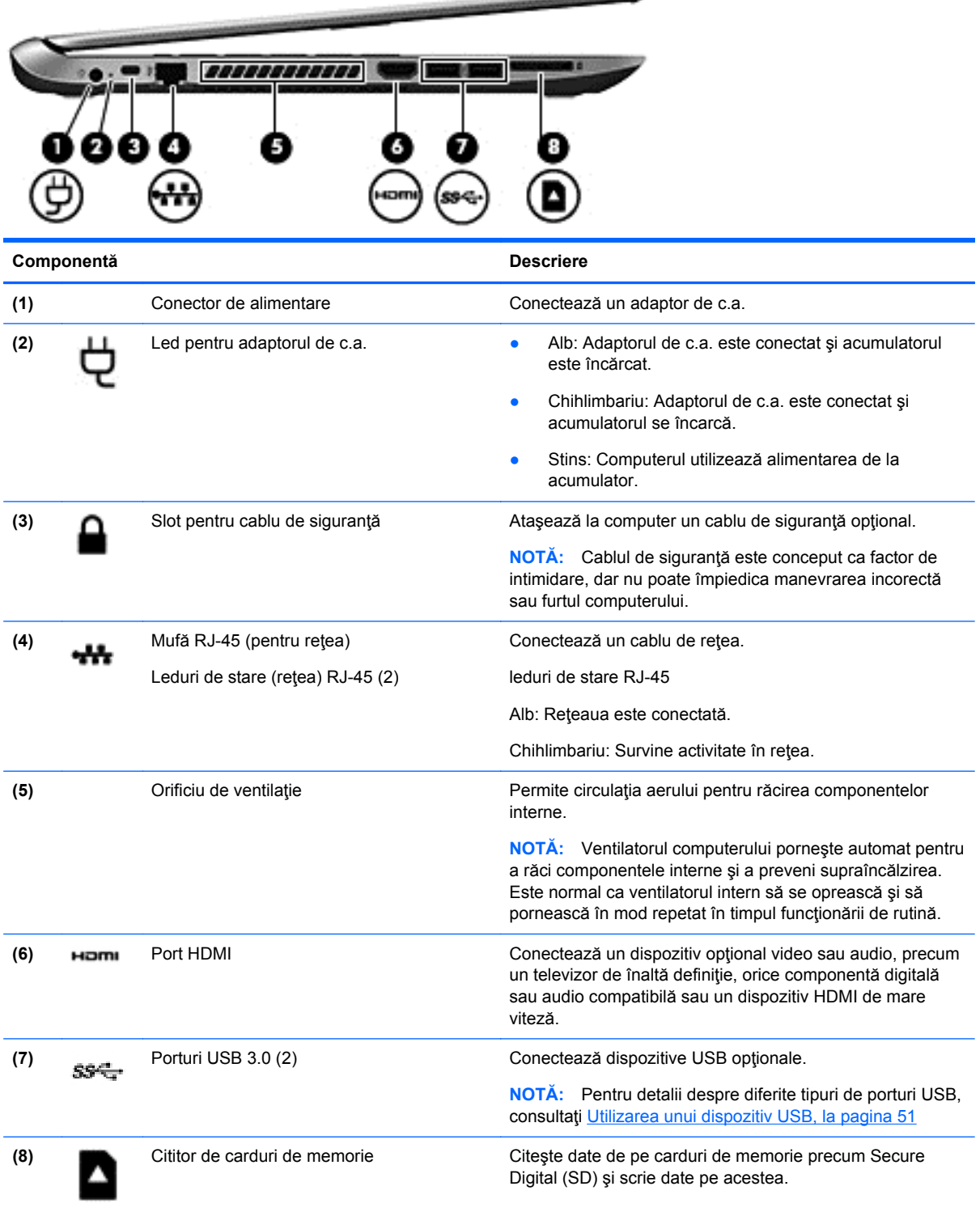

and the contract of the contract of

## <span id="page-16-0"></span>**Afişaj**

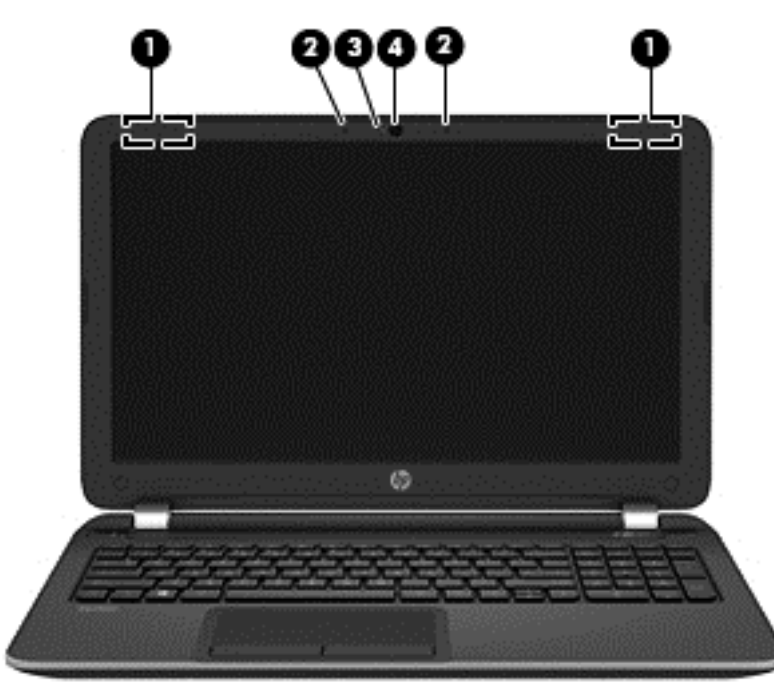

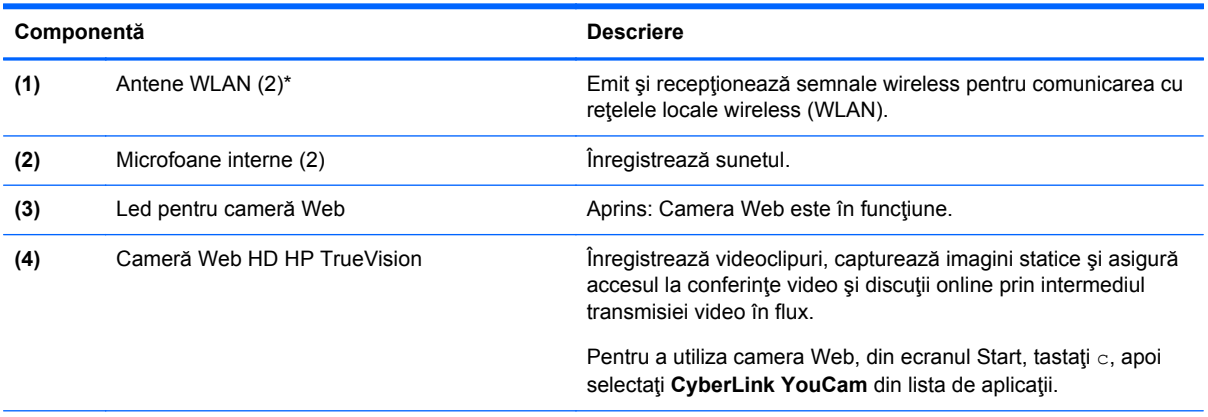

\*Antenele nu sunt vizibile din exteriorul computerului. Pentru a beneficia de transmisii optime, nu obstrucţionaţi zonele din imediata apropiere a antenelor. Pentru notificări de reglementare privind comunicaţiile wireless, consultaţi secţiunea *Notificări despre reglementări, siguranţă şi mediu* care se aplică în ţara/regiunea dvs. Pentru a accesa acest ghid, din ecranul Start, tastaţi support, selectaţi aplicaţia **HP Support Assistant**, selectaţi **Computerul meu**, apoi selectaţi **Ghiduri pentru utilizatori**.

## <span id="page-17-0"></span>**Partea superioară**

## **Zona de atingere**

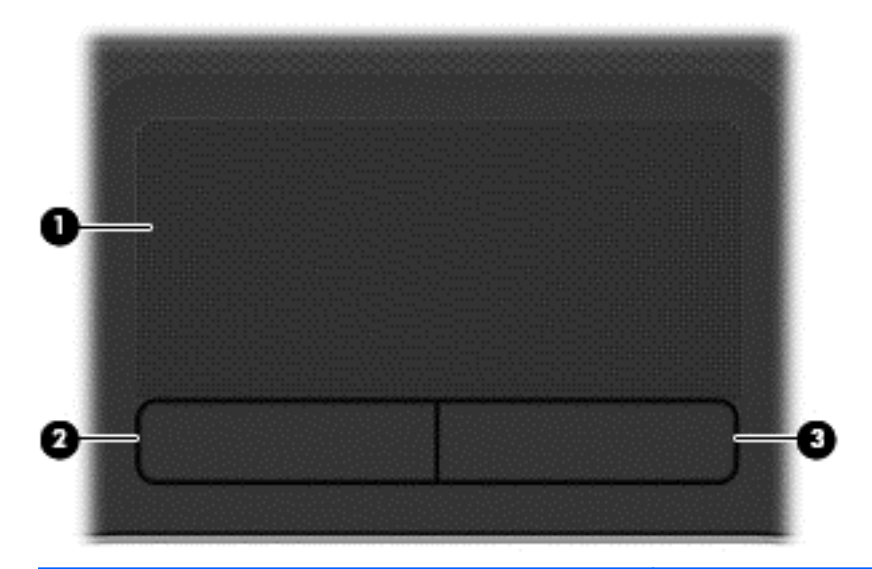

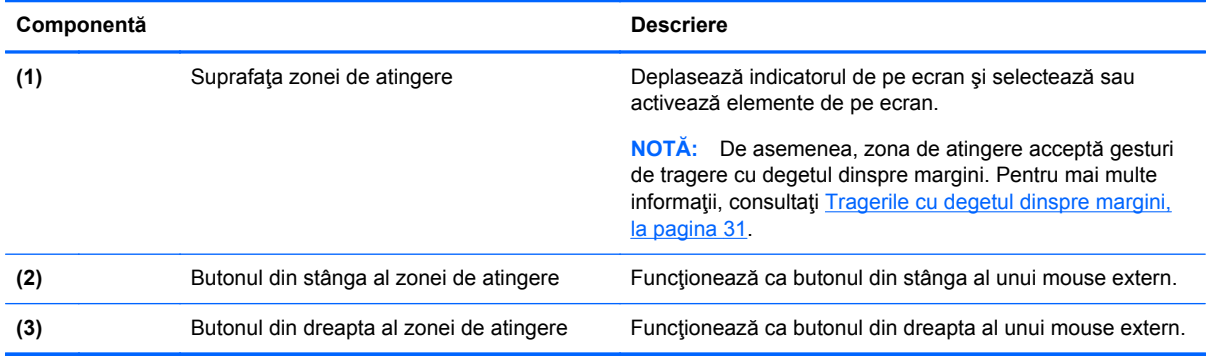

## <span id="page-18-0"></span>**Indicatoare luminoase**

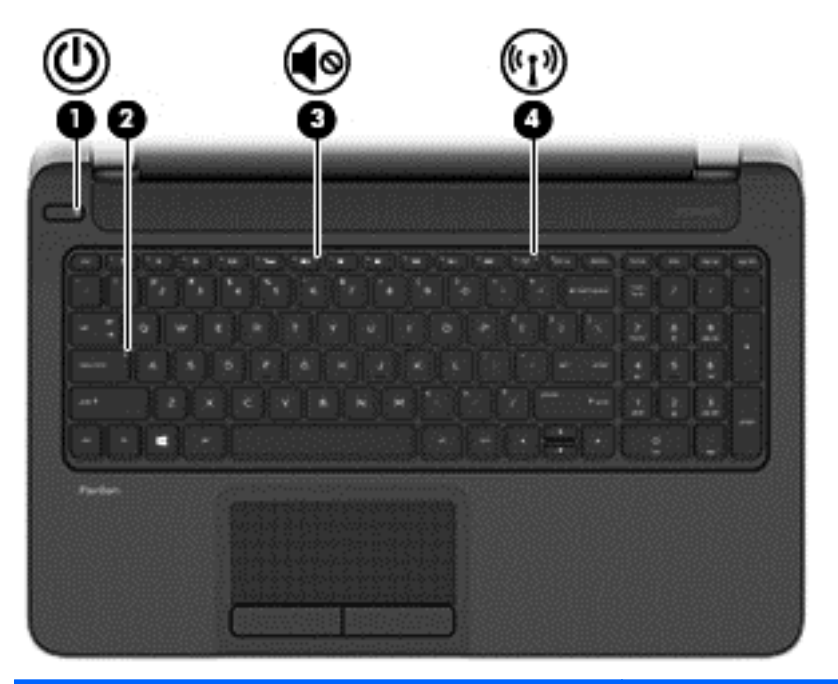

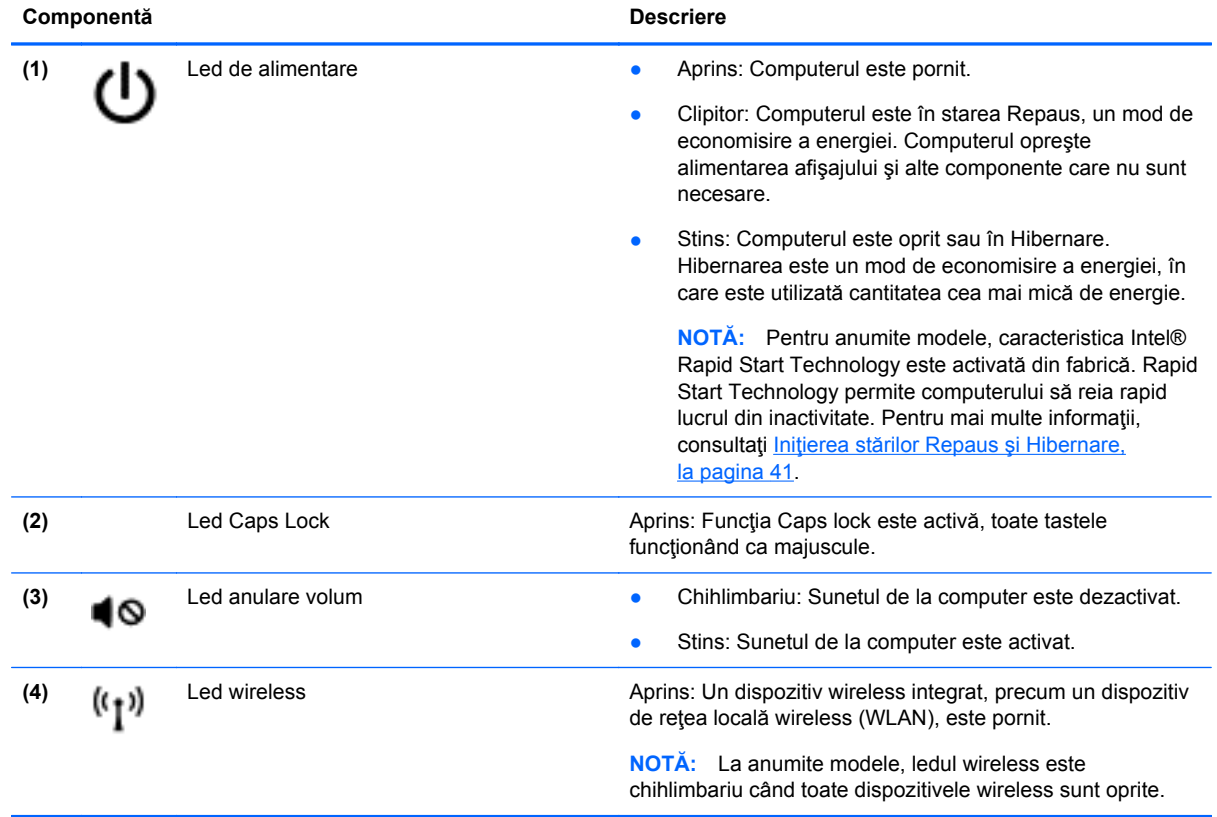

## <span id="page-19-0"></span>**Butoane şi difuzoare**

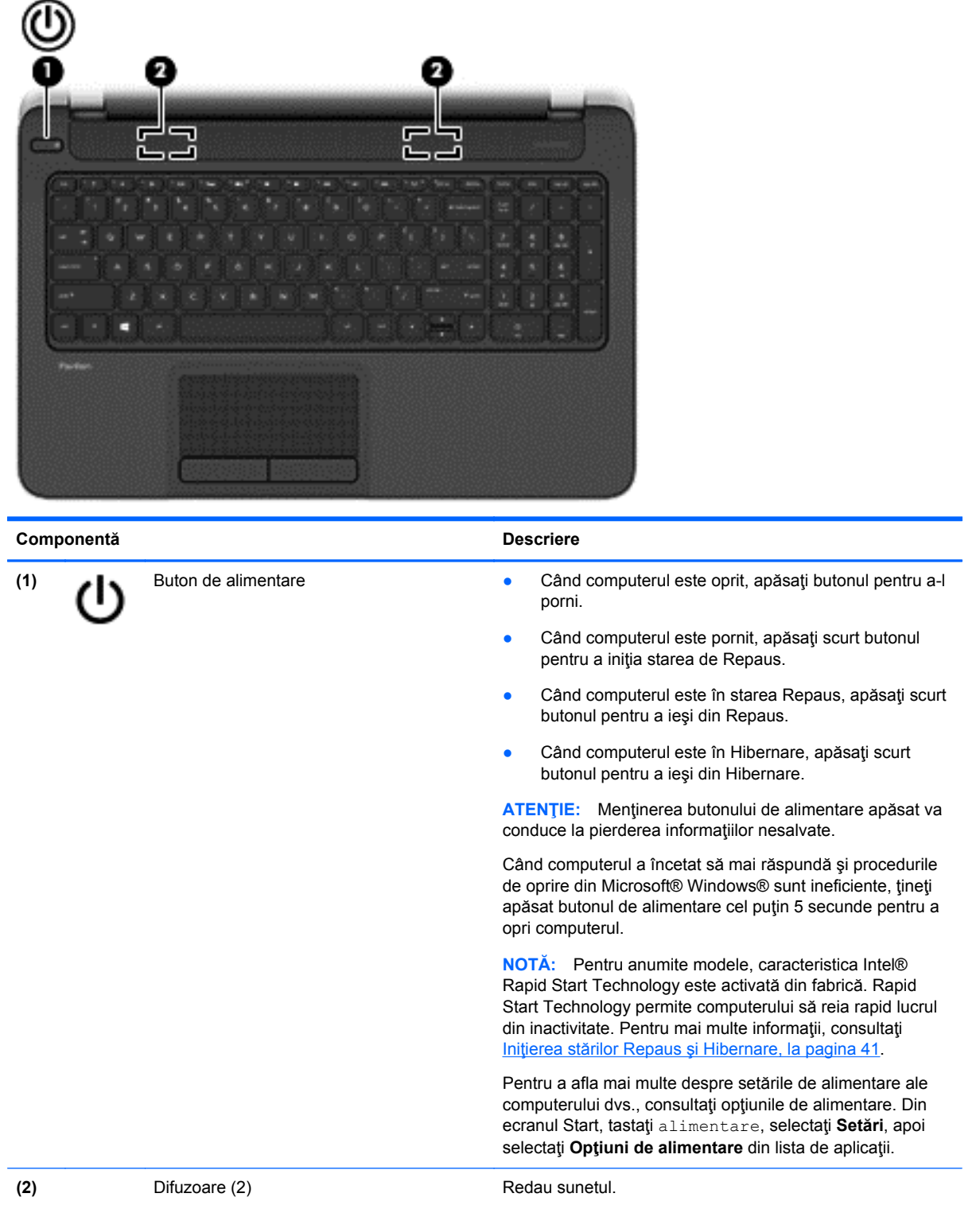

### <span id="page-20-0"></span>**Taste**

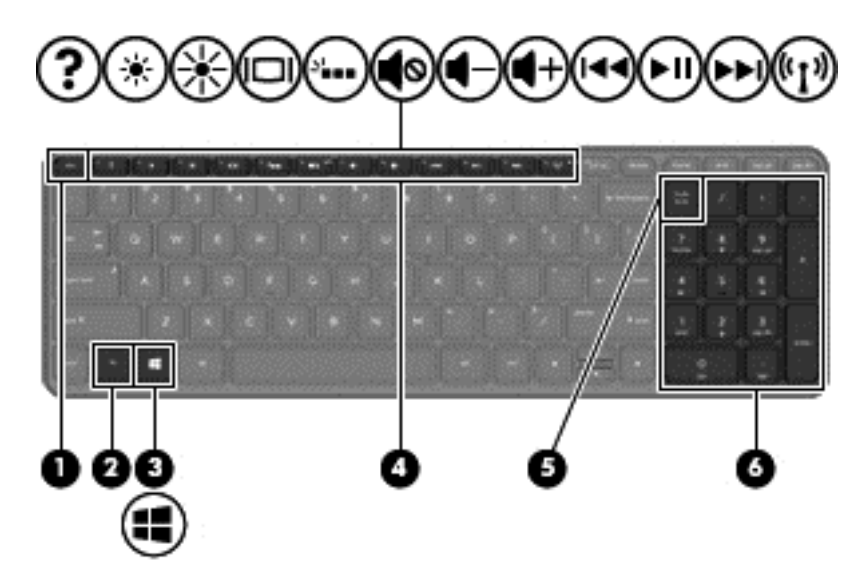

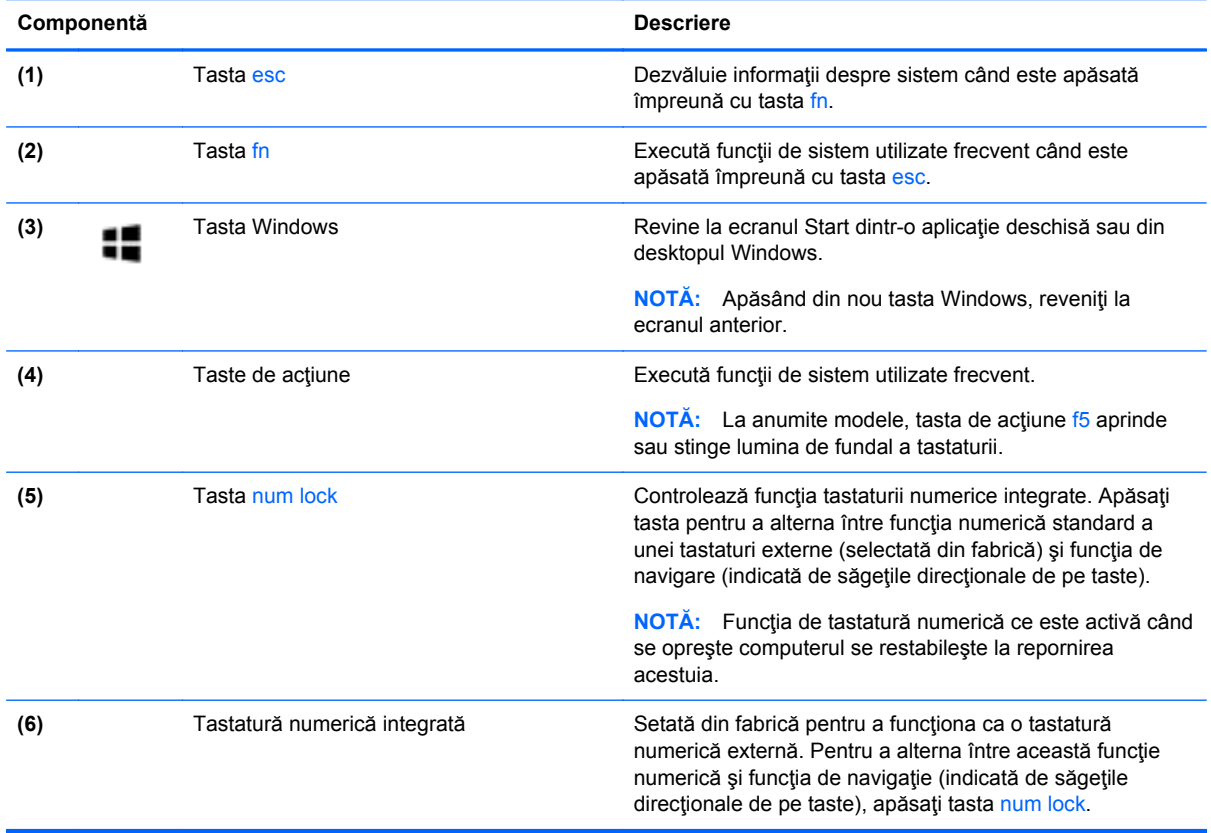

## <span id="page-21-0"></span>**Partea inferioară**

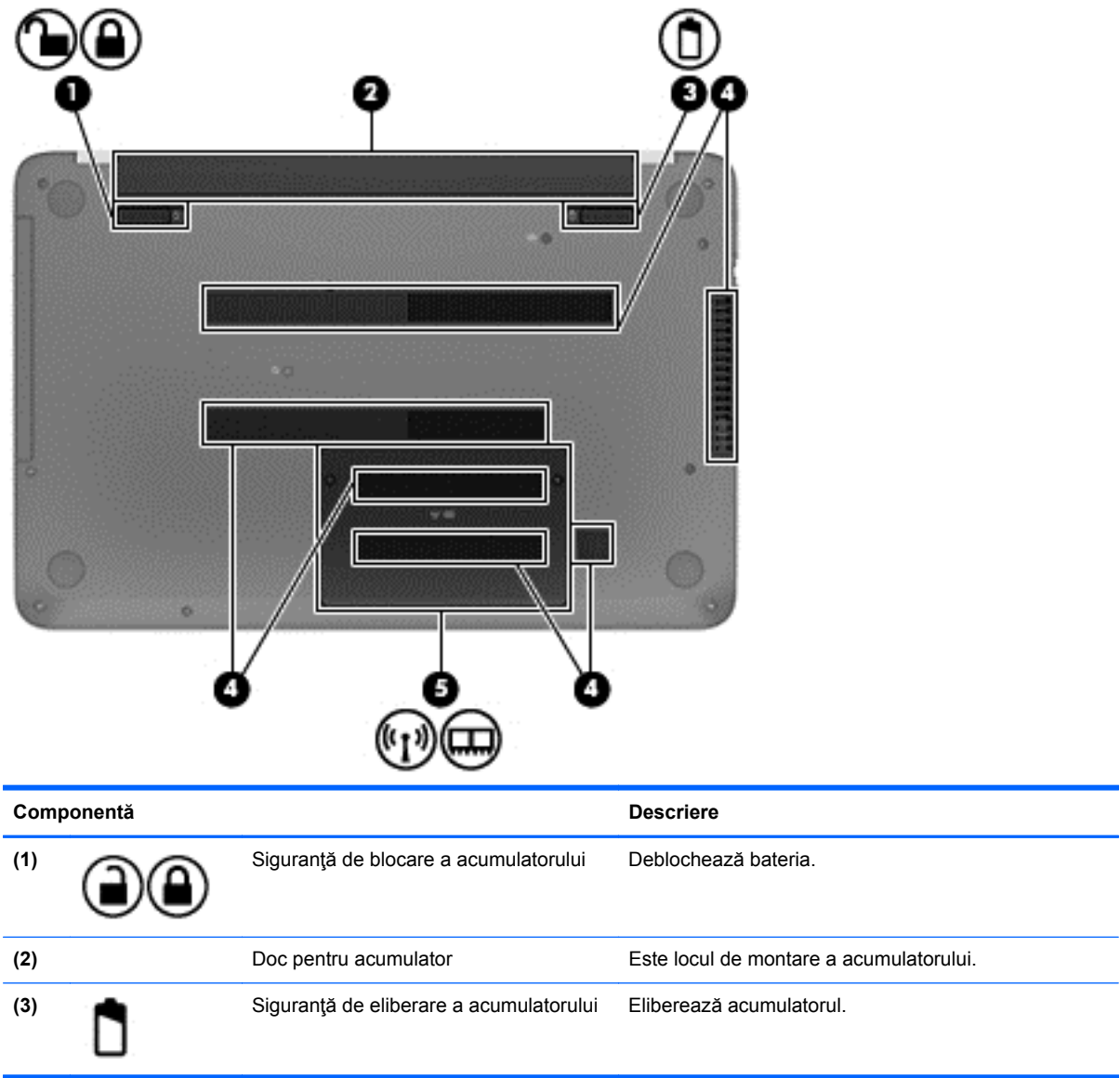

<span id="page-22-0"></span>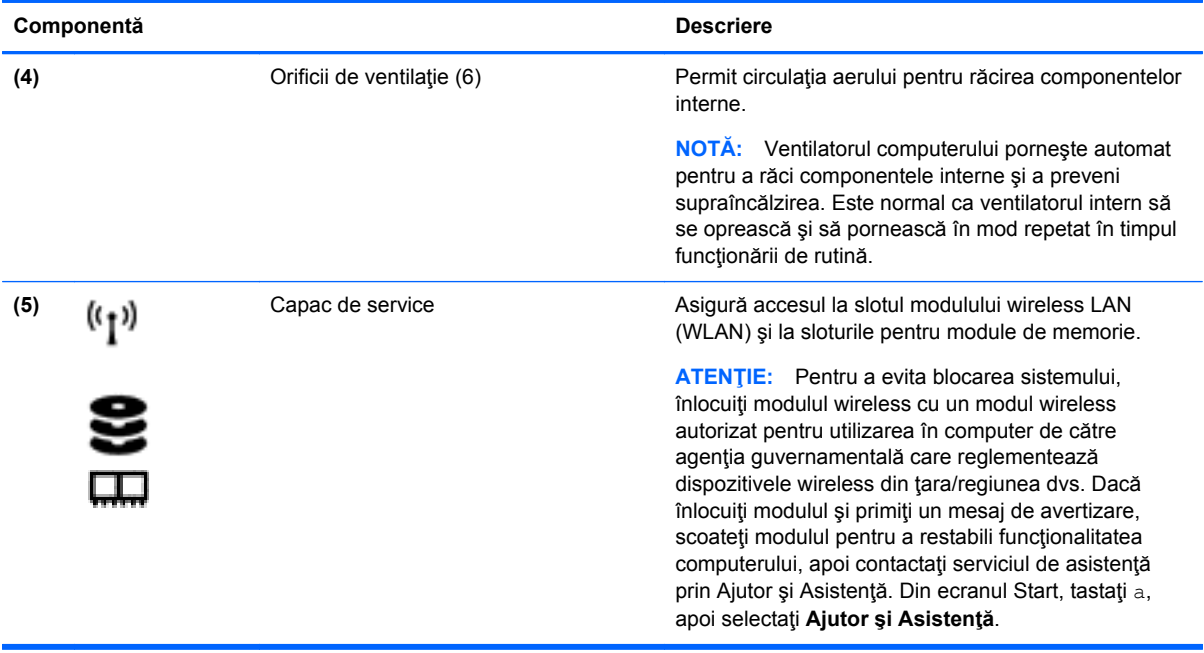

## **Etichete**

Etichetele atasate la computer furnizează informații de care se poate să aveți nevoie când depanați sistemul sau când călătoriţi în străinătate cu computerul.

**IMPORTANT:** Toate etichetele descrise în această secțiune vor fi situate în unul din 3 locuri, în funcție de modelul computerului: Eticheta poate fi atașată în partea inferioară a computerului, se poate găsi în docul pentru acumulator sau sub capacul de service.

Pentru ajutor privind găsirea acestor locații, consultați Familiarizați-vă [cu computerul, la pagina 4.](#page-13-0)

- Eticheta de service furnizează informații importante pentru identificarea computerului. Când contactaţi asistenţa, probabil vi se vor solicita numărul de serie şi codul de produs sau numărul de model. Localizaţi aceste numere înainte de a contacta asistenţa.
- **NOTĂ:** Etichetele de service vor semăna cu unul din exemplele de mai jos. Consultați ilustrația care se potriveşte cel mai bine cu eticheta de service de pe computerul dvs.

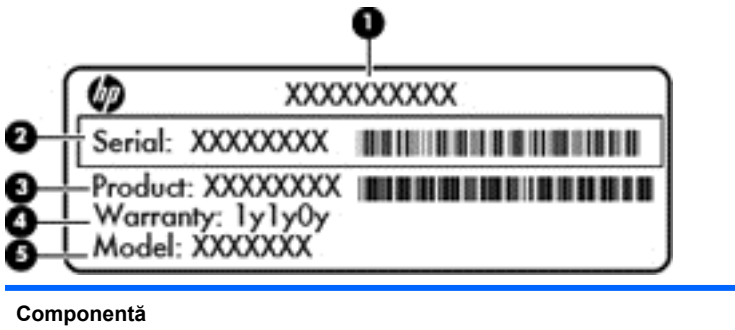

- **(1)** Nume produs
- **(2)** Numărul de serie
- **(3)** Codul produsului

**Componentă**

**(4)** Perioada de garanţie

**(5)** Numărul de model (numai la anumite modele)

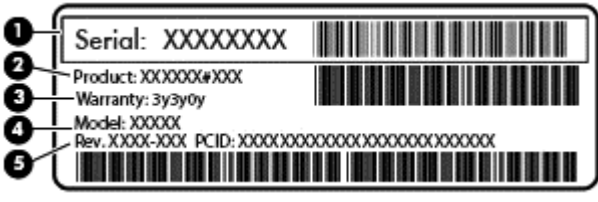

**Componentă**

- **(1)** Numărul de serie
- **(2)** Codul produsului
- **(3)** Perioada de garanţie

**(4)** Numărul de model (numai la anumite modele)

- **(5)** Numărul versiunii
- Etichete de reglementare Furnizează informaţii despre reglementări privind computerul.
- Etichete de certificare wireless Furnizează informații despre dispozitive wireless opționale și marcajele de aprobare pentru ţările/regiunile în care dispozitivele au fost aprobate pentru utilizare.

# <span id="page-24-0"></span>**3 Conectarea la o reţea**

Puteți să luați computerul cu dvs. oriunde mergeți. Dar chiar și acasă, puteți să explorați globul și să accesati informatii de pe milioane de site-uri Web utilizând computerul și o conexiune de rețea cablată sau wireless. Acest capitol vă va ajuta să vă conectaţi la acea lume.

## **Conectarea la o reţea wireless**

Tehnologia wireless transferă datele prin unde radio, nu prin cabluri. Computerul poate fi echipat cu unul sau mai multe din următoarele dispozitive wireless:

- Dispozitiv de rețea locală wireless (WLAN) Conectează computerul la rețele locale wireless (numite în mod obişnuit reţele Wi-Fi, reţele LAN wireless sau WLAN) în birouri de firme, la domiciliu și în locuri publice precum aeroporturi, restaurante, cafenele, hoteluri și universități. Într-o reţea WLAN, dispozitivul mobil wireless din computer comunică cu un ruter wireless sau cu un punct de acces wireless.
- Dispozitiv Bluetooth (numai la anumite modele) Creează o rețea personală (PAN Personal Area Network) pentru conectare la alte dispozitive echipate cu tehnologie Bluetooth precum computere, telefoane, imprimante, căşti cu microfon, difuzoare şi camere. Într-o reţea PAN, fiecare dispozitiv comunică direct cu alte dispozitive, iar dispozitivele trebuie să fie relativ apropiate – în general la mai puțin de 10 metri (aproximativ 33 de picioare) unul față de celălalt.

Pentru mai multe informații despre tehnologia wireless, consultați informațiile și legăturile către siteuri Web furnizate în Ajutor şi Asistenţă. Din ecranul Start, tastaţi a, apoi selectaţi **Ajutor şi Asistenţă**.

#### **Utilizarea controalelor wireless**

Puteți controla dispozitivele wireless din computerul dvs. utilizând aceste caracteristici:

- Buton wireless, comutator wireless sau tastă wireless (denumite în acest capitol ca butonul wireless) (numai la anumite modele)
- Controale ale sistemului de operare

#### **Utilizarea butonului wireless**

Computerul are un buton wireless, unul sau mai multe dispozitive wireless şi unul sau două leduri wireless, în funcție de model. Toate dispozitivele wireless de pe computerul dvs. sunt activate din fabrică, astfel încât ledul wireless este aprins (alb) când porniţi computerul.

Ledul wireless indică starea generală de alimentare a dispozitivelor wireless, nu starea fiecărui dispozitiv în parte. Dacă ledul wireless este în starea alb, cel puţin un dispozitiv wireless este pornit. Dacă ledul wireless este în starea stins, toate dispozitivele wireless sunt oprite.

**NOTĂ:** La anumite modele, ledul wireless este chihlimbariu când toate dispozitivele wireless sunt oprite.

Deoarece dispozitivele wireless sunt activate din fabrică, puteţi utiliza butonul wireless pentru a porni sau a opri simultan dispozitivele wireless.

#### <span id="page-25-0"></span>**Utilizarea controalelor sistemului de operare**

Opţiunea Centru reţea şi partajare vă permite să configuraţi o conexiune sau o reţea, să vă conectaţi la o reţea şi să diagnosticaţi şi să reparaţi problemele de reţea.

Pentru a utiliza controalele sistemului de operare:

- **1.** Din ecranul Start, tastaţi s, apoi selectaţi **Setări**.
- **2.** În caseta de căutare, tastaţi reţea şi partajare, apoi selectaţi **Centru reţea şi partajare**.

Pentru mai multe informaţii, din ecranul Start, tastaţi a, apoi selectaţi **Ajutor şi Asistenţă**.

#### **Utilizarea unei reţele WLAN**

Cu un dispozitiv WLAN, puteţi accesa o reţea locală wireless (WLAN), care este alcătuită din alte computere şi accesorii legate printr-un ruter wireless sau un punct de acces wireless.

**NOTĂ:** Termenii *ruter wireless* şi *punct de acces wireless* sunt utilizaţi adesea în mod interschimbabil.

- O reţea WLAN la scară mare, cum este o reţea WLAN publică sau de întreprindere, utilizează în general puncte de acces wireless care pot găzdui un număr mare de computere şi de accesorii şi pot separa funcţiile critice ale reţelei.
- O reţea WLAN la domiciliu sau de birou mic utilizează în general un ruter wireless care permite ca mai multe computere wireless şi prin cablu să partajeze o conexiune de Internet, o imprimantă şi fişiere fără să fie nevoie de elemente suplimentare hardware sau software.

Pentru a utiliza un dispozitiv WLAN în computerul dvs., trebuie să vă conectați la o infrastructură WLAN (furnizată printr-un furnizor de servicii sau o reţea publică sau de întreprindere).

#### **Utilizarea unui furnizor de servicii Internet**

Când configuraţi acasă accesul la Internet, trebuie să stabiliţi un cont cu un furnizor de servicii de Internet (ISP). Pentru a achiziționa servicii de Internet și un modem, contactați un furnizor ISP local. Furnizorul ISP vă va ajuta să configuraţi modemul, să instalaţi un cablu de reţea pentru a conecta ruterul wireless la modem şi să testaţi serviciile de Internet.

**NOTĂ:** Furnizorul ISP vă va oferi un ID de utilizator și o parolă de utilizat pentru accesul la Internet. Înregistraţi aceste informaţii şi păstraţi-le într-un loc sigur.

#### **Configurarea unei reţele WLAN**

Pentru a configura o rețea WLAN și a vă conecta la Internet, aveți nevoie de următorul echipament:

- Un modem de bandă largă (fie DSL, fie de cablu) **(1)** şi un serviciu de Internet de mare viteză achiziţionat de la un furnizor de servicii de Internet
- Un ruter wireless **(2)** (cumpărat separat)
- Un computer wireless **(3)**

**NOTĂ:** Unele modemuri au un ruter wireless încorporat. Consultați furnizorul ISP pentru a determina ce tip de modem aveţi.

Ilustraţia de mai jos prezintă un exemplu de instalaţie de reţea wireless care este conectată la Internet.

<span id="page-26-0"></span>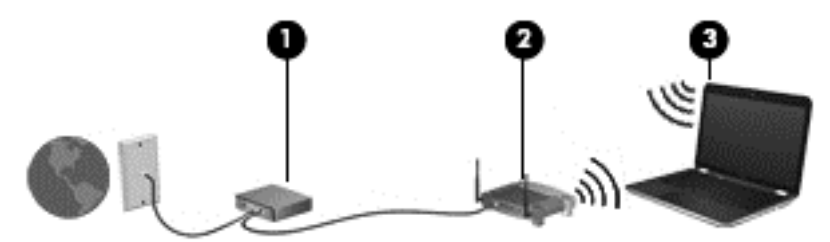

Pe măsură ce reţeaua dvs. se măreşte, la aceasta pot fi conectate computere suplimentare wireless şi cablate pentru a accesa Internetul.

Pentru ajutor în configurarea rețelei WLAN, consultați informațiile furnizate de producătorul ruterului sau de furnizorul ISP.

#### **Configurarea unui ruter wireless**

Pentru ajutor în configurarea unei rețele WLAN, consultați informațiile furnizate de producătorul ruterului sau de furnizorul ISP.

**NOTĂ:** Se recomandă să conectaţi mai întâi noul computer wireless la ruter, utilizând cablul de rețea furnizat împreună cu ruterul. După ce computerul s-a conectat cu succes la Internet, deconectaţi cablul şi accesaţi Internetul prin reţeaua wireless.

#### **Protejarea reţelei WLAN**

Când configuraţi o reţea WLAN sau accesaţi o reţea WLAN existentă, activaţi întotdeauna caracteristicile de securitate pentru a vă proteja rețeaua împotriva accesului neautorizat. Este posibil ca unele retele WLAN din zone publice (hotspot-uri) precum cafenele și aeroporturi să nu asigure niciun nivel de securitate. Dacă sunteți preocupat de siguranța computerului când sunteți conectat într-un hotspot, limitati-vă activitățile în rețea la mesaje de e-mail care nu sunt confidențiale și la navigarea elementară pe Internet.

Semnalele radio wireless călătoresc în afara reţelei, astfel încât alte dispozitive WLAN pot intercepta semnale neprotejate. Luaţi următoarele măsuri de precauţie pentru a vă proteja reţeaua WLAN:

Utilizați un paravan de protecție.

Un paravan de protecție (firewall) verifică atât datele cât și solicitările de date care sunt trimise către reteaua dvs. și respinge toate elementele suspecte. Paravanele de protectie (firewall) sunt disponibile atât ca software, cât și ca hardware. Unele retele utilizează o combinație din ambele tipuri.

Utilizați criptarea wireless.

Criptarea wireless utilizează setările de securitate pentru a cripta şi decripta datele care sunt transmise în reţea. Pentru mai multe informaţii, din ecranul Start, tastaţi a, apoi selectaţi **Ajutor şi Asistenţă**.

#### **Conectarea la o reţea WLAN**

Pentru conectarea la o rețea WLAN, parcurgeți acești pași:

**1.** Asiguraţi-vă că dispozitivul WLAN este pornit. Dacă dispozitivul este pornit, ledul wireless este alb. Dacă ledul wireless este stins, apăsați butonul wireless.

**NOTĂ:** La anumite modele, ledul wireless este chihlimbariu când toate dispozitivele wireless sunt oprite.

**2.** De pe desktopul Windows, atingeţi sau faceţi clic pe pictograma de stare a reţelei din zona de notificare, din extrema dreaptă a barei de activităţi.

- <span id="page-27-0"></span>**3.** Selectaţi reţeaua WLAN din listă.
- **4.** Faceţi clic pe **Conectare**.

Dacă rețeaua WLAN este o rețea WLAN cu securitatea activată, vi se solicită să introduceți un cod de securitate. Introduceţi codul şi faceţi clic pe **OK** pentru a finaliza conexiunea.

**NOTĂ:** Dacă nu sunt listate reţele WLAN, nu sunteţi în aria de acoperire a unui ruter sau a unui punct de acces wireless.

**WAZIA:** Dacă rețeaua WLAN la care doriți să vă conectați nu este vizibilă, de pe desktopul Windows, faceţi clic dreapta pe pictograma de stare a reţelei, apoi selectaţi **Deschideţi Centrul reţea şi partajare**. Faceţi clic pe **Configurare conexiune sau reţea nouă**. Se afişează o listă de opţiuni care vă permit să căutaţi manual şi să vă conectaţi la o reţea sau să creaţi o conexiune de reţea.

**5.** Pentru a finaliza conexiunea, urmați instrucțiunile de pe ecran.

După ce conexiunea este efectuată, aşezaţi indicatorul mouse-ului peste pictograma de stare a rețelei în zona de notificare, din extrema dreaptă a barei de activități, pentru a verifica numele și starea conexiunii.

**NOTĂ:** Limitele funcționale (cât de departe se deplasează semnalul wireless) depind de implementarea WLAN, de producătorul ruterului şi de interferenţa de la alte dispozitive electronice sau de bariere structurale cum sunt pereții sau podelele.

#### **Utilizarea dispozitivelor wireless Bluetooth (numai la anumite modele)**

Un dispozitiv Bluetooth asigură comunicaţii wireless pe distanţe scurte, înlocuind conexiunile fizice prin cablu care leagă în mod tradiţional dispozitive electronice precum următoarele:

- Computere (de birou, portabile, PDA)
- Telefoane (celulare, fără cablu, telefon inteligent)
- Dispozitive de procesare a imaginilor (imprimante, camere)
- Dispozitive audio (căști, difuzoare)
- **Mouse**

Dispozitivele Bluetooth asigură capabilitatea peer-to-peer, care vă permite să configurați o rețea personală (PAN – Personal Area Network) de dispozitive Bluetooth. Pentru informaţii despre configurarea şi utilizarea dispozitivelor Bluetooth, consultaţi secţiunea de ajutor a software-ului Bluetooth.

## **Conectarea la o reţea locală prin cablu (LAN)**

Computerul dvs. acceptă o conexiune de reţea locală prin cablu, pentru care se utilizează un cablu de reţea (comercializat separat).

Utilizați o conexiune LAN dacă doriți să conectați computerul direct la un ruter de la domiciliu (în loc să lucrați wireless) sau dacă doriți să vă conectați la o rețea existentă de la birou.

Conectarea la o reţea LAN necesită un cablu RJ-45 (de reţea), cu 8 pini.

### <span id="page-28-0"></span>**Conectarea la o reţea locală (LAN)**

Utilizați o conexiune LAN dacă doriți să conectați computerul direct la un ruter de la domiciliu (în loc să lucrați wireless) sau dacă doriți să vă conectați la o rețea existentă de la birou.

Conectarea la o reţea LAN necesită un cablu RJ-45 (de reţea), cu 8 pini.

Pentru a conecta cablul de reţea, urmaţi aceşti paşi:

- **1.** Introduceţi cablul de reţea în mufa de reţea **(1)** de la computer.
- **2.** Conectaţi celălalt capăt al cablului de reţea la o priză de reţea de perete **(2)** sau la un ruter.
- **NOTĂ:** În cazul în care cablul de rețea conține un circuit de eliminare a zgomotului (3), care împiedică interferenţa de la recepţia TV şi radio, orientaţi spre computer capătul de cablu pe care se află circuitul.

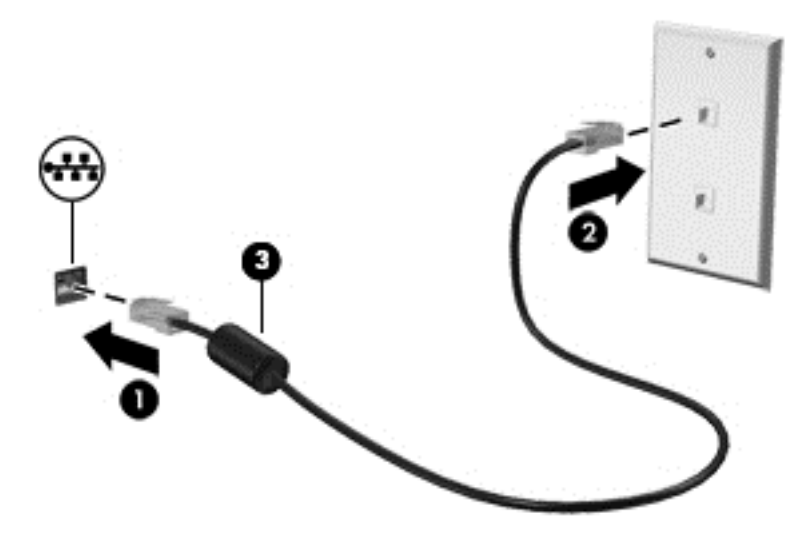

# <span id="page-29-0"></span>**4 Utilizarea caracteristicilor de divertisment**

Utilizaţi computerul HP ca pe un centru de divertisment pentru a socializa prin camera Web, pentru a savura şi a gestiona muzica şi pentru a descărca şi a vedea filme. Sau, pentru a face din computer un centru de divertisment şi mai puternic, conectaţi dispozitive externe, precum un monitor, proiector sau televizor sau difuzoare şi căşti.

## **Caracteristici multimedia**

Iată câteva dintre caracteristicile de divertisment cu care este echipat computerul dvs.

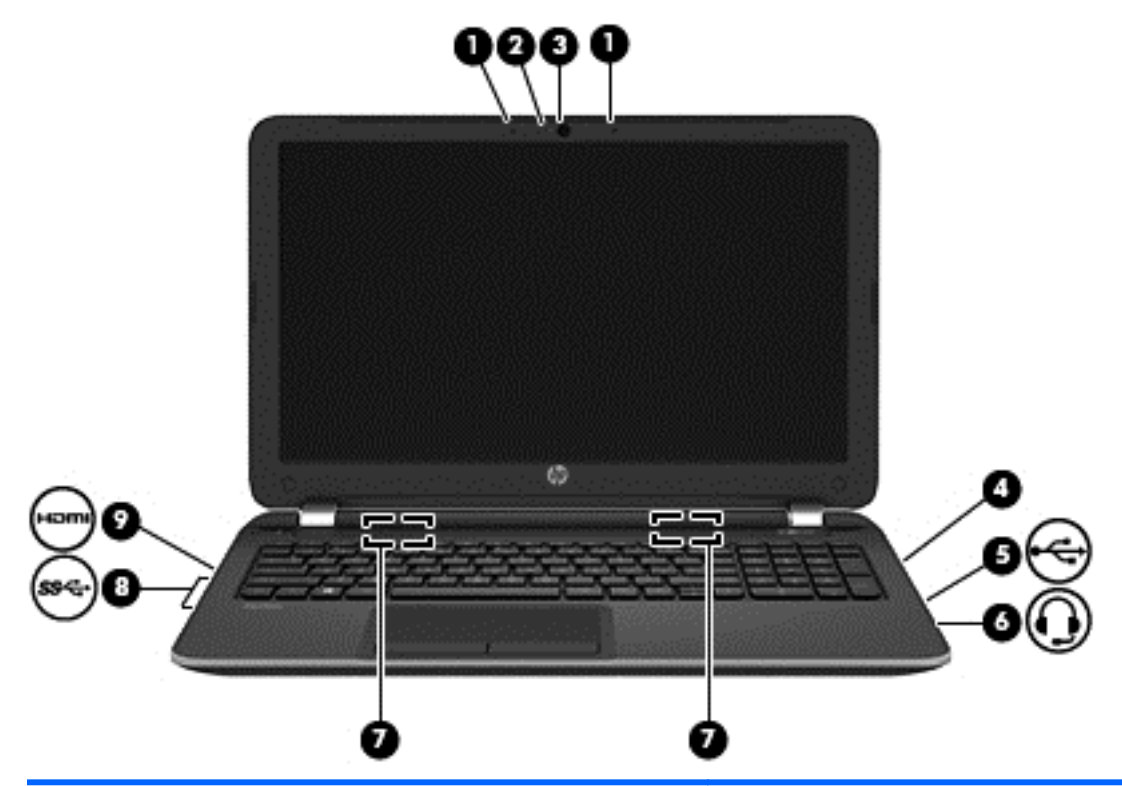

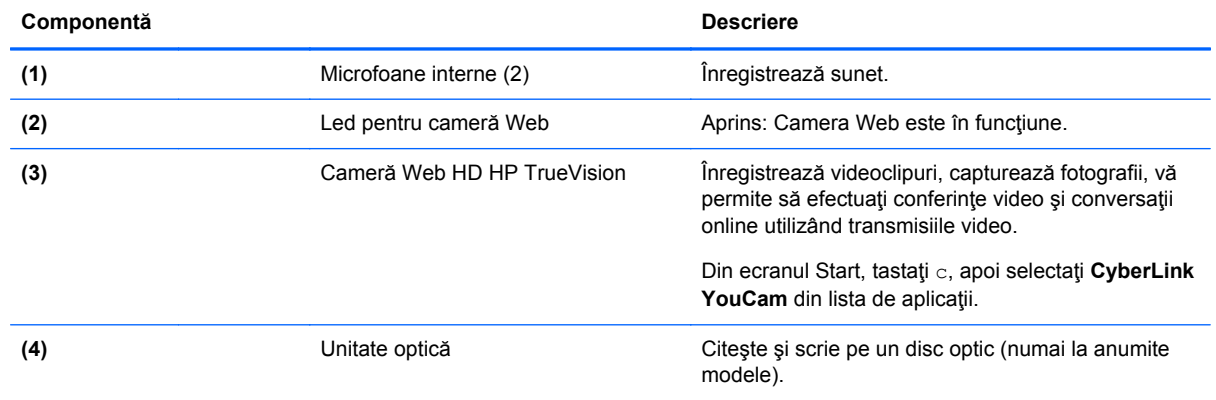

<span id="page-30-0"></span>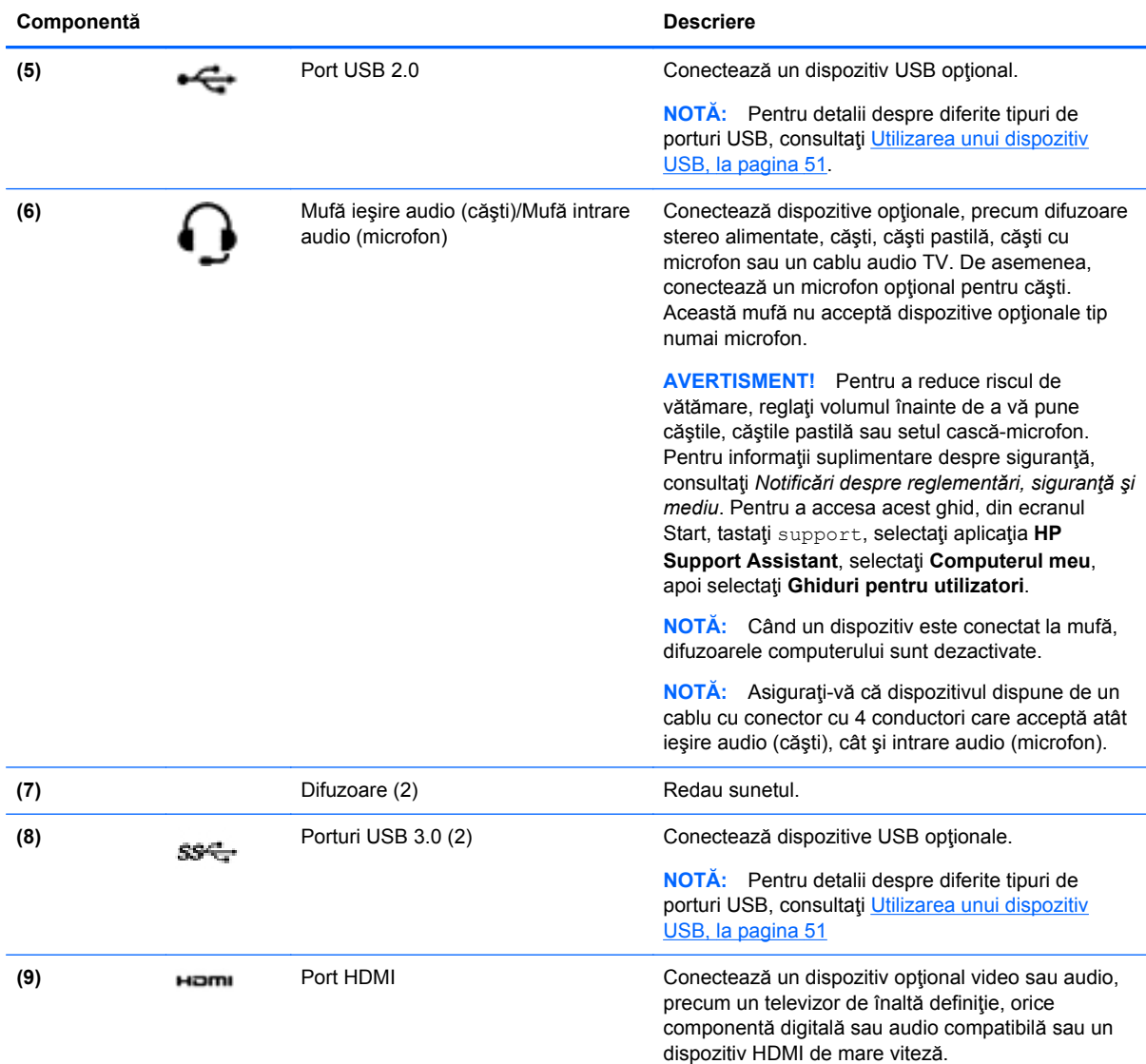

## **Utilizarea camerei Web (numai la anumite modele)**

Computerul are o cameră Web integrată, un instrument puternic pentru retele sociale, care vă permite să comunicaţi îndeaproape cu prietenii şi cu colegii, indiferent dacă aceştia se află în vecinătate sau în cealaltă parte a lumii. Cu camera Web puteți să transmiteți imagini video cu software-ul de mesagerie instantanee, să capturați și să partajați videoclipuri și să faceți fotografii.

**▲** Pentru a porni camera Web, din ecranul Start, tastaţi c, apoi selectaţi **CyberLink YouCam** din lista de aplicaţii.

Pentru detalii despre utilizarea camerei Web, mergeți la Ajutor și Asistență. Din ecranul Start, tastați a, apoi selectaţi **Ajutor şi Asistenţă**.

### **Utilizarea sistemului audio**

Pe computerul dvs., puteți să redați CD-uri cu muzică, să descărcați și să ascultați muzică, să transmiteţi conţinut audio de pe Web (inclusiv radio), să înregistraţi materiale audio sau să mixaţi conținut audio și video pentru a crea materiale multimedia. Pentru a îmbunătăți calitatea sunetului, ataşaţi dispozitive audio externe precum difuzoare sau căşti.

#### <span id="page-31-0"></span>**Conectarea difuzoarelor**

Puteţi să ataşaţi difuzoare cu cablu la computer prin conectarea acestora la un port USB sau la mufa de ieşire audio (căşti) de la computer sau de la o staţie de andocare.

Pentru a conecta difuzoare *wireless* la computer, urmati instructiunile producătorului de dispozitive. Pentru a conecta difuzoare de înaltă definiție la computer, consultați [Configurarea set](#page-33-0)ărilor audio [HDMI, la pagina 24.](#page-33-0) Înainte de a conecta difuzoare, micsorati setarea volumului.

#### **Conectarea căştilor**

Puteţi să conectaţi căşti prin cablu la mufa de căşti de la computer.

Pentru a conecta căşti *wireless* la computer, urmaţi instrucţiunile producătorului de dispozitive.

AVERTISMENT! Pentru a reduce riscul de vătămare, micșorați setarea volumului înainte de a vă pune căștile, căștile pastilă sau setul cască-microfon. Pentru informații suplimentare despre siguranţă, consultaţi *Notificări despre reglementări, siguranţă şi mediu*. Pentru a accesa acest ghid, din ecranul Start, tastaţi support, selectaţi aplicaţia **HP Support Assistant**, selectaţi **Computerul meu**, apoi selectaţi **Ghiduri pentru utilizatori**.

#### **Conectarea unui microfon**

Pentru a înregistra sunete, conectaţi un microfon la mufa de microfon de la computer. Pentru rezultate optime la înregistrare, vorbiţi direct în microfon şi înregistraţi sunetul într-un loc fără zgomot de fundal.

#### **Verificarea sunetului**

Pentru a verifica funcțiile audio de pe computer, urmați acești pași:

- **1.** Din ecranul Start, tastaţi p, apoi selectaţi **Panou de control** din lista de aplicaţii.
- **2.** Selectaţi **Hardware şi sunete**, apoi selectaţi **Sunet**.
- **3.** Când se deschide fereastra Sunet, faceţi clic pe fila **Sunete**. Din **Evenimente program**, selectați orice eveniment de sunet, precum un semnal sonor sau o alarmă, apoi faceți clic pe **Test**.

Ar trebui să auziţi sunetul prin difuzoare sau prin căştile conectate.

Pentru a verifica funcțiile de înregistrare de pe computer, urmați acești pași:

- **1.** Din ecranul Start, tastaţi î, apoi selectaţi **Înregistrator sunet**.
- **2.** Faceţi clic pe **Pornire înregistrare** şi vorbiţi în microfon.
- **3.** Salvati fişierul pe desktop.
- **4.** Deschideţi un program multimedia şi redaţi înregistrarea.

Pentru a confirma sau a modifica setările audio de la computer:

- **1.** Din ecranul Start, tastaţi p, apoi selectaţi **Panou de control** din lista de aplicaţii.
- **2.** Selectaţi **Hardware şi sunete**, apoi selectaţi **Sunet**.

## <span id="page-32-0"></span>**Utilizarea caracteristicilor video**

#### **Conectarea unui monitor/proiector VGA**

Computerul dvs. este un dispozitiv video puternic, care vă permite să vizualizați transmisii video de pe site-urile Web preferate şi să descărcaţi videoclipuri şi filme pe care să le urmăriţi pe computer când nu sunteţi conectat la o reţea.

Pentru a îmbunătăți calitatea imaginilor, utilizați unul dintre porturile video de la computer pentru a conecta un monitor extern, un proiector sau un televizor. Majoritatea computerelor au un port VGA (video graphics array – matrice grafică video), care conectează dispozitive video analogice.

**NOTĂ:** Computerul poate include un adaptor HDMI la VGA.

De asemenea, unele computere au un port HDMI (high-definition multimedia interface – interfată multimedia de înaltă definiţie), care permite conectarea unui monitor sau a unui televizor de înaltă definitie.

**IMPORTANT:** Asigurați-vă că dispozitivul extern este conectat la portul corect de la computer, utilizând cablul corect. Consultați instrucțiunile producătorului dispozitivului.

Pentru a vedea imaginea ecranului computerului pe un monitor VGA extern sau proiectată pentru o prezentare, conectaţi un monitor sau un proiector la portul VGA al computerului.

Pentru a conecta un monitor/proiector:

- **1.** Conectaţi adaptorul de cablu cablul VGA la portul HDMI.
- **2.** Conectaţi cablul VGA de la monitor/proiector la computer după cum se arată în ilustraţie.

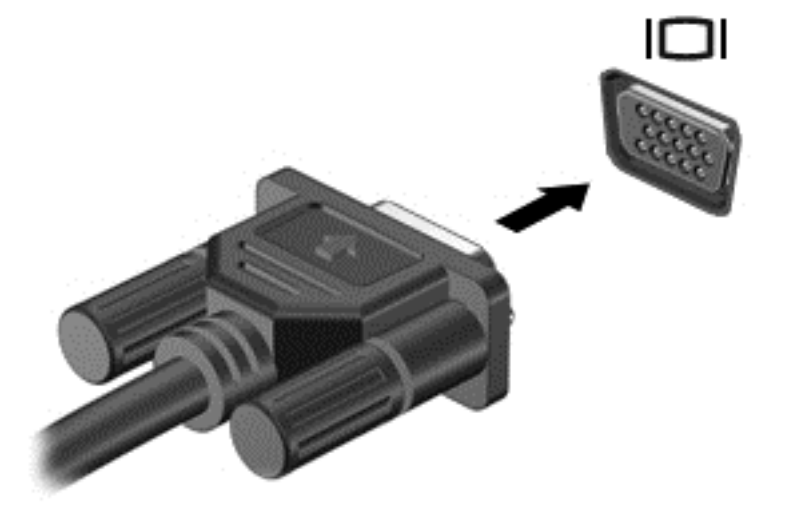

- **3.** Apăsaţi f4 pentru a alterna imaginea ecranului între 3 stări de afişare:
	- Vizualizați imaginea ecranului pe computer.
	- Vizualizați imaginea ecranului pe dispozitivul extern (monitor sau proiector).
	- Vizualizaţi imaginea ecranului simultan pe *ambele* dispozitive, computer şi dispozitiv extern.

De fiecare dată când apăsați f4, starea de afișare se modifică.

### <span id="page-33-0"></span>**Conectarea unui dispozitiv HDMI**

**NOTĂ:** Pentru a conecta un dispozitiv HDMI la computer, aveţi nevoie de un cablu HDMI, care este comercializat separat.

Pentru a vedea imaginea ecranului computerului pe un TV sau monitor de înaltă definiţie, conectaţi dispozitivul de înaltă definiție în conformitate cu următoarele instrucțiuni.

**1.** Conectaţi un capăt al cablului HDMI la portul HDMI de la computer.

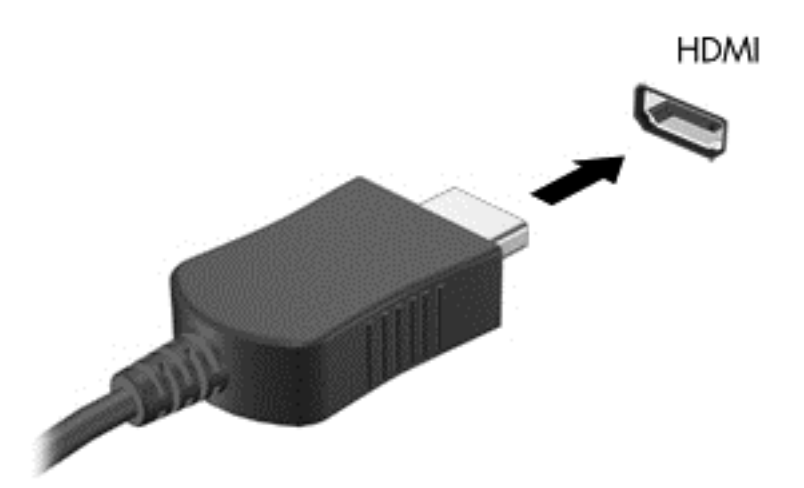

- **2.** Conectaţi celălalt capăt al cablului la televizorul sau monitorul de înaltă definiţie.
- **3.** Apăsaţi f4 pentru a alterna imaginea ecranului computerului între 4 stări de afişare:
	- **Numai ecranul PC-ului:** Vizualizaţi imaginea ecranului numai pe computer.
	- **Duplicat:** Vizualizaţi imaginea ecranului simultan pe *ambele* dispozitive, computer şi dispozitiv extern.
	- **Extindere:** Vizualizaţi imaginea ecranului extinsă pe *ambele* dispozitive, computer şi dispozitiv extern.
	- **Numai al doilea ecran:** Vizualizați imaginea ecranului numai pe dispozitivul extern.

De fiecare dată când apăsați f4, starea de afișare se modifică.

**NOTĂ:** Pentru rezultate optime, în special dacă alegeți opțiunea "Extindere", ajustați rezoluția ecranului dispozitivului extern. Din ecranul Start, tastaţi p, apoi selectaţi **Panou de control** din lista de aplicaţii. Selectaţi **Aspect şi personalizare**. Sub **Ecran**, selectaţi **Ajustaţi rezoluţia ecranului**.

#### **Configurarea setărilor audio HDMI**

HDMI este singura interfaţă video care acceptă conţinut video şi *audio* de înaltă definiţie. După ce conectaţi un TV HDMI la computer, puteţi să porniţi caracteristica audio HDMI urmând aceşti paşi:

- **1.** Pe desktopul Windows, faceţi clic dreapta pe pictograma **Difuzoare** din zona de notificare, aflată în extrema dreaptă a barei de activităţi, apoi selectaţi **Dispozitive de redare**.
- **2.** În fila Redare, selectaţi numele dispozitivului de ieşire digitală.
- **3.** Faceţi clic pe **Setare ca implicit**, apoi faceţi clic pe **OK**.

<span id="page-34-0"></span>Pentru a reda transmisia audio în difuzoarele computerului:

- **1.** Pe desktopul Windows, faceţi clic dreapta pe pictograma **Difuzoare** din zona de notificare, aflată în extrema dreaptă a barei de activităţi, apoi faceţi clic pe **Dispozitive de redare**.
- **2.** În fila Redare, faceţi clic pe **Difuzoare / HP**.
- **3.** Faceţi clic pe **Setare ca implicit**, apoi faceţi clic pe **OK**.

#### **Utilizarea Intel Wireless Display şi Wireless Music (numai la anumite modele)**

Intel® Wireless Display și Wireless Music vă permit să transmiteți wireless conținutul din computer la dispozitivul de primire/afişare, precum HDTV, monitor, proiector, consolă de jocuri, player Blu-ray sau DVR, prin utilizarea unui adaptor wireless optional (achizitionat separat). Pentru detalii despre utilizarea adaptorului wireless, consultaţi instrucţiunile producătorului.

Pentru a deschide Intel Wireless Display, din ecranul Start, tastați w, apoi selectați **Intel WiDi**.

**NOTĂ:** Înainte de a utiliza caracteristica de afișare wireless, asigurați-vă că dispozitivul wireless este pornit.

## **Gestionarea fişierelor audio şi video (numai la anumite modele)**

CyberLink PowerDVD vă ajută să gestionaţi şi să editaţi colecţiile de fotografii şi de videoclipuri.

**▲** Pentru a deschide CyberLink PowerDVD, din ecranul Start, tastaţi c, apoi selectaţi **CyberLink PowerDVD**.

Pentru informații suplimentare despre cum se utilizează CyberLink PowerDVD, consultați Ajutorul software-ului PowerDVD.

# <span id="page-35-0"></span>**5 Navigarea pe ecran**

Puteți naviga pe ecranul computerului în mai multe moduri:

- Gesturi de atingere
- Tastatură şi mouse

Gesturile de atingere pot fi utilizate pe zona de atingere a computerului sau pe ecranul senzitiv (numai la anumite modele).

**PEX NOTĂ:** Un mouse USB extern (achiziționat separat) poate fi conectat la unul din porturile USB de la computer.

Examinaţi ghidul *Windows 8 Basics* inclus cu computerul. Ghidul furnizează informaţii cu privire la activităţi obişnuite care utilizează zona de atingere, ecranul senzitiv sau tastatura.

Anumite modele de computer au taste de acţiune speciale sau funcţii de comenzi rapide pe tastatură pentru a efectua activităţi de rutină.

Unele modele de computer pot avea şi o tastatură numerică integrată.

### **Utilizarea zonei de atingere**

Zona de atingere vă permite să navigaţi pe ecranul computerului utilizând simple mişcări ale degetelor.

Puteți să particularizați gesturile de atingere prin modificarea setărilor, configurațiilor butoanelor, vitezei de clic și opțiunilor pentru indicator. Din ecranul Start, tastați c, selectați **Panou de control**, apoi selectaţi **Hardware şi sunete**. Sub **Dispozitive şi imprimante**, selectaţi **Mouse**.

### **Utilizarea gesturilor pe zona de atingere**

O zonă de atingere vă permite să controlaţi indicatorul pe ecran cu ajutorul degetelor.

**SFAT:** Utilizaţi butoanele din stânga şi din dreapta de pe zona de atingere ca pe butoanele corespunzătoare ale unui mouse extern.

**NOTĂ:** Gesturile pe zona de atingere nu sunt acceptate în toate aplicațiile.

Pentru a vizualiza câte o demonstrație pentru fiecare gest:

- **1.** Din ecranul Start, tastaţi c, selectaţi **Panou de control**, apoi selectaţi **Hardware şi sunete**.
- **2.** Selectaţi **Synaptics TouchPad**.
- **3.** Faceti clic pe un gest pentru a activa demonstratia.

Pentru a dezactiva sau a activa un gest:

- **1.** Din ecranul **Synaptics TouchPad**, selectaţi sau deselectaţi caseta din dreptul gestului pe care doriţi să îl activaţi sau să îl dezactivaţi.
- **2.** Faceţi clic pe **Se aplică**, apoi faceţi clic pe **OK**.

–sau–
O zonă de atingere vă permite să controlaţi indicatorul pe ecran cu ajutorul degetelor.

**SFAT:** Utilizaţi butoanele din stânga şi din dreapta de pe zona de atingere ca pe butoanele corespunzătoare ale unui mouse extern.

**MOTĂ:** Gesturile pe zona de atingere nu sunt acceptate în toate aplicațiile și în acest ghid sunt descrise numai gesturile obișnuite. Sunt disponibile mai multe gesturile atunci când selectați pentru a vizualiza o demonstraţie a fiecărui gest.

Pentru a vizualiza câte o demonstraţie pentru fiecare gest:

- **1.** Din ecranul Start, tastaţi c, selectaţi **Panou de control**, apoi selectaţi **Hardware şi sunete**.
- **2.** Selectaţi **Zonă de atingere**.
- **3.** Faceţi clic pe un gest pentru a activa demonstraţia.

Pentru a dezactiva sau a activa un gest:

- **1.** Din ecranul Start, tastaţi c, selectaţi **Panou de control**, selectaţi **Hardware şi sunete**, apoi selectaţi **Zonă de atingere**. Se deschide caseta de dialog **Proprietăţi mouse**.
- **2.** Din fila **Zonă de atingere**, faceţi clic pe legătura **Faceţi clic pentru a modifica setările zonei de atingere**.
- **3.** Din ecranul **Zonă de atingere**, selectaţi gestul corespunzător, apoi selectaţi sau deselectaţi caseta de lângă gestul pe care doriţi să îl activaţi sau să îl dezactivaţi.
- **4.** Faceţi clic pe **Salvare**.

## **Atingerea**

Pentru a efectua o selectare pe ecran, utilizați funcția de atingere de pe zona de atingere.

● Indicaţi un element pe ecran, apoi atingeţi cu un deget zona de atingere pentru a face o selecţie. Atingeţi de două ori un element pentru a-l deschide.

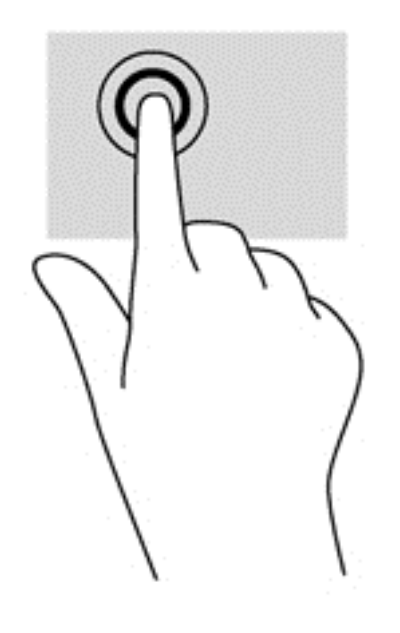

## **Derularea**

Derularea este utilă pentru deplasarea în sus, în jos sau în lateral pe o pagină sau pe o imagine.

Poziționați două degete ușor depărtate pe zona de atingere, apoi glisați-le în sus, în jos, la stânga sau la dreapta.

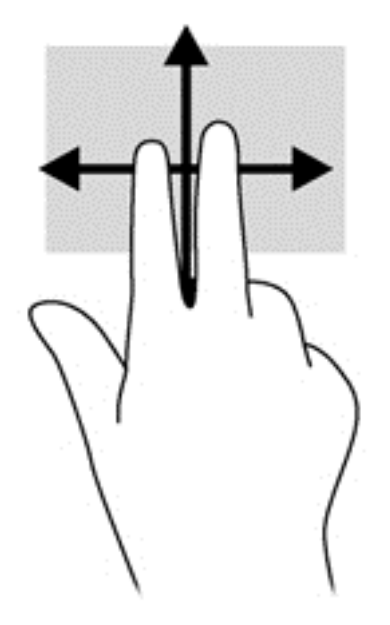

## **Prinderea/transfocarea**

Utilizând prinderea şi transfocarea puteţi să măriţi sau să micşoraţi imaginile sau textul.

- Măriţi aşezând două degete împreună pe zona de atingere, apoi desfăcând degetele.
- Micșorați așezând două degete depărtate pe zona de atingere, apoi apropiind degetele.

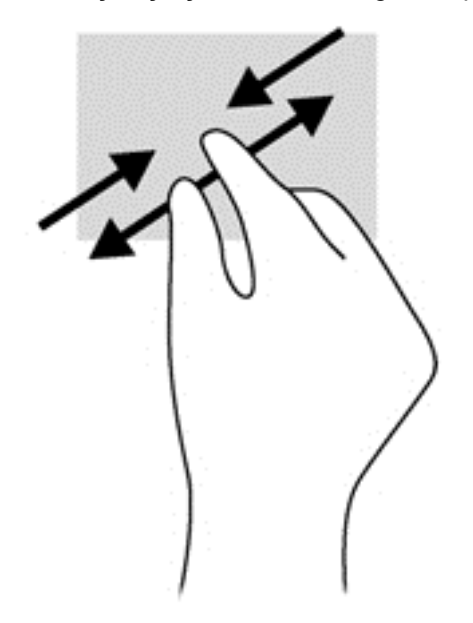

## **Rotirea (numai la unele modele)**

Rotirea vă permite să rotiţi elemente precum fotografiile.

Indicați un obiect, apoi ancorați degetul arătător al mâinii stângi în zona de atingere. Utilizând mâna dreaptă, glisaţi degetul arătător într-o mişcare sub forma unui arc de cerc, de la ora 12 la ora 3. Pentru a inversa rotaţia, deplasaţi degetul arătător de la ora 3 la ora 12.

**NOTĂ:** Rotirea este concepută pentru aplicații specifice unde puteți manipula un obiect sau o imagine. Este posibil ca rotirea să nu fie funcţională pentru toate aplicaţiile.

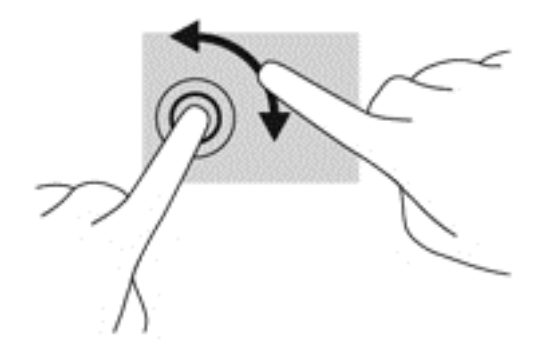

## **Clic cu 2 degete (numai la unele modele)**

Clicul cu 2 degete vă permite să efectuaţi selecţii pentru un obiect de pe ecran.

Poziționați două degete pe suprafața zonei de atingere și apăsați în jos pentru a deschide opţiunile de meniu pentru obiectul selectat.

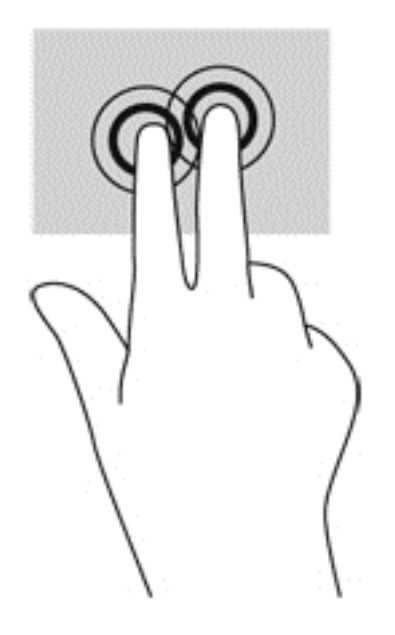

## **Lovirea uşoară (numai la unele modele)**

Lovirea uşoară vă permite să navigaţi prin ecrane sau să derulaţi rapid documentele.

**• Plasati trei degete pe zona de atingere şi loviti uşor cu degetele într-o mişcare uşoară şi rapidă** în sus, în jos, spre stânga sau spre dreapta.

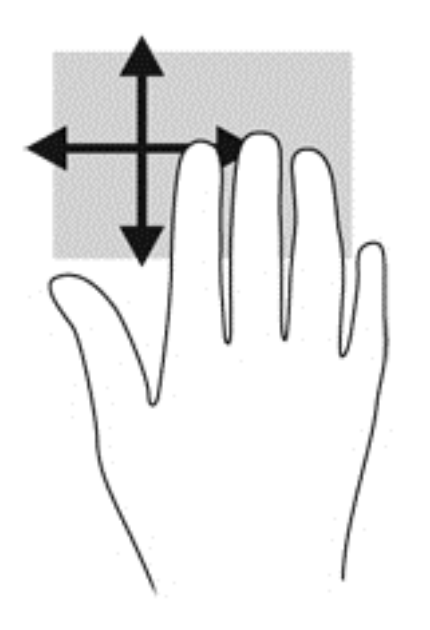

## **Tragerile cu degetul dinspre margini**

Tragerile cu degetul dinspre margini vă permit să efectuaţi activităţi precum modificarea setărilor şi găsirea sau utilizarea aplicaţiilor.

#### **Tragerea cu degetul dinspre marginea din dreapta**

Tragerea cu degetul dinspre marginea din dreapta dezvăluie butoanele, care vă permit să căutaţi, să partajați, să porniți aplicații, să accesați dispozitive sau să modificați setări.

Trageți ușor cu degetul dinspre marginea din dreapta pentru a dezvălui butoanele.

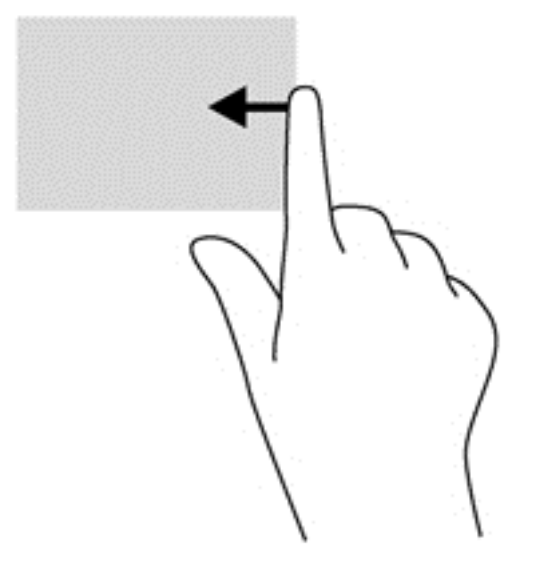

#### **Tragerea cu degetul dinspre marginea de sus**

Tragerea cu degetul pe marginea de sus vă permite să accesaţi **Toate aplicaţiile** disponibile pe ecranul Start.

**IMPORTANT:** Când o aplicație este activă, gestul dinspre marginea de sus variază în funcție de aplicaţie.

Trageți ușor cu degetul dinspre marginea de sus pentru a dezvălui aplicațiile disponibile.

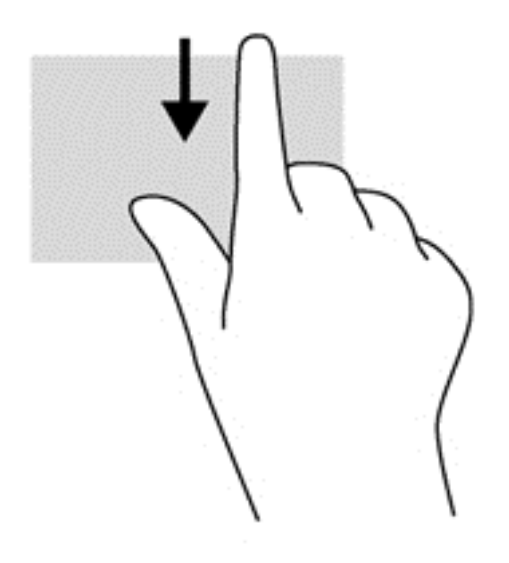

#### **Tragerea cu degetul dinspre marginea din stânga**

Tragerea cu degetul dinspre marginea din stânga accesează aplicaţiile deschise, astfel încât se le puteţi comuta rapid.

Trageți ușor cu degetul dinspre marginea din stânga a zonei de atingere pentru a comuta rapid între aplicaţii.

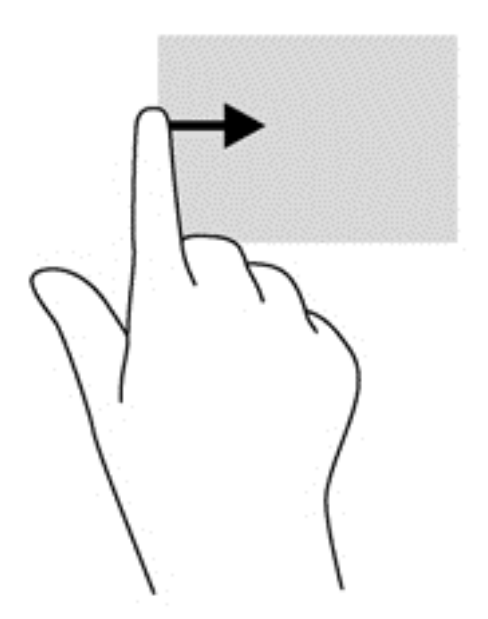

## **Utilizarea gesturilor pe ecranul senzitiv (numai la anumite modele)**

Ecranul senzitiv al computerului vă permite să controlaţi elementele de pe ecran cu ajutorul degetelor.

**SFAT:** Pe computerele cu ecran senzitiv, puteţi să efectuaţi gesturi pe ecran sau pe zona de atingere. De asemenea, puteţi să efectuaţi acţiuni pe ecran cu ajutorul tastaturii şi al mouse-ului.

#### **Glisarea cu un deget**

Glisarea cu un deget este utilizată mai ales pentru a roti sau derula listele și paginile, dar puteți utiliza glisarea şi pentru alte interacţiuni, precum mutarea unui obiect.

Pentru a derula pe ecran, glisați ușor un deget pe ecran în direcția dorită de deplasare.

**MOTĂ:** Când pe ecranul Start sunt dezvăluite numeroase aplicații, puteți să glisați degetul pentru a deplasa ecranul la stânga sau la dreapta.

Pentru a glisa, tineți apăsat un obiect, apoi glisați obiectul pentru a-l deplasa.

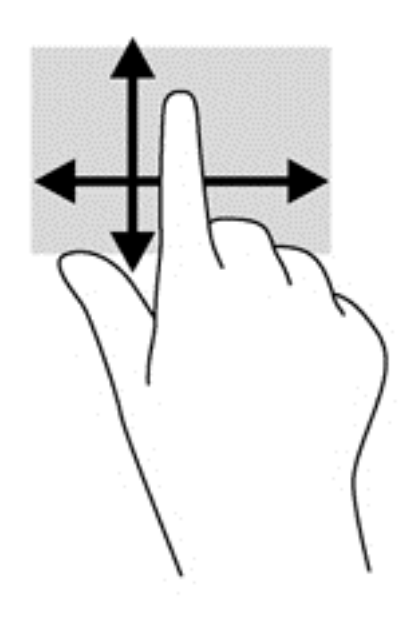

### **Atingerea**

Pentru a efectua o selectare pe ecran, utilizați funcția de atingere.

Pentru a efectua o selecție utilizați un deget pentru a atinge un obiect de pe ecran. Atingeți de două ori un element pentru a-l deschide.

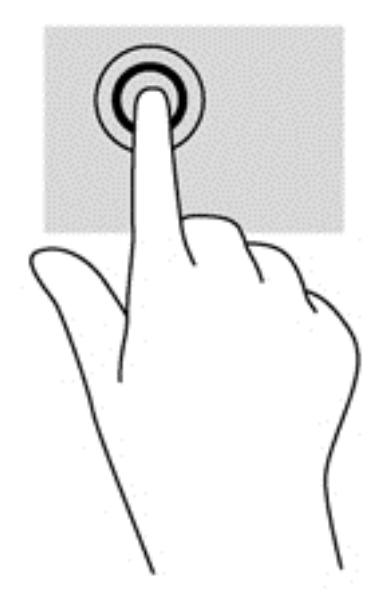

## **Derularea**

Derularea este utilă pentru deplasarea cursorului în sus, în jos, la stânga sau la dreapta pe o pagină sau pe o imagine.

● Puneţi două degete pe ecran şi glisaţi-le în sus, în jos, la stânga sau la dreapta.

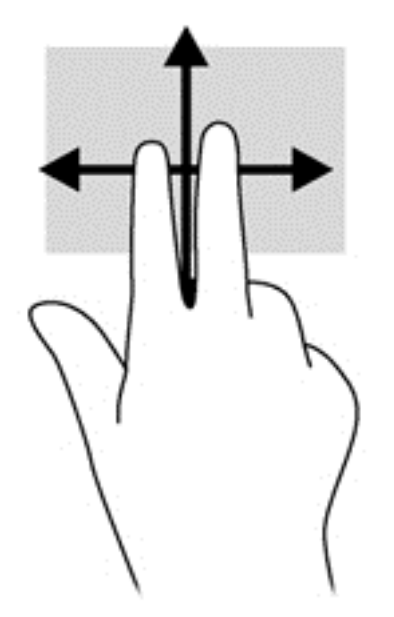

## **Prinderea/extinderea**

Utilizând prinderea şi extinderea, puteţi să măriţi sau să micşoraţi imaginile sau textul.

- Măriţi punând două degete pe ecran, apoi depărtându-le.
- Micşoraţi punând două degete depărtate pe ecran, apoi apropiindu-le.

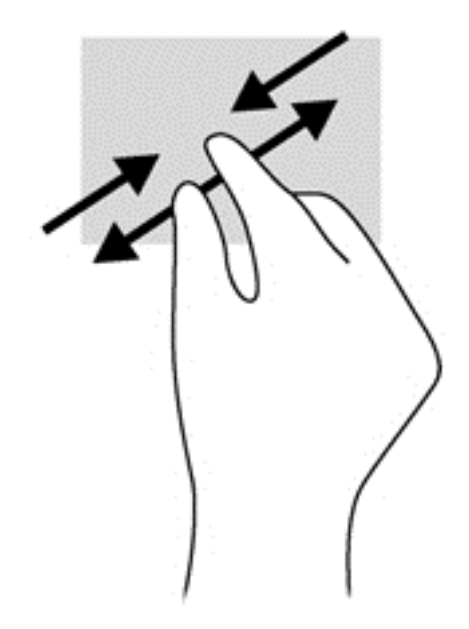

## **Rotirea (numai la unele modele)**

Rotirea vă permite să rotiți elemente precum fotografiile.

Fixați degetul arătător al mâinii stângi pe obiectul pe care doriți să-l rotiți. Utilizând mâna dreaptă, glisați degetul arătător într-o mișcare sub forma unui arc de cerc, de la ora 12 spre ora 3. Pentru a inversa rotaţia, deplasaţi degetul arătător de la ora 3 la ora 12.

**NOTĂ:** Rotirea este concepută pentru aplicaţii specifice unde puteţi manipula un obiect sau o imagine. Este posibil ca rotirea să nu fie functională pentru toate aplicațiile.

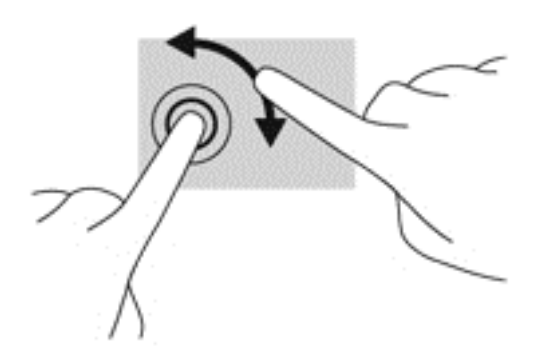

## **Tragerile cu degetul dinspre margini**

Tragerile cu degetul dinspre margini permit efectuarea unor activități precum modificarea setărilor și găsirea sau utilizarea aplicaţiilor.

#### **Tragerea cu degetul dinspre marginea din dreapta**

Tragerea cu degetul dinspre marginea din dreapta dezvăluie butoanele, care vă permit să căutaţi, să partajaţi, să porniţi aplicaţii, să accesaţi dispozitive sau să modificaţi setări.

● Trageţi uşor cu degetul dinspre marginea din dreapta a afişajului spre interior pentru a dezvălui butoanele.

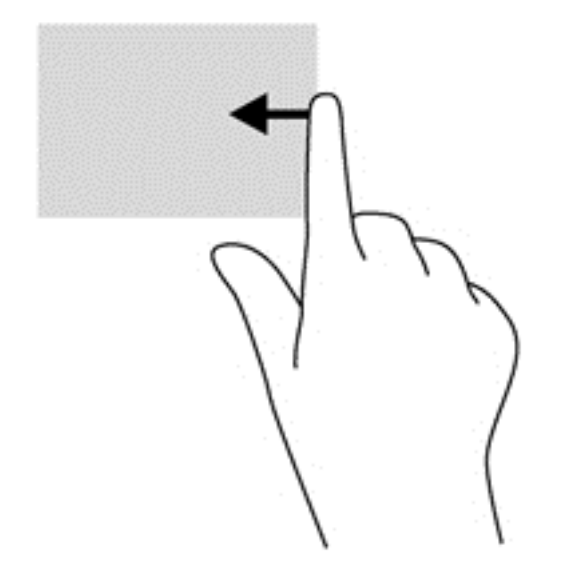

#### **Tragerea cu degetul dinspre marginea din stânga**

Tragerea cu degetul dinspre marginea din stânga dezvăluie aplicaţiile deschise astfel încât se le puteţi comuta rapid.

● Trageți ușor cu degetul dinspre marginea din stânga a ecranului spre interior pentru a comuta între aplicaţii. Fără a ridica degetul, trageţi înapoi spre marginea din stânga pentru a dezvălui toate aplicaţiile deschise.

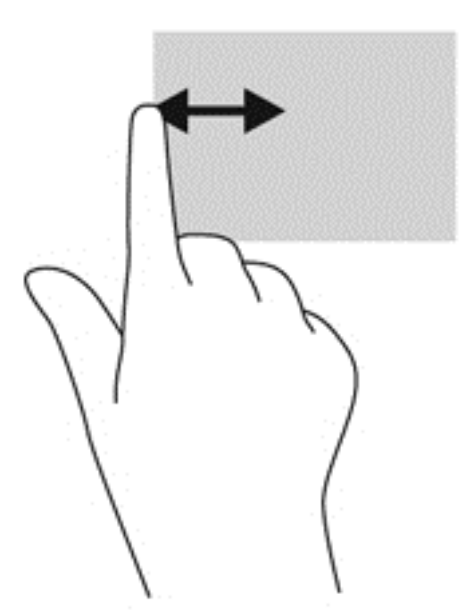

#### **Tragerea cu degetul dinspre marginea de sus şi dinspre marginea de jos**

Tragerea cu degetul dinspre marginile de sus sau de jos vă permite să deschideţi o listă de aplicaţii disponibile pe computer.

**1.** Din ecranul Start din Windows, trageti usor cu degetul pe afisaj dinspre marginea de sus sau marginea de jos a ecranului.

**2.** Atingeţi **Toate aplicaţiile** pentru a vizualiza aplicaţiile disponibile.

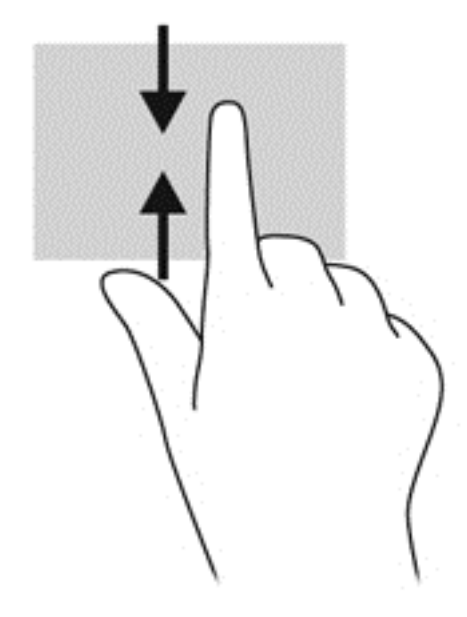

## **Utilizarea tastaturii şi a mouse-ului**

Tastatura și mouse-ul vă permit să tastați, să selectați elemente, să derulați și să efectuați aceleași funcții realizate la utilizarea gesturilor de atingere. De asemenea, tastatura vă permite să utilizați tastele de acţiune şi comenzile rapide pentru a efectua anumite funcţii.

 $\partial \hat{Q}$  SFAT: Tasta Windows  $\blacksquare$  de pe tastatură vă permite să reveniți rapid la ecranul Start dintr-o

aplicaţie deschisă sau din desktopul Windows. Apăsând din nou tasta Windows, reveniţi la ecranul anterior.

**NOTĂ:** În funcţie de ţară/regiune, este posibil ca tastatura să aibă taste şi funcţii de tastatură diferite de cele prezentate în această sectiune.

#### **Utilizarea tastelor**

Computerul are diverse moduri de a accesa rapid informatii sau de a efectua functii cu anumite taste sau combinații de taste.

#### **Utilizarea tastelor de acţiune**

O tastă de acțiune efectuează o funcție asociată. Pictograma de pe fiecare dintre tastele de la f1 până la f4, tasta f5 (numai la anumite modele) și de la f6 până la f12 ilustrează funcția asociată acelei taste.

Pentru a utiliza o funcţie a tastei de acţiune, ţineţi apăsată tasta.

Caracteristica de taste de acţiune este activată din fabrică. Puteţi să dezactivaţi această caracteristică din Setup Utility (BIOS). Consultați [Utilizarea Setup Utility \(BIOS\)](#page-80-0) și HP PC Hardware [Diagnostics \(UEFI\), la pagina 71](#page-80-0) pentru instrucțiuni despre cum se deschide Setup Utility (BIOS), apoi urmați instrucțiunile din partea inferioară a ecranului.

Pentru a activa funcția asociată după dezactivarea caracteristicii tastei de acțiune, trebuie să apăsați tasta fn în combinație cu tasta de acțiune corespunzătoare.

**ATENŢIE:** Acordaţi atenţie deosebită atunci când faceţi modificări în Setup Utility. Erorile pot afecta funcţionarea corespunzătoare a computerului.

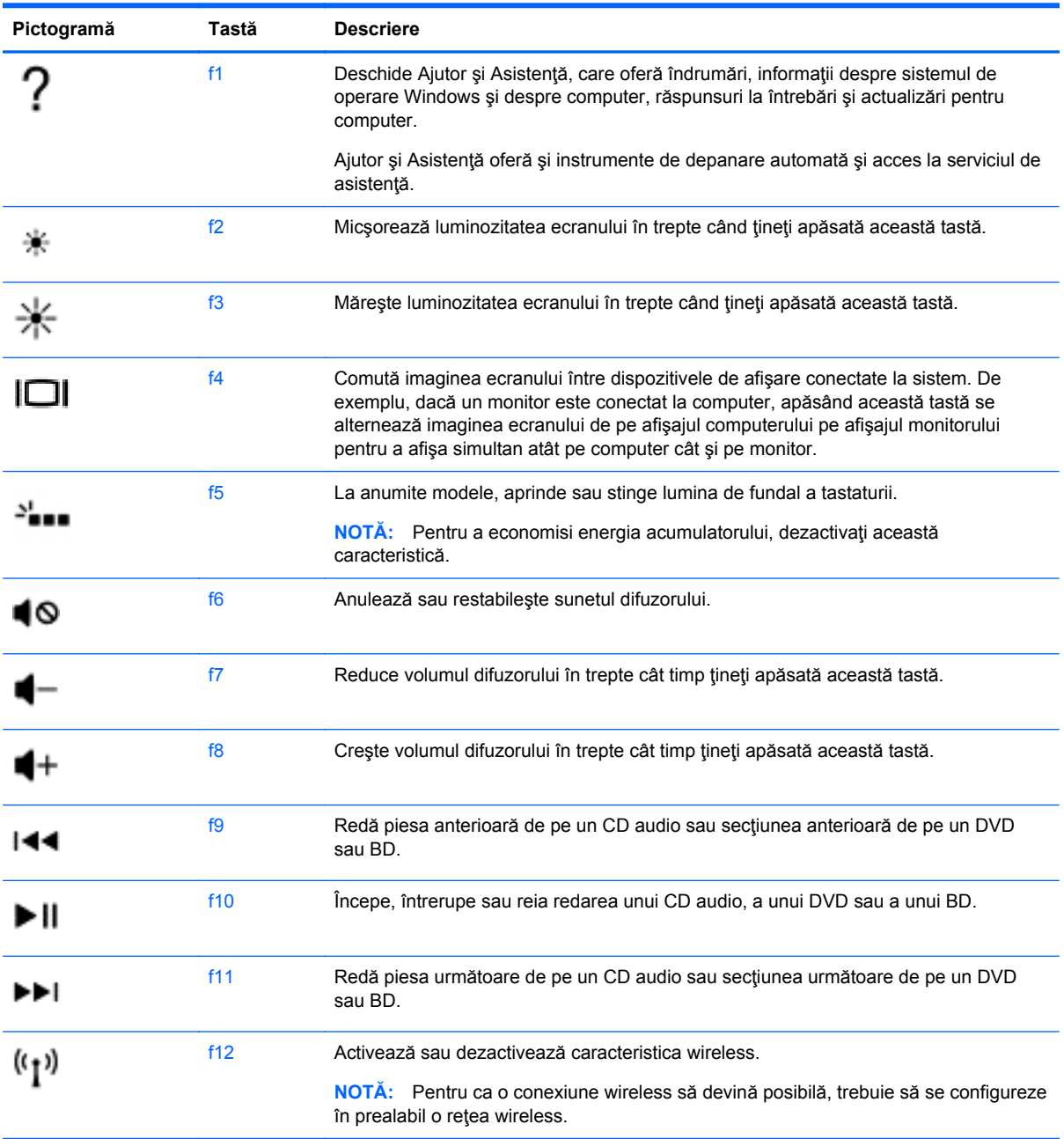

#### **Utilizarea tastelor de comenzi rapide în Microsoft Windows 8**

Microsoft Windows 8 furnizează comenzi rapide pentru a efectua rapid unele acțiuni. Apăsați tasta Windows  $\blacksquare$  împreună cu o tastă indicată în tabel pentru a efectua acțiunea.

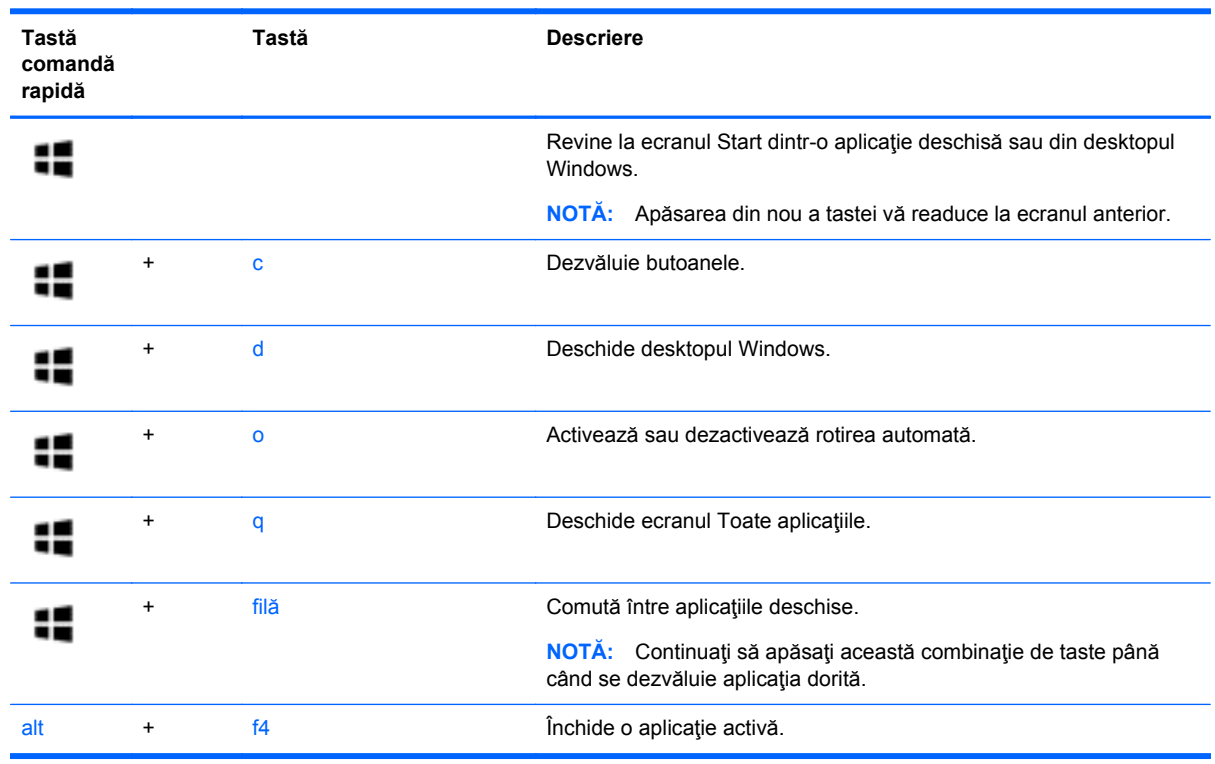

Pentru informații suplimentare cu privire la tastele de comenzi rapide din Windows 8, mergeți la **Ajutor şi Asistenţă**. Din ecranul Start, tastaţi a, apoi selectaţi **Ajutor şi Asistenţă**.

#### **Utilizarea tastelor de acces rapid**

O tastă de acces rapid este o combinaţie între tasta O tastă de acces rapid este o combinaţie între tasta fn şi tasta esc sau bara de spaţiu.

Pentru a utiliza o tastă de acces rapid:

**▲** Apăsaţi scurt tasta fn, apoi apăsaţi scurt a doua tastă a combinaţiei.

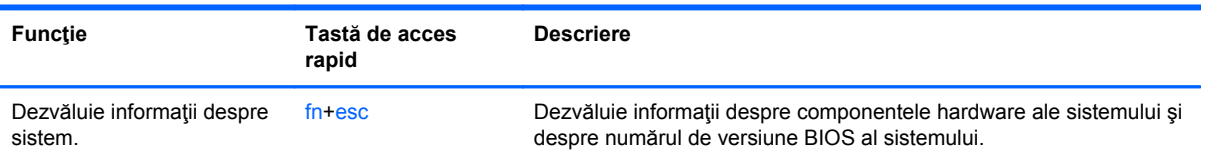

## **Utilizarea tastaturii numerice integrate**

Computerul include o tastatură numerică integrată şi, de asemenea, acceptă o tastatură numerică externă opţională sau o tastatură externă opţională care include o tastatură numerică.

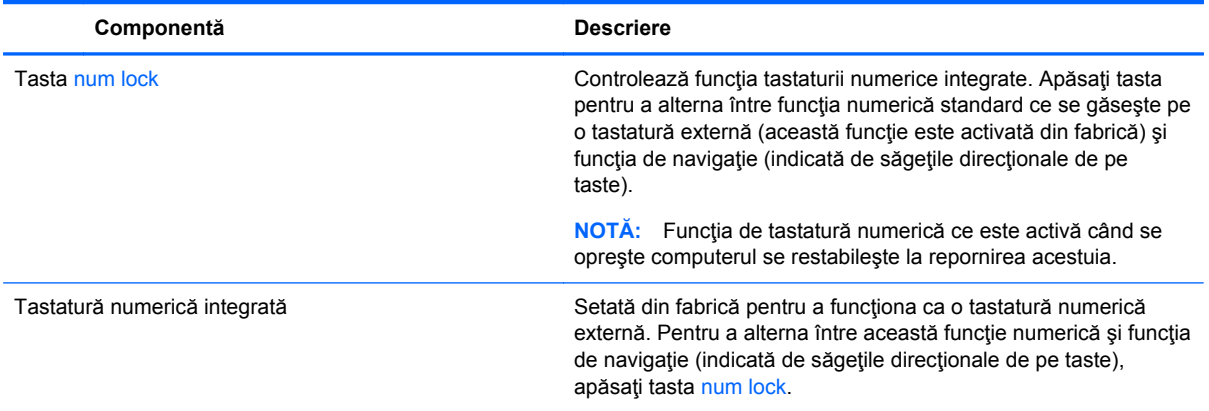

# **6 Gestionarea consumului de energie**

Computerul poate să funcționeze pe alimentarea de la acumulator sau pe sursa de alimentare externă. Când computerul funcţionează numai cu alimentare de la acumulator şi sursa de alimentare de c.a. nu este disponibilă pentru a încărca acumulatorul, este important să monitorizați și să mențineți nivelul de încărcare a acumulatorului. Computerul acceptă un plan optim de alimentare pentru a gestiona modul în care utilizează şi economiseşte energia, astfel încât performanţele computerului să fie în echilibru cu economisirea energiei.

## **Iniţierea stărilor Repaus şi Hibernare**

Microsoft® Windows are două stări de economisire a energiei, Repaus şi Hibernare.

- Repaus Starea Repaus este inițiată automat după o perioadă de inactivitate când computerul funcționează alimentat de la acumulator sau de la o sursă de alimentare externă. Lucrul dvs. este salvat în memorie, permițându-vă să reluați lucrul foarte rapid. De asemenea, puteți iniția manual starea Repaus. Pentru mai multe informații, consultați Inițierea și ieș[irea din starea](#page-51-0) [Repaus în mod manual, la pagina 42](#page-51-0).
- Hibernare Starea Hibernare este inițiată automat dacă acumulatorul a ajuns la un nivel critic de încărcare. În starea Hibernare, lucrarea este salvată într-un fişier de hibernare şi computerul se opreşte.
- **MOTĂ:** Puteți iniția manual starea Hibernare. Consultați *Inițierea și ieș[irea din starea Repaus](#page-51-0)* [în mod manual, la pagina 42](#page-51-0) şi Iniţierea şi ieş[irea din starea Hibernare în mod manual \(numai](#page-51-0) [la anumite modele\), la pagina 42](#page-51-0).

**ATENŢIE:** Pentru a reduce riscul posibil de degradare a materialelor audio şi video, de pierdere a funcționalității de redare audio sau video sau de pierdere a informațiilor, nu inițiați starea Repaus în timp ce se citeşte sau se scrie pe un disc sau pe un card media extern.

**NOTĂ:** Nu puteţi iniţia niciun tip de conexiune de reţea şi nu puteţi efectua nicio funcţie de computer în timp ce computerul este în starea Repaus sau în starea Hibernare.

## **Intel Smart Response Technology (numai la anumite modele)**

Pentru anumite modele, caracteristica Intel Rapid Start Technology (RST) este activată în mod implicit. Rapid Start Technology permite computerului să reia rapid lucrul din inactivitate.

Caracteristica Rapid Start Technology gestionează opţiunile de economisire a energiei după cum urmează:

- Repaus Caracteristica Rapid Start Technology vă permite să selectați starea Repaus. Pentru a ieşi din Repaus, apăsaţi orice tastă, activaţi zona de atingere sau apăsaţi scurt butonul de alimentare.
- Hibernare Rapid Start Technology inițiază Hibernarea după o perioadă de inactivitate a computerului, atunci când computerul se află în starea Repaus sau când acumulatorul atinge un nivel critic. După iniţierea stării de Hibernare, apăsaţi butonul de alimentare pentru a relua lucrul.

<span id="page-51-0"></span>**NOTĂ:** Caracteristica Rapid Start Technology poate fi dezactivată în Setup Utility (BIOS). Dacă doriți să aveți posibilitatea să inițiați personal starea de Hibernare, trebuie să activați starea de Hibernare inițiată de utilizator utilizând Opțiuni de alimentare. Consultați *Inițierea și ieșirea din starea* Hibernare în mod manual (numai la anumite modele), la pagina 42.

## **Iniţierea şi ieşirea din starea Repaus în mod manual**

Puteţi iniţia starea Repaus în oricare din următoarele moduri:

- Închideți afișajul.
- În ecranul **Start**, indicaţi colţul ecranului din dreapta-sus sau din dreapta-jos pentru a dezvălui butoanele. Faceţi clic pe **Setări**, faceţi clic pe pictograma **Alimentare**, apoi faceţi clic pe **Repaus**.

Pentru a ieşi din starea Repaus:

- Apăsați scurt butonul de alimentare.
- Dacă afişajul este închis, deschideți afișajul.
- Apăsați o tastă de pe tastatură.
- Atingeti sau loviți zona de atingere.

Când computerul iese din starea Repaus, ledurile de alimentare se aprind şi lucrarea dvs. revine pe ecran.

**MOTĂ:** Dacă ați setat o parolă care să fie solicitată la reactivare, trebuie să introduceți parola Windows înainte ca ecranul computerului să fie reafişat.

#### **Iniţierea şi ieşirea din starea Hibernare în mod manual (numai la anumite modele)**

Puteţi să activaţi starea de Hibernare iniţiată de utilizator şi să modificaţi alte setări şi timpi de întrerupere pentru alimentare utilizând Opţiuni de alimentare.

- **1.** Din ecranul Start, tastaţi alimentare, selectaţi **Setări**, apoi selectaţi **Opţiuni de alimentare** din lista de aplicaţii.
- **2.** În panoul din partea stângă, faceţi clic pe **Alegerea acţiunii butonului de alimentare**.
- **3.** Faceţi clic pe **Modificare setări care sunt indisponibile în prezent**.
- **4.** În zona **La apăsarea butonului de alimentare**, selectaţi **Hibernare**.
- **5.** Faceţi clic pe **Salvare modificări**.

Când computerul iese din starea Hibernare, ledurile de alimentare se aprind şi lucrarea dvs. revine pe ecran.

**NOTĂ:** Dacă aţi setat o parolă care să fie solicitată la reactivare, trebuie să introduceţi parola Windows înainte ca lucrarea să revină pe ecran.

### **Setarea protecţiei prin parolă la reactivare**

Pentru a configura computerul astfel încât să solicite o parolă când computerul iese din Repaus sau Hibernare, urmaţi aceşti paşi:

- **1.** Din ecranul Start, tastaţi alimentare, selectaţi **Setări**, apoi selectaţi **Opţiuni de alimentare**.
- **2.** În panoul din stânga, faceţi clic pe **Se solicită parolă la reactivare**.
- <span id="page-52-0"></span>**3.** Faceţi clic pe **Modificare setări care sunt indisponibile în prezent**.
- **4.** Faceţi clic pe **Solicitare parolă (recomandat)**.
- **NOTĂ:** Dacă trebuie să creați o parolă pentru un cont de utilizator sau să schimbați parola actuală a contului de utilizator, faceţi clic pe **Crearea sau modificarea parolei de cont**, apoi urmați instrucțiunile de pe ecran. Dacă nu trebuie să creați sau să schimbați parola de cont de utilizator, treceţi la pasul 5.
- **5.** Faceţi clic pe **Salvare modificări**.

## **Utilizarea indicatorului de încărcare a acumulatorului şi a setărilor de alimentare**

Indicatorul de încărcare a acumulatorului se află pe desktopul Windows. Indicatorul de încărcare a acumulatorului vă permite să accesați rapid setările de alimentare și să vizualizați starea de încărcare a acumulatorului.

- Pentru a dezvălui procentul stării de încărcare a acumulatorului și planul curent de alimentare, pe desktopul Windows puneţi indicatorul deasupra pictogramei indicatorului de încărcare a acumulatorului.
- Pentru a utiliza Opțiuni de alimentare, faceți clic pe pictograma indicatorului de încărcare a acumulatorului și selectați un element din listă. De asemenea, din ecranul Start, puteți să tastați alimentare, să selectaţi **Setări**, apoi să selectaţi **Opţiuni de alimentare**.

Diferite pictograme ale indicatorului de încărcare a acumulatorului indică dacă computerul este alimentat de la acumulator sau de la o sursă de alimentare externă. De asemenea, pictograma dezvăluie un mesaj dacă acumulatorul a ajuns la un nivel scăzut sau critic de încărcare.

## **Funcţionarea cu alimentare de la acumulator**

Când un acumulator încărcat este în computer şi computerul nu este conectat la o sursă de alimentare externă, computerul funcţionează utilizând energia acumulatorului. În cazul în care computerul are instalat un acumulator încărcat şi adaptorul de c.a. este deconectat de la computer, computerul comută automat pe alimentarea de la acumulator şi luminozitatea afişajului scade pentru a economisi energia acumulatorului. Acumulatorul din computer se descarcă lent când computerul este oprit şi deconectat de la sursa de alimentare externă.

Durata de viață a acumulatorului variază în funcție de setările pentru managementul energiei, de programele executate pe computer, de luminozitatea afişajului, de dispozitivele externe conectate la computer, precum și de alți factori.

## **Scoaterea unui acumulator înlocuibil de către utilizator**

**AVERTISMENT!** Pentru a reduce posibilele probleme de siguranţă, utilizaţi numai acumulatorul înlocuibil de către utilizator livrat împreună cu computerul, un acumulator de schimb furnizat de HP sau un acumulator compatibil achiziţionat de la HP.

**ATENŢIE:** Scoaterea unui acumulator înlocuibil de către utilizator care este singura sursă de alimentare pentru computer poate cauza pierderea informaţiilor. Pentru a preveni pierderea informaţiilor, iniţiaţi starea Hibernare sau opriţi computerul prin intermediul sistemului Windows înainte de a scoate acumulatorul.

**1.** Glisaţi siguranţa de blocare a acumulatorului **(1)**, apoi glisaţi siguranţa de eliberare a acumulatorului **(2)** pentru a elibera acumulatorul.

**2.** Scoateţi acumulatorul **(3)** din computer.

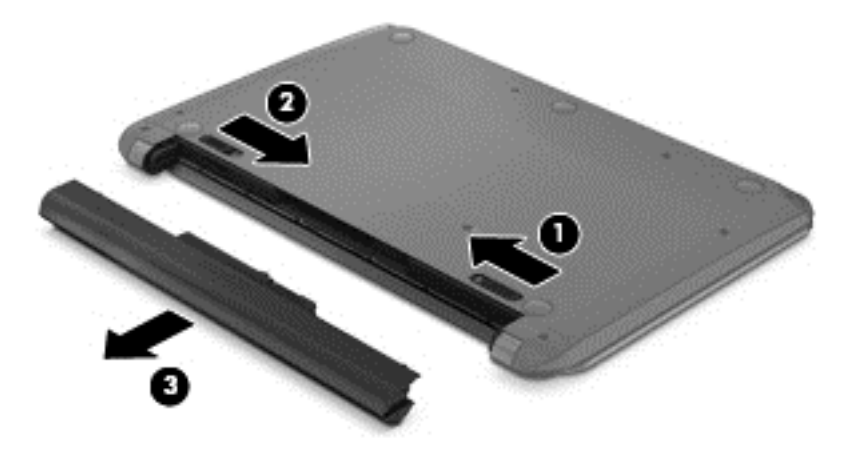

### **Găsirea informaţiilor despre acumulator**

Pentru a monitoriza starea acumulatorului sau dacă acumulatorul nu mai poate fi încărcat, executati Verificare acumulator din HP Support Assistant. Pentru a accesa informaţiile despre acumulator, din ecranul Start, tastaţi support, selectaţi aplicaţia **HP Support Assistant**, apoi selectaţi **Battery and performance** (Acumulator şi performanţă).

HP Support Assistant oferă următoarele instrumente şi informaţii despre acumulator:

- **Test acumulator**
- Informații despre tipurile de acumulatori, precum specificații, cicluri de viață și capacități

### **Economisirea energiei acumulatorului**

Sfaturi pentru economisirea energiei acumulatorului și maximizarea duratei de viață a acumulatorului:

- Reduceți luminozitatea afișajului.
- Selectați setarea **Economisire energie** din Opțiuni de alimentare.
- Scoateți acumulatorul înlocuibil de către utilizator din computer dacă nu va fi utilizat sau încărcat mai mult de 2 săptămâni.
- Opriti dispozitivele wireless când nu le utilizați.
- Deconectați dispozitivele externe neutilizate care nu sunt conectate la o sursă de alimentare externă, precum o unitate de disc externă conectată la un port USB.
- Opriți, dezactivați sau scoateți orice carduri media externe pe care nu le utilizați.
- Înainte de a părăsi lucrarea, inițiați starea Repaus sau opriți computerul.

### **Identificarea nivelurilor reduse de încărcare a acumulatorului**

Atunci când un acumulator, care este singura sursă de alimentare pentru computer, ajunge la un nivel scăzut sau critic de încărcare, survin următoarele modalități de comportare:

Ledul acumulatorului (numai la anumite modele) indică un nivel redus sau critic de încărcare a acumulatorului.

– sau –

Pictograma indicatorului de încărcare a acumulatorului de pe decktopul Windows afișează o notificare privind un nivel scăzut sau critic de încărcare a acumulatorului.

**EX NOTĂ:** Pentru informații suplimentare despre indicatorul de încărcare a acumulatorului, consultați [Utilizarea indicatorului de înc](#page-52-0)ărcare a acumulatorului și a setărilor de alimentare, [la pagina 43](#page-52-0).

Când nivelul de încărcare a acumulatorului este critic, computerul execută următoarele actiuni:

- Dacă starea Hibernare este dezactivată și computerul este pornit sau în starea Repaus, computerul rămâne scurtă vreme în starea Repaus, apoi se opreşte şi pierde toate informaţiile nesalvate.
- Dacă starea Hibernare este activată și computerul este pornit sau în starea Repaus, computerul initiază starea Hibernare.

### **Rezolvarea unui nivel redus de încărcare a acumulatorului**

#### **Rezolvarea unui nivel redus de încărcare a acumulatorului când este disponibilă sursa de alimentare externă**

- Conectați un adaptor de c.a.
- Conectaţi un dispozitiv opţional de andocare sau de extindere.
- Conectati un adaptor de alimentare optional achizitionat ca accesoriu de la HP.

#### **Rezolvarea unui nivel redus de încărcare a acumulatorului când nu este disponibilă nicio sursă de alimentare**

Salvați lucrările și opriți computerul.

#### **Rezolvarea unui nivel redus de încărcare a acumulatorului când computerul nu poate ieşi din Hibernare**

Când computerul nu are suficientă energie pentru a ieşi din Hibernare, urmaţi aceşti paşi:

- **1.** Înlocuiţi acumulatorul înlocuibil de către utilizator descărcat cu un acumulator încărcat sau conectaţi adaptorul de c.a. la computer şi la sursa de alimentare externă.
- **2.** Ieşiţi din Hibernare apăsând butonul de alimentare.

## **Depozitarea unui acumulator înlocuibil de către utilizator**

A **ATEN<sub>IIE:</sub>** Pentru a reduce riscul de deteriorare a unui acumulator, nu îl expuneți la temperaturi ridicate pe perioade mari de timp.

În cazul în care un computer nu va fi utilizat şi va fi deconectat de la alimentarea externă pentru mai mult de 2 săptămâni, scoateţi acumulatorul şi depozitaţi-l separat într-un loc răcoros şi uscat pentru a prelungi nivelul de încărcare al acumulatorului.

Un acumulator stocat trebuie să fie verificat o dată la 6 luni. În cazul în care capacitatea este mai mică de 50 de procente, reîncărcaţi acumulatorul înainte de a-l depozita din nou.

## **Dezafectarea unui acumulator înlocuibil de către utilizator**

**AVERTISMENT!** Pentru a reduce riscul de incendiu sau pericolul de vătămare prin arsuri, nu dezasamblați, nu spargeți și nu găuriți acumulatorul; nu scurtcircuitați contactele externe; nu aruncați acumulatorul în foc sau în apă.

Pentru dezafectarea corectă a acumulatorului, consultaţi *Notificări despre reglementări, siguranţă şi mediu*. Pentru a accesa acest ghid, din ecranul Start, tastaţi support, selectaţi aplicaţia **HP Support Assistant**, selectaţi **Computerul meu**, apoi selectaţi **Ghiduri pentru utilizatori**.

## **Înlocuirea unui acumulator înlocuibil de către utilizator**

Programul Verificare acumulator din HP Support Assistant vă notifică să înlocuiţi acumulatorul când un element intern al său nu se încarcă corect sau când capacitatea de stocare a acumulatorului a ajuns la un nivel scăzut. Dacă acumulatorul este acoperit de o garanție HP, instrucțiunile includ un ID pentru garanţie. Un mesaj vă îndrumă spre site-ul web HP pentru mai multe informaţii despre comandarea unui acumulator de schimb.

## **Funcţionarea cu sursa de alimentare externă de c.a.**

Pentru informaţii despre conectarea la sursa de c.a., consultaţi posterul *Instrucţiuni de configurare* furnizat în cutia computerului.

Computerul nu utilizează alimentarea de la acumulator când computerul este conectat la sursa de alimentare externă de c.a. cu un adaptor de c.a. aprobat sau cu un dispozitiv opţional de andocare/ extensie.

#### A **AVERTISMENT!** Pentru a reduce posibilele probleme de siguranță, utilizați numai adaptorul de c.a. livrat împreună cu computerul, un adaptor de c.a. de schimb furnizat de HP sau un adaptor de c.a. compatibil achiziţionat de la HP.

Conectaţi computerul la sursa externă de c.a. în oricare din condiţiile următoare:

AVERTISMENT! Nu încărcați acumulatorul computerului în timp ce sunteți la bordul avionului.

- Când încărcați sau calibrați un acumulator
- Când instalaţi sau modificaţi software-ul de sistem
- Când scrieți informații pe un disc (numai la anumite modele)
- Când executați Program Defragmentare disc pe computere cu unități de disc interne
- Când efectuați o copiere de rezervă sau o recuperare

Când conectați computerul la sursa de alimentare externă de c.a.:

- Acumulatorul începe să se încarce.
- Luminozitatea afişajului crește.
- Pictograma indicatorului de încărcare a acumulatorului de pe desktop-ul Windows îşi modifică aspectul.

Când deconectaţi computerul de la sursa de alimentare externă de c.a., se întâmplă următoarele:

- Computerul comută pe alimentarea de la acumulator.
- Luminozitatea afişajului se reduce automat pentru a economisi energia acumulatorului.
- Pictograma indicatorului de încărcare a acumulatorului de pe desktop-ul Windows își modifică aspectul.

### **Probleme de depanare a alimentării**

Testaţi adaptorul de c.a. în cazul în care computerul prezintă unul din următoarele simptome când este conectat la sursa de c.a.:

- Computerul nu pornește.
- Afişajul nu se aprinde.
- Ledurile de alimentare sunt stinse.

Pentru a testa adaptorul de c.a.:

- **1.** Opriţi computerul.
- **2.** Conectaţi adaptorul de c.a. la computer, apoi la o priză de c.a.
- **3.** Porniţi computerul.
	- Dacă ledurile de alimentare se *aprind*, adaptorul de c.a. funcționează corect.
	- Dacă ledurile de alimentare rămân *stinse*, verificaţi conexiunea de la adaptorul de c.a. la computer şi conexiunea de la adaptorul de c.a. la priza de c.a. pentru a vă asigura de fermitatea conexiunilor.
	- În cazul în care conexiunile sunt ferme, iar ledurile de alimentare rămân *stinse*, adaptorul de c.a. nu funcționează și trebuie să fie înlocuit.

Pentru informații despre obținerea unui adaptor de c.a. de schimb, contactați serviciul de asistență.

## **HP CoolSense (numai la anumite modele)**

HP CoolSense  $\blacktriangleright$  detectează automat când computerul nu este într-o poziție orizontală și reglează setările de performanță și de ventilator pentru a menține temperatura suprafeței computerului la nivelul optim de confort.

Când aplicația HP CoolSense este oprită, poziția computerului nu este detectată și opțiunile pentru performanţă şi ventilator rămân la setarea din fabrică. Ca rezultat, temperatura suprafeţei computerului poate fi mai ridicată decât ar fi cu aplicaţia HP CoolSense pornită.

Pentru a opri şi a porni CoolSense, urmaţi aceşti paşi:

**▲** Din ecranul Start, tastaţi rece, selectaţi **Setări**, apoi selectaţi **HP CoolSense**.

## **Reîmprospătarea conţinutului software cu Intel Smart Connect Technology (numai la anumite modele)**

Când computerul este în starea Repaus, caracteristica Intel® Smart Connect Technology cauzează ieșirea periodică a computerului din Repaus. Dacă este disponibilă o conexiune de rețea, Smart Connect actualizează aplicaţiile deschise, precum inboxuri de e-mail, site-uri de reţele sociale şi

pagini de ştiri, apoi readuce computerul în starea Repaus. De asemenea, Smart Connect sincronizează conţinutul pe care le-aţi creat offline, precum mesaje de e-mail. Când computerul iese din starea Repaus, aveti acces imediat la informatiile actualizate.

**▲** Pentru a activa această caracteristică sau pentru a ajusta manual setările, în ecranul **Start**, tastaţi smart, apoi selectaţi Intel® Smart Connect Technology.

## **Închiderea (oprirea) computerului**

**ATENŢIE:** Informaţiile nesalvate se pierd când computerul se închide. Asiguraţi-vă că salvaţi lucrările înainte de a închide computerul.

Comanda Închidere închide toate programele deschise, inclusiv sistemul de operare, apoi opreşte afişajul şi computerul.

Închideţi computerul în oricare din următoarele situaţii:

- Când trebuie să înlocuiți acumulatorul sau să accesați componente din interiorul computerului
- Când conectați un dispozitiv hardware extern care nu se conectează la un port USB sau video
- Când computerul nu va fi utilizat și va fi deconectat de la alimentarea externă pentru un timp îndelungat

Cu toate că puteţi opri computerul de la butonul de alimentare, procedura recomandată este să utilizaţi comanda Închidere din Windows.

**MOTĂ:** În cazul în care computerul este în starea Repaus sau Hibernare, trebuie mai întâi să iesiti din Repaus sau Hibernare pentru ca închiderea să fie posibilă prin apăsarea scurtă a butonului de alimentare.

- **1.** Salvaţi lucrările şi închideţi toate programele deschise.
- **2.** În ecranul Start, indicaţi colţul ecranului din dreapta-sus sau din dreapta-jos pentru a dezvălui butoanele.
- **3.** Faceţi clic pe **Setări**, faceţi clic pe pictograma **Alimentare**, apoi faceţi clic pe **Închidere**.

Când computerul nu răspunde și nu reușiți să utilizați procedurile anterioare de închidere, încercați următoarele proceduri de urgenţă, în ordinea furnizată:

- Apăsaţi ctrl+alt+delete, faceţi clic pe pictograma **Alimentare**, apoi selectaţi **Închidere**.
- Tineți apăsat butonul de alimentare cel puțin 5 secunde.
- Deconectați computerul de la alimentarea externă.
- La modelele cu acumulator înlocuibil de către utilizator, scoateti acumulatorul.

## **Mod grafic comutabil/mod grafic dublu (numai la anumite modele)**

Anumite computere sunt echipate cu mod grafic comutabil sau cu mod grafic dublu.

- Mod grafic comutabil Acceptat atât de AMD™ cât și de Intel. În cazul în care computerul are mod grafic comutabil dinamic AMD, acesta acceptă numai modul grafic comutabil.
- Mod grafic dublu Acceptat numai de AMD. În cazul în care computerul are mod grafic dublu AMD Radeon, acesta acceptă numai modul grafic dublu.

**NOTĂ:** Modul grafic dublu poate fi activat numai de aplicaţii pe tot ecranul care utilizează DirectX versiunea 10 sau 11.

**NOTĂ:** Pentru a determina dacă pe computer este acceptat modul grafic comutabil sau modul grafic dublu, consultaţi configuraţia procesorului grafic al computerului portabil. Unităţile principale de procesare (CPU – Central Processing Unit) Intel HR şi unităţile de procesare accelerată (APU – Accelerated Processing Unit) din seria AMD Trinity acceptă modul grafic comutabil. Unităţile APU AMD Trinity din seriile A6, A8 și A10 acceptă modul grafic dublu. Unitățile APU AMD Trinity din seria A4 nu acceptă modul grafic dublu.

Atât modul grafic comutabil cât şi modul grafic dublu oferă două moduri pentru procesare grafică:

- Modul Performanță Execută aplicațiile cu performanțe optime.
- Modul Economisire energie Economisește durata de viață a acumulatorului.

Pentru a gestiona setările plăcii grafice AMD:

- **1.** Deschideţi Centrul de control Catalyst făcând clic dreapta pe desktopul Windows, apoi selectaţi **Configure Switchable Graphics** (Configurare moduri grafice comutabile).
- **2.** Selectaţi fila **Power** (Alimentare), apoi selectaţi **Switchable Graphics** (Moduri grafice comutabile).

### **Utilizarea modului grafic comutabil (numai la anumite modele)**

Modul grafic comutabil vă permite să comutaţi între modul Performanţă şi modul Economisire energie.

Pentru a gestiona setările pentru modul grafic comutabil:

- **1.** Faceţi clic dreapta pe desktopul Windows, apoi selectaţi **Configure Switchable Graphics** (Configurare moduri grafice comutabile).
- **2.** Selectaţi fila **Power** (Alimentare), apoi selectaţi **Switchable Graphics** (Moduri grafice comutabile).

Modul grafic comutabil asociază aplicații individuale fie la modul Performanță, fie la modul Economisire energie, pe baza cerinţelor de alimentare. Puteţi modifica manual setările pentru o aplicaţie individuală prin localizarea aplicaţiei sub meniul vertical **Recent Applications** (Aplicaţii recente) sau selectând **Browse** (Răsfoire), situat sub **Other Applications** (Alte aplicaţii). Puteţi să comutaţi între modul Performanţă şi modul Economisire energie.

**MOTĂ:** Pentru informații suplimentare, consultați ajutorul software-ului pentru modul grafic comutabil.

## **Utilizarea modului grafic dublu (numai la anumite modele)**

Dacă sistemul dvs. este echipat cu mod grafic dublu (două sau mai multe unități de procesare grafică (GPU – Graphics Processing Unit)), puteți să activați AMD Radeon Dual Graphics pentru a mări puterea şi performanţele aplicaţiilor pentru aplicaţii pe tot ecranul care utilizează DirectX versiunea 10 sau 11. Pentru mai multe informații despre DirectX, consultați [http://www.microsoft.com/directx.](http://www.microsoft.com/directx)

**NOTĂ:** Sistemele cu mod grafic dublu acceptă numai selecţie automată pe baza cerinţelor de alimentare (schemă dinamică) şi asociază automat modul Performanţă sau modul Economisire energie pentru aplicațiile individuale. Totuși, puteți să modificați manual setările pentru o anumită aplicaţie.

Pentru a activa sau dezactiva AMD Radeon Dual Graphics, selectați sau deselectați caseta din secţiunea AMD Radeon Dual Graphics, care este situată în fila **Performance** (Performanţă) din Centrul de control Catalyst.

**NOTĂ:** Pentru mai multe in formații, consultați ajutorul software AMD.

# **7 Gestionarea şi partajarea informaţiilor**

Unitățile sunt dispozitive carduri de memorie care vă ajută să stocați, să gestionați, să partajați și să accesaţi informaţii. Computerul dvs. are o unitate de disc internă sau o unitate SSD care stochează software-ul computerului, sistemul de operare și asigură spațiu de stocare pentru toate fișierele personale. De asemenea, unele computere au încorporată o unitate optică ce vă permite să citiţi sau să scrieţi pe un CD, DVD sau disc Blu-ray (BD) (la anumite modele).

Pentru un plus de capacitate sau functionalitate, conectați o unitate externă (achiziționată separat), precum o unitate optică sau o unitate de disc, sau introduceţi un card de memorie direct din telefonul dvs. sau din cameră. De asemenea, o unitate flash de magistrală serială universală (USB) conectată la un port USB de la computer vă permite un transfer de date rapid. Unele dispozitive funcționează cu alimentare de la computer; altele au propria sursă de alimentare. Unele dispozitive vin cu software-ul care trebuie instalat.

**NOTĂ:** Pentru informaţii despre conectarea dispozitivelor wireless externe, consultaţi [Conectarea la](#page-24-0) o reţ[ea, la pagina 15](#page-24-0).

**NOTĂ:** Pentru mai multe informații despre software-ul și driverele necesare sau pentru a afla ce port să utilizaţi, consultaţi instrucţiunile producătorului.

## **Utilizarea unui dispozitiv USB**

Majoritatea computerelor au mai multe porturi USB, deoarece această interfaţă versatilă vă permite să conectaţi la computer numeroase tipuri de dispozitive externe, precum o tastatură USB, un mouse, o unitate externă, o imprimantă, un scaner sau un hub USB.

Computerul poate avea mai multe tipuri de porturi USB. Pentru tipurile de porturi USB de pe acest computer, consultați Familiarizați-vă [cu computerul, la pagina 4.](#page-13-0) Asigurați-vă că achiziționați dispozitive care sunt compatibile cu computerul dvs.

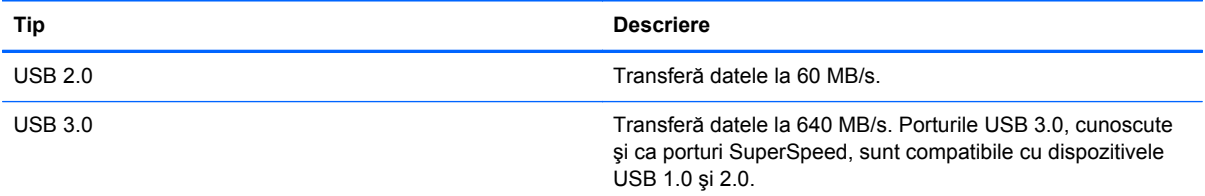

## **Conectarea unui dispozitiv USB**

A **ATENȚIE:** Pentru a reduce riscul deteriorării unui conector USB, utilizați o forță minimă pentru a conecta dispozitivul.

**▲** Conectaţi cablul USB al dispozitivului la portul USB.

**NOTĂ:** Portul USB al computerului poate să arate uşor diferit în comparaţie cu ilustraţia din această secţiune.

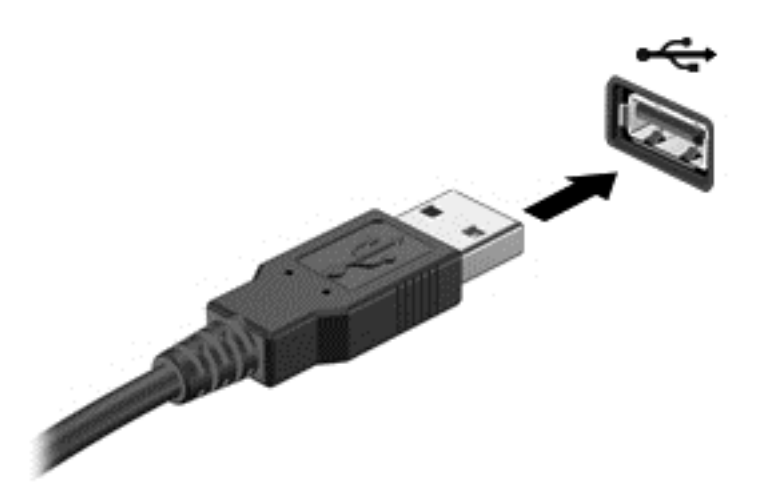

Când dispozitivul a fost detectat, veţi auzi un sunet.

**NOTĂ:** La prima conectare a unui dispozitiv USB, pe desktopul Windows este dezvăluit un mesaj şi apare o pictogramă în zona de notificare, în extrema dreaptă a barei de activităţi, care vă anunţă că dispozitivul a fost recunoscut de computer.

### **Scoaterea unui dispozitiv USB**

A **ATENȚIE:** Pentru a reduce riscul de deteriorare a unui conector USB, nu trageți de cablu pentru a scoate dispozitivul USB.

**ATENŢIE:** Pentru a reduce riscul de pierdere a informaţiilor sau lipsa de răspuns a sistemului, utilizaţi procedura următoare pentru a scoate în siguranţă dispozitivul USB.

- **1.** Salvaţi-vă informaţiile şi închideţi toate programele asociate cu dispozitivul.
- **2.** De pe desktopul Windows, faceţi clic pe pictograma de eliminare hardware din zona de notificare, din extrema dreaptă a barei de activităţi. Este dezvăluit mesajul **Eliminare în siguranţă dispozitiv hardware şi scoatere**. Urmaţi instrucţiunile de pe ecran.

## **Conectarea unui dispozitiv USB alimentat**

**ATENŢIE:** Pentru a reduce riscul de deteriorare a echipamentului la conectarea unui dispozitiv alimentat, asiguraţi-vă că dispozitivul este oprit şi că are cablul de alimentare de c.a. deconectat.

- **1.** Conectaţi dispozitivul la computer.
- **2.** Conectaţi cablul de alimentare al dispozitivului la o priză de c.a împământată.
- **3.** Porniţi dispozitivul.

Pentru a deconecta un dispozitiv extern nealimentat, opriti dispozitivul, apoi deconectati-l de la computer. Pentru a deconecta un dispozitiv extern alimentat, opriți dispozitivul, deconectați-l de la computer, apoi deconectati cablul de alimentare de c.a.

## **Introducerea şi scoaterea unui card de memorie**

Pentru a introduce un card de memorie:

**ATENŢIE:** Pentru a reduce riscul de deteriorare a conectorilor cardurilor de memorie, utilizaţi o forţă minimă pentru a le introduce.

- **1.** Ţineţi cardul cu eticheta în sus, cu conectorii spre computer.
- **2.** Introduceţi cardul în cititorul de carduri memorie, apoi apăsaţi cardul spre interior până când se pozitionează ferm.

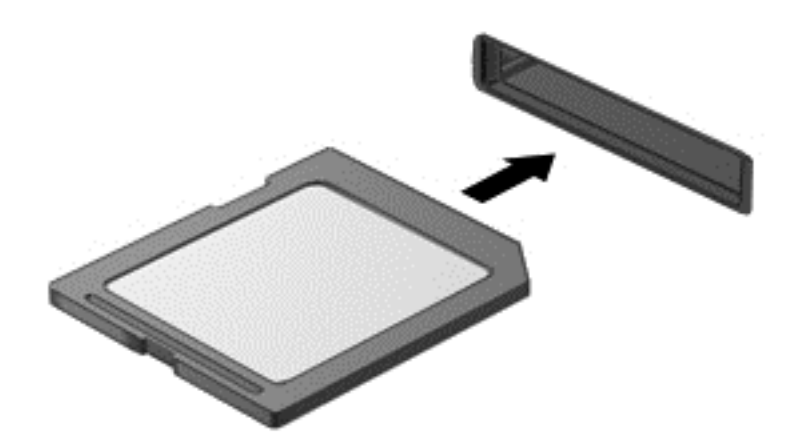

Când dispozitivul a fost detectat, veti auzi un sunet.

Pentru a scoate un card de memorie:

**ATENŢIE:** Pentru a reduce riscul de pierdere a datelor sau lipsa de răspuns a sistemului, utilizaţi procedura următoare pentru a scoate în siguranţă cardul de memorie.

- **1.** Salvati informatiile și închideți toate programele asociate cu cardul de memorie.
- **2.** Din desktopul Windows, faceţi clic pe pictograma de eliminare hardware din zona de notificare, din extrema dreaptă a barei de activități, apoi urmați instrucțiunile de pe ecran.
- **3.** Apăsaţi cardul **(1)**, apoi scoateţi-l din slotul **(2)**.

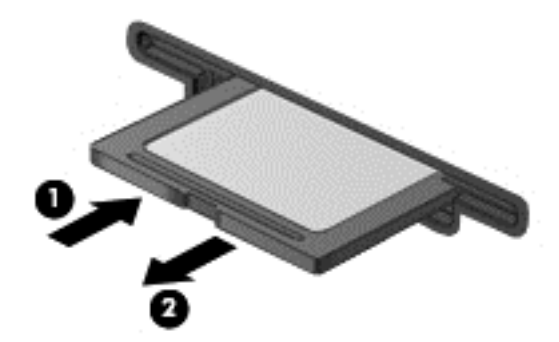

**NOTĂ:** În cazul în care cardul nu este evacuat, trageţi cardul afară din slot.

## **Utilizarea unei unităţi optice**

O unitate de disc optică utilizează lumina laser pentru a citi sau a stoca mari cantităţi de informaţii. Unele unităţi pot numai citi informaţii, iar altele pot scrie (inscripţiona) informaţii pe un disc gol.

Ţineţi cont de aceste sfaturi pentru a obţine cele mai bune performanţe ale unităţii optice:

- Când acumulatorul este singura sursă de alimentare, asigurați-vă că acumulatorul este încărcat suficient înainte de a scrie pe suport.
- Nu utilizați tastatura și nu deplasați computerul cât timp unitatea optică scrie pe un disc. Procesul de scriere este sensibil la vibraţii.
- Asiguraţi-vă că aţi instalat cele mai recente actualizări de software pentru unitate.
- Dacă discul pe care îl utilizați nu este curat, stergeți-l cu o cârpă moale, uscată, fără scame.

Computerul dvs. poate include o unitate optică ce acceptă una sau mai multe din următoarele tehnologii de discuri:

- CD Un disc compact care stochează date care sunt citite de un laser din unitatea de disc optică. Sunt disponibile următoarele formate de CD-uri:
	- CD-R (CD-Recordable CD inscriptibil), care permite computerului să citească şi să înregistreze informații o singură dată pe CD. Odată înregistrată informația pe discul CD-R, aceasta nu poate fi modificată sau ştearsă; rămân permanente.
	- CD-RW (CD-ReWritable CD reinscriptibil), care vă permite să citiţi şi să înregistraţi informații de mai multe ori pe CD. Informațiile de pe CD pot fi șterse.
- DVD Un disc video digital este un disc optic de mare capacitate. El poate stoca mai multe informaţii decât un CD. Un DVD faţă-verso poate stoca până la 17 GB. Sunt disponibile următoarele formate de DVD-uri:
	- DVD-R sau DVD+R (DVD-Recordable DVD inscriptibil), care permit computerului să citească și să înregistreze informații o singură dată pe DVD. După ce informațiile sunt înregistrate pe disc, acestea nu pot fi modificate sau şterse; rămân permanente. DVD-urile pot fi utilizate în unități DVD±R.
	- DVD-RW sau DVD+RW (DVD-ReWritable DVD reinscriptibil), care permit citirea şi înregistrarea informaţiilor de mai multe ori pe disc. Informaţiile de pe disc pot fi şterse. DVD-urile pot fi utilizate în unităţi DVD±R.
- BD Discurile Blu-ray înmagazinează mai multe informații decât alte discuri optice și pot fi utilizate pentru înregistrarea, rescrierea și redarea videoclipurilor de înaltă definiție (HD).

Reţineţi următoarele când utilizaţi BD-uri:

- CyberLink PowerDVD este instalat pe computer pentru a reda filme BD.
- Încercarea de redare simultană a unui film BD atât pe afișajul intern cât și pe cel extern poate cauza o eroare, astfel încât alegeţi un singur afişaj pentru redare.
- În scopul de a proteja copia, în computer sunt integrate cheile AACS (Advanced Access Content System). Cheile AACS necesită reînnoiri ocazionale pentru a accepta redarea noilor filme BD. Programul CyberLink PowerDVD va solicita o actualizare pentru a continua redarea atunci când o astfel de versiune de film BD este introdusă în unitate. Pentru a instala actualizarea, urmati instructiunile de pe ecran.
- Dacă apar linii pe afișaj la vizualizarea unui disc BD, este posibil să fie din cauza interferenței de la rețeaua wireless. Pentru a rezolva problema, închideți orice aplicație deschisă și dezactivați caracteristica wireless.

## **Introducerea unui disc optic**

#### **Încărcarea în tavă**

- **1.** Porniti computerul.
- **2.** Apăsaţi butonul de eliberare **(1)** de pe masca unităţii, în vederea eliberării tăvii pentru discuri.
- **3.** Trageţi în afară tava **(2)**.
- **4.** Prindeţi discul de margini pentru a evita atingerea suprafeţei plane şi poziţionaţi discul cu faţa etichetată în sus, deasupra axului tăvii.
	- **NOTĂ:** Dacă tava nu este complet accesibilă, înclinați discul cu atenție, pentru a-l poziționa deasupra axului.
- **5.** Apăsaţi uşor în jos discul **(3)** pe axul tăvii, până când discul se fixează pe poziţie.

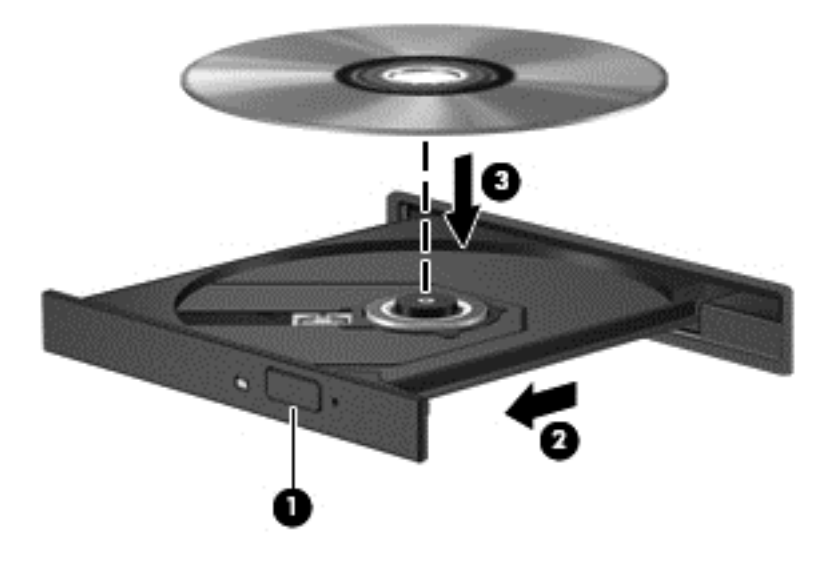

- **6.** Închideţi tava pentru discuri.
- **NOTĂ:** După ce introduceţi discul, o scurtă pauză este normală. Dacă nu aţi selectat un player media, se deschide o casetă de dialog AutoPlay. Aceasta vă solicită să selectați modul în care doriti să utilizaţi conţinutul media.

### **Scoaterea unui disc optic**

#### **Încărcarea în tavă**

Există 2 moduri de a scoate un disc, în funcţie de faptul că tava pentru discuri se deschide normal sau nu.

#### **Când tava pentru discuri se deschide normal**

**1.** Apăsaţi butonul de eliberare **(1)** de pe masca unităţii, în vederea eliberării tăvii pentru discuri, apoi trageţi uşor tava în afară **(2)** până când se opreşte.

- **2.** Scoateţi discul **(3)** din tavă apăsând uşor în jos pe ax în timp ce ridicaţi de marginile exterioare ale discului. Ţineţi discul de margini şi evitaţi atingerea suprafeţelor plane.
- **NOTĂ:** Dacă tava nu este complet accesibilă, înclinați discul cu atenție pe măsură ce îl scoateţi.

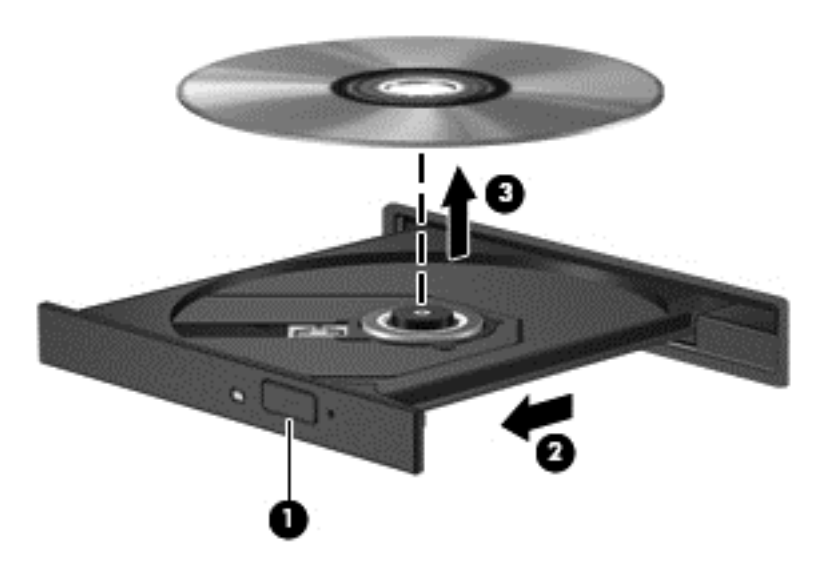

**3.** Închideţi tava pentru discuri şi puneţi discul într-o casetă protectoare.

#### **Când tava pentru discuri nu se deschide normal**

- **1.** Introduceţi capătul unei agrafe pentru hârtie **(1)** în orificiul de acces pentru eliberare din masca frontală a unităţii.
- **2.** Apăsaţi uşor spre interior pe agrafa pentru hârtie, până când se eliberează tava, apoi trageţi tava **(2)** în afară până când se opreşte.
- **3.** Scoateţi discul **(3)** din tavă apăsând uşor în jos pe ax în timp ce ridicaţi de marginile exterioare ale discului. Ţineţi discul de margini şi evitaţi atingerea suprafeţelor plane.
- **EX NOTĂ:** Dacă tava nu este complet accesibilă, înclinați discul cu atenție pe măsură ce îl scoateţi.

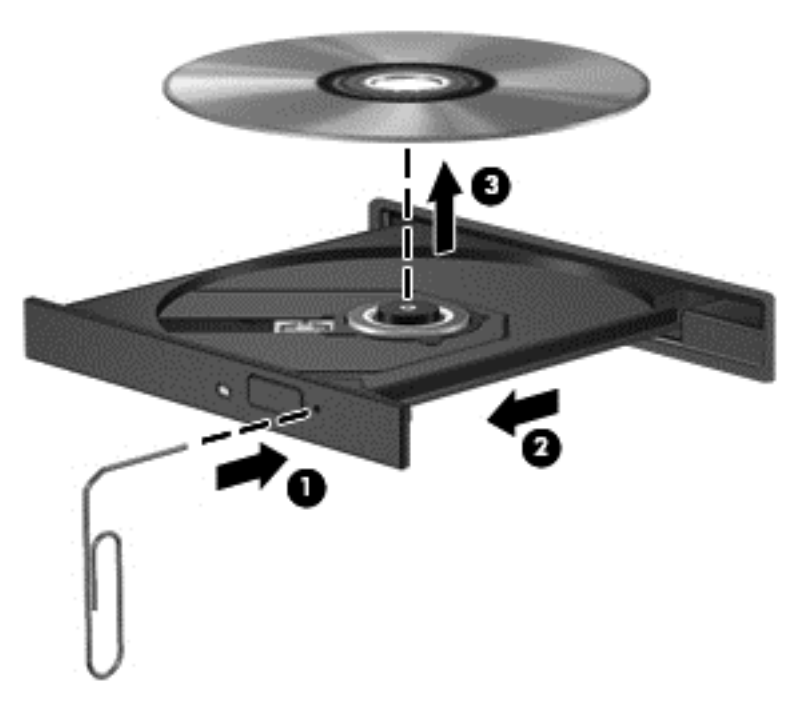

**4.** Închideţi tava pentru discuri şi puneţi discul într-o casetă protectoare.

### **Partajarea datelor şi a unităţilor şi accesarea software-ului**

Când computerul face parte dintr-o reţea, nu sunteţi limitat în a utiliza numai informaţiile care sunt stocate în computer. Computerele din reţea pot schimba software şi date între ele.

**NOTĂ:** Când un disc precum un DVD cu filme sau jocuri este protejat la copiere, acesta nu poate fi partajat.

Pentru a partaja foldere sau biblioteci pe aceeaşi reţea:

- **1.** Din desktopul Windows, deschideţi **Explorator fişiere**.
- **2.** Faceţi clic pe meniul **Partajare** din fereastra **Biblioteci**, apoi faceţi clic pe **Anumite persoane**.
- **3.** Tastaţi un nume în caseta **Partajare fişiere**, apoi faceţi clic pe **Adăugare**.
- **4.** Faceţi clic pe **Partajare** şi urmaţi instrucţiunile de pe ecran.

Pentru a partaja informații de pe discul local:

- **1.** Din desktopul Windows, deschideţi **Explorator fişiere**.
- **2.** Faceţi clic pe **Disc local** (C:) în fereastra **Biblioteci**.
- **3.** Faceţi clic pe fila **Partajare**, apoi faceţi clic pe **Partajare complexă**.
- **4.** Pe **Disc local (C:)** Fereastra Proprietăţi, selectaţi **Partajare complexă**.
- **5.** Bifaţi **Se partajează acest folder**.

Pentru a partaja unităţi în aceeaşi reţea:

- **1.** De pe desktopul Windows, faceţi clic dreapta pe pictograma de stare a reţelei din zona de notificare, din extrema dreaptă a barei de activităţi.
- **2.** Selectaţi **Deschideţi Centrul reţea şi partajare**.
- **3.** Sub **Vizualizare reţele active**, selectaţi o reţea activă.
- **4.** Selectaţi **Modificare setări de partajare complexe** pentru a seta opţiuni de partajare pentru confidenţialitate, descoperirea reţelei, partajarea de fişiere şi imprimante sau alte opţiuni de reţea.

# **8 Întreţinerea computerului**

Este important să efectuați operații de întreținere în mod regulat pentru a menține computerul în condiții optime. Acest capitol oferă informații despre îmbunătățirea performanțelor computerului prin execuția de instrumente precum Defragmentare disc și Curățare disc. De asemenea, oferă informații despre actualizarea programelor și driverelor, instrucțiuni despre curățarea computerului și sfaturi pentru călătoria cu computerul.

## **Îmbunătăţirea performanţelor**

Oricine doreşte un computer rapid şi prin efectuarea operaţiilor de întreţinere regulată utilizând instrumente precum Defragmentare disc şi Curăţare disc puteţi să îmbunătăţiţi drastic performanţele computerului. De asemenea, pe măsură ce computerul se învechește, puteți să vă gândiți să suplimentaţi memoria.

## **Utilizarea software-ului HP 3D DriveGuard (numai la anumite modele)**

HP 3D DriveGuard protejează o unitate de disc prin parcarea unităţii şi blocarea solicitărilor de date în oricare dintre condiţiile următoare:

- În cazul în care scăpați jos computerul.
- Deplasați computerul cu afișajul închis în timp ce computerul funcționează cu alimentare de la acumulator.

La puţină vreme după încheierea unuia dintre aceste evenimente, HP 3D DriveGuard readuce unitatea de disc la funcţionarea normală.

**NOTĂ:** Deoarece unitățile SSD nu conțin piese în mișcare, nu necesită protecție HP 3D DriveGuard.

**NOTĂ:** Unităţile de disc din docul pentru unitatea principală sau docul pentru unitatea secundară de disc sunt protejate de HP 3D DriveGuard. Unităţile de disc instalate în dispozitive de andocare opţionale sau conectate la porturi USB nu sunt protejate de HP 3D DriveGuard.

Pentru informatii suplimentare, consultati Ajutorul software-ului HP 3D DriveGuard.

## **Utilizarea programului Defragmentare disc**

Pe măsură ce utilizaţi computerul, fişierele de pe unitatea de disc devin fragmentate. Pe o unitate fragmentată, datele de pe unitate nu sunt continue (secvențiale) și, din această cauză, unitatea de disc lucrează mai mult pentru a localiza fişierele, încetinind astfel computerul. Software-ul Program Defragmentare disc consolidează (sau reorganizează fizic) fişierele şi folderele defragmentate de pe unitatea de disc, astfel încât sistemul să poată funcţiona mai eficient.

**<sup><u>A≫NOTĂ:</u>** Pe unitățile robuste nu este necesar să executați Program Defragmentare disc.</sup>

După ce porniţi software-ul Program Defragmentare disc, acesta funcţionează fără supraveghere. Totuşi, în funcţie de dimensiunea unităţii de disc şi de numărul de fişiere fragmentate, software-ul Program Defragmentare disc poate avea nevoie de mai mult de o oră pentru a finaliza operaţia.

HP recomandă defragmentarea unității de disc cel puțin o dată pe lună. Puteți seta ca Program Defragmentare disc să se execute după un program lunar, dar puteţi defragmenta discul manual în orice moment.

Pentru a executa Program Defragmentare disc:

- **1.** Conectaţi computerul la alimentarea cu c.a.
- **2.** Din ecranul Start, tastaţi d, apoi tastaţi disc în caseta de căutare. Selectaţi **Setări**, apoi selectaţi **Defragmentaţi şi optimizaţi unităţile**.
- **3.** Urmați instrucțiunile de pe ecran.

Pentru informaţii suplimentare, accesaţi Ajutorul pentru software-ul Program Defragmentare disc.

#### **Utilizarea programului Curăţare disc**

Programul Curăţare disc caută pe unitatea de disc fişierele care nu sunt necesare, pe care le puteţi şterge în siguranţă, pentru a elibera spaţiu pe disc şi a ajuta computerul să ruleze mai eficient.

Pentru a executa programul Curăţare disc:

- **1.** Din ecranul Start, tastaţi d, apoi tastaţi disc în caseta de căutare. Selectaţi **Setări**, apoi selectaţi **Se eliberează spaţiu-disc prin ştergerea fişierelor inutile**.
- **2.** Urmaţi instrucţiunile de pe ecran.

### **Adăugarea sau înlocuirea modulelor de memorie**

Adăugarea de memorie poate îmbunătăţi performanţa computerului. Computerul este ca un spaţiu de lucru fizic. Unitatea de disc este dulapul cu dosare în care stocaţi lucrările, iar memoria este biroul unde lucraţi. Când memoria nu este suficient de mare pentru a păstra cu uşurinţă toate lucrările, ca un birou plin de lucrări, productivitatea dvs. descrește. O soluție foarte bună pentru a îmbunătăți performanța este să extindeți cantitatea de memorie pe care o aveți în computer.

Computerul are două sloturi pentru module de memorie. Sloturile pentru module de memorie sunt poziționate în partea inferioară a computerului, sub capacul de service. Pentru capacitatea de memorie a computerului se poate face upgrade prin adăugarea unui modul de memorie sau prin înlocuirea modulului de memorie existent din unul din sloturile pentru module de memorie.

**AVERTISMENT!** Pentru a reduce riscul de şoc electric şi de deteriorare a echipamentului, deconectați cablul de alimentare și scoateți toți acumulatorii înainte de a instala un modul de memorie.

**ATENŢIE:** Descărcarea electrostatică (ESD) poate deteriora componentele electronice. Înainte de a începe orice procedură, asiguraţi-vă că v-aţi descărcat de electricitatea statică atingând un obiect metalic împământat.

**NOTĂ:** Dacă adăugați sau înlocuiți modulul de memorie din computer cu un singur modul de memorie, introduceţi modulul de memorie în slotul situat cel mai departe de placa de sistem.

**PEX NOTĂ:** Pentru a utiliza o configurație cu canal dublu cu un al doilea modul de memorie, asigurați-vă că cele două module de memorie sunt identice.

Pentru a adăuga sau a înlocui un modul de memorie:

**ATENŢIE:** Pentru a preveni pierderea de informaţii sau lipsa de răspuns a sistemului:

Înainte de a adăuga sau a înlocui module de memorie, închideţi computerul. Nu scoateţi un modul de memorie când computerul este pornit, în starea de Repaus sau de Hibernare.

Când nu sunteți sigur dacă computerul este oprit sau în starea Hibernare, porniți computerul apăsând butonul de alimentare. Opriţi apoi computerul prin intermediul sistemului de operare.

- **1.** Salvaţi lucrările şi opriţi computerul.
- **2.** Deconectaţi toate dispozitivele externe conectate la computer.
- **3.** Deconectaţi cablul de alimentare de la priza de c.a.
- **4.** Întoarceţi computerul cu faţa în jos pe o suprafaţă plată.
- **5.** Scoateţi acumulatorul din computer (consultaţi [Scoaterea unui acumulator înlocuibil de c](#page-52-0)ătre [utilizator, la pagina 43](#page-52-0)).
- **6.** Scoateţi capacul de service din computer.
- **7.** Dacă înlocuiti un modul de memorie, scoateți modulul de memorie existent:
	- **a.** Trageţi în afară clemele de fixare **(1)** de pe fiecare parte a modulului de memorie.

Modulul de memorie se înclină în sus.

**b.** Apucaţi marginea modulului de memorie **(2)**, apoi trageţi uşor în afară modulul din slotul pentru module de memorie.

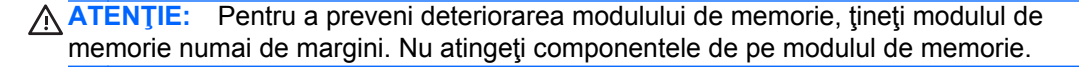

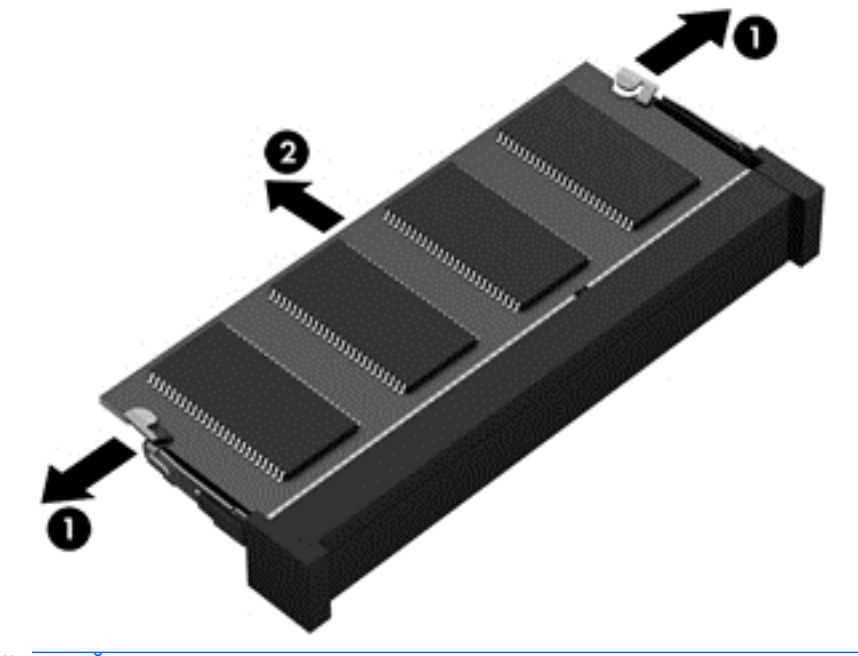

**NOTĂ:** Pentru a proteja un modul de memorie după scoatere, puneţi-l într-un ambalaj antistatic.

**8.** Introduceţi un nou modul de memorie:

**ATENŢIE:** Pentru a preveni deteriorarea modulului de memorie, ţineţi modulul de memorie numai de margini. Nu atingeţi componentele de pe modulul de memorie.

- **a.** Aliniaţi marginea crestată **(1)** a modulului de memorie cu nervura din slotul pentru module de memorie.
- **b.** Cu modulul de memorie la un unghi de 45 de grade faţă de suprafaţa compartimentului pentru module de memorie, apăsaţi modulul în slotul pentru module de memorie **(2)** până când se aşază pe poziţie.
- **c.** Apăsaţi uşor modulul de memorie **(3)** în jos, aplicând presiune atât pe marginea din stânga, cât şi pe cea din dreapta a modulului, până când clemele de reţinere se fixează pe poziţie.

**ATENŢIE:** Pentru a preveni deteriorarea modulului de memorie, aveţi grijă să nu îl îndoiţi.

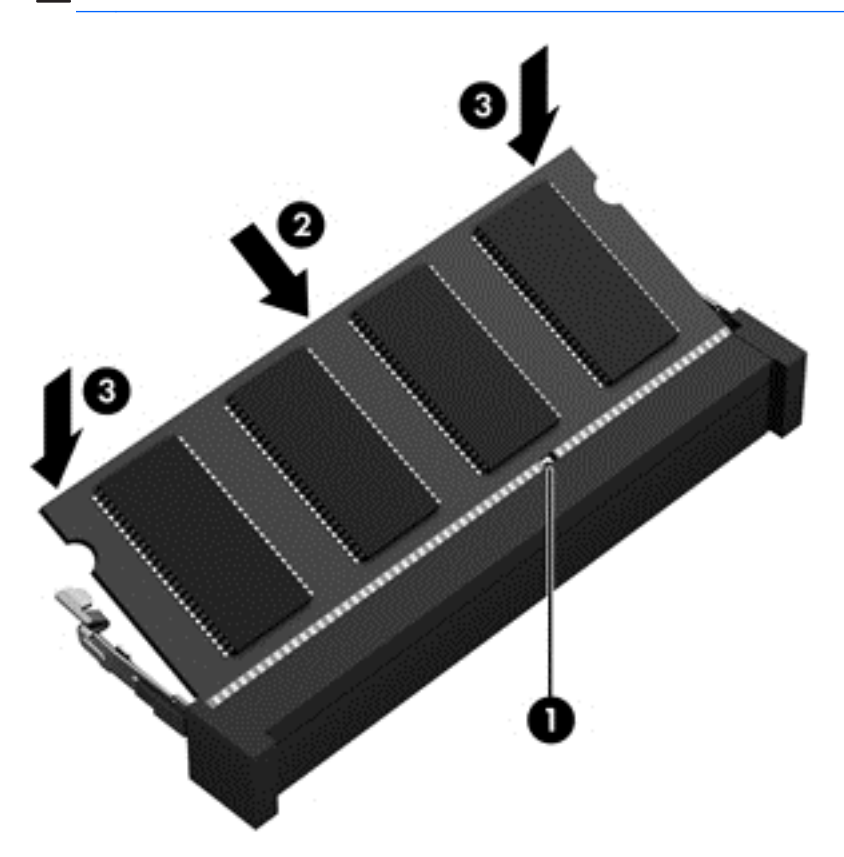

- **9.** Reaşezaţi capacul de service.
- **10.** Montaţi la loc acumulatorul.
- **11.** Întoarceţi computerul cu partea dreaptă în sus, apoi reconectaţi alimentarea externă şi dispozitivele externe.
- **12.** Porniţi computerul.

## **Actualizarea programelor şi a driverelor**

HP recomandă să actualizaţi în mod regulat programele şi driverele cu cele mai recente versiuni. Actualizările pot rezolva probleme şi pot aduce noi caracteristici şi opţiuni computerului. Tehnologia este întotdeauna în schimbare, iar actualizarea programelor şi a driverelor permite computerului să
<span id="page-72-0"></span>ruleze cu cea mai recentă tehnologie disponibilă. De exemplu, componentele grafice mai vechi pot să nu funcţioneze bine cu cel mai recent software de jocuri. Fără cel mai recent driver, nu veţi obţine tot ce este mai bun de la echipamentul dvs.

Accesaţi <http://www.hp.com/support>pentru a descărca cea mai recentă versiune de programe şi drivere HP. În plus, înregistraţi-vă pentru a primi automat notificări despre actualizări când acestea devin disponibile.

# **Curăţarea computerului**

Pentru a curăța în siguranță computerul, utilizați următoarele produse:

- Clorură de dimetil benzil amoniu, concentrație maximă de 0,3% (de exemplu: servețele de unică folosinţă, care sunt disponibile într-o varietate de nume de marcă.)
- Fluid de curăţare fără alcool pentru geamuri
- Apă cu soluție slabă de săpun
- Cârpă cu microfibre pentru curătare uscată sau piele de căprioară (cârpă antistatică fără ulei)
- Cârpe antistatice
- **ATENŢIE:** Evitaţi solvenţi de curăţare puternici, care pot să deterioreze permanent computerul. În cazul în care nu sunteţi sigur că un produs de curăţat este sigur pentru computer, consultaţi conținutul produsului pentru a vă asigura că în produs nu sunt incluse ingrediente precum alcool, acetonă, clorură de amoniu, clorură de metilen şi hidrocarburi.

Materialele cu fibre, precum prosoapele de hârtie, pot să zgârie computerul. În timp, în zgârieturi pot să rămână particule de murdărie şi agenţi de curăţare.

## **Proceduri de curăţare**

Urmaţi procedurile din această secţiune pentru a vă curăţa în siguranţă computerul.

**AVERTISMENT!** Pentru a preveni electrocutarea sau deteriorarea componentelor, nu încercați să curăţaţi computerul când este pornit.

Opriți computerul.

Deconectaţi alimentarea externă.

Deconectaţi toate dispozitivele externe alimentate.

**ATENȚIE:** Pentru a preveni deteriorarea componentelor interne, nu pulverizați agenți de curățare sau lichide direct pe suprafețele computerului. Lichidele scurse pe suprafață pot să deterioreze permanent componentele interne.

#### **Curăţarea afişajului (echipamente All-in-one sau computere portabile)**

Ştergeţi uşor afişajul utilizând o cârpă moale, fără scame, umezită cu o soluţie de curăţat geamuri *fără alcool*. Înainte de a închide afişajul, aveţi grijă să fie uscat.

#### **Curăţarea părţilor laterale sau a capacului**

Pentru a curăța și dezinfecta părțile laterale sau capacul, utilizați o cârpă moale cu microfibre sau o piele de căprioară umezită cu unul din agenții de curățare listați anterior sau utilizați un șervețel de unică folosinţă acceptabil.

<span id="page-73-0"></span>**NOTĂ:** La curăţarea capacului computerului, utilizaţi o mişcare circulară pentru a contribui la reducerea murdăriei şi impurităţilor.

### **Curăţarea zonei de atingere, a tastaturii şi a mouse-ului**

**AVERTISMENT!** Pentru a reduce riscul de electrocutare sau de deteriorare a componentelor interne, nu utilizați un aspirator pentru a curăța tastatura. Un aspirator poate depozita impurități menajere pe suprafaţa tastaturii.

**ATENŢIE:** Pentru a preveni deteriorarea componentelor interne, nu permiteţi scurgerea de lichide între taste.

- Pentru a curăța zona de atingere, tastatura sau mouse-ul, utilizați o cârpă moale cu microfibre sau o piele de căprioară umezită cu unul din agenții de curățare listați anterior sau utilizați un servetel de unică folosință acceptabil.
- Pentru a preveni blocarea tastelor și pentru a elimina praful, scamele și particulele de la tastatură, utilizaţi un recipient de aer comprimat prevăzut cu un tub subţire.

# **Călătoria cu computerul sau transportul acestuia**

Dacă trebuie să călătoriţi cu computerul sau să-l expediaţi, iată câteva sfaturi pentru a ţine cont de siguranța echipamentului.

- Pregătiți computerul pentru călătorie sau transport:
	- Copiați de rezervă informațiile pe o unitate externă.
	- Scoateţi din computer toate discurile şi toate cardurile media externe, precum cardurile de memorie.
	- Opriti, apoi deconectati toate dispozitivele externe.
	- Opriţi computerul.
- Faceți o copie de rezervă a informațiilor. Păstrați copia de rezervă separat de computer.
- Când călătoriți cu avionul, transportați computerul ca bagaj de mână; nu îl transportați cu restul bagajelor.
- **ATENŢIE:** Evitaţi expunerea unei unităţi la câmpuri magnetice. Printre dispozitivele de securitate cu câmpuri magnetice se numără dispozitivele din pasajele de trecere din aeroporturi şi baghetele de securitate. Benzile transportoare şi dispozitivele de securitate din aeroporturi, care verifică bagajele de mână, utilizează raze X în loc de magnetism şi nu deteriorează unităţile.
- Dacă intenționați să utilizați computerul în timpul unui zbor, țineți cont de anunțul de la bord prin care vi se spune când este permisă utilizarea computerului. Utilizarea computerului în timpul zborului este la discretia liniei aeriene.
- Dacă transportați un computer sau o unitate, utilizați un ambalaj potrivit pentru protecție și etichetați pachetul cu indicația "FRAGIL".
- În cazul în care computerul are instalat un dispozitiv wireless, este posibil ca utilizarea acestor dispozitive să fie restricţionată în anumite medii. Asemenea restricţii se pot aplica la bordul avioanelor, în spitale, în apropiere de explozibili şi în locuri periculoase. Dacă nu cunoaşteţi bine

reglementările în vigoare pentru utilizarea unui anumit dispozitiv, cereţi autorizaţia de utilizarea a computerului înainte de a-l porni.

- Când efectuați o călătorie internațională, urmați aceste sugestii:
	- Verificaţi reglementările vamale privind computerele pentru fiecare ţară/regiune din itinerarul dumneavoastră.
	- Verificaţi cerinţele privind cablul de alimentare şi adaptorul pentru fiecare locaţie în care intenţionaţi să utilizaţi computerul. Tensiunea, frecvenţa şi configuraţiile conexiunilor variază.
	- **AVERTISMENT!** Pentru a reduce riscul de şocuri electrice, incendiu sau deteriorare a echipamentului, nu încercaţi să alimentaţi computerul de la un convertizor de tensiune comercializat pentru aparate casnice.

# <span id="page-75-0"></span>**9 Securizarea computerului şi a informaţiilor**

Securitatea computerului este esențială pentru protejarea confidențialității, a integrității și a disponibilității informațiilor. Soluțiile de securitate standard furnizate de sistemul de operare Windows, de aplicațiile HP, de utilitarul non–Windows Setup Utility (BIOS) și de alt software de la terți vă pot proteja computerul de o varietate de riscuri, precum viruşi, viermi şi alte tipuri de coduri rău intentionate.

**IMPORTANT:** Este posibil ca unele caracteristici de securitate listate în acest capitol să nu fie disponibile pe computerul dvs.

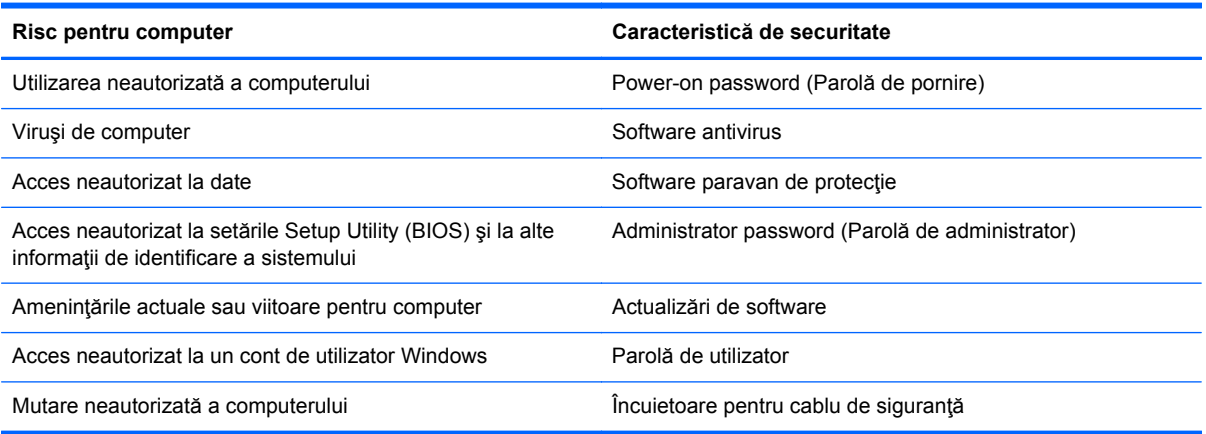

# **Utilizarea parolelor**

O parolă este un grup de caractere pe care le alegeţi pentru a securiza informaţiile de pe computer şi pentru a proteja tranzacţiile online. Se pot seta câteva tipuri de parole. De exemplu, când aţi configurat computerul pentru prima dată, vi s-a solicitat să creaţi o parolă de utilizator pentru a securiza computerul. Parole suplimentare se pot seta în Windows sau în utilitarul HP Setup Utility (BIOS) care este preinstalat pe computer.

Poate fi util să utilizaţi aceeaşi parolă pentru o caracteristică din Setup Utility (BIOS) şi pentru o caracteristică de securitate din Windows.

Utilizaţi următoarele sfaturi pentru a crea şi salva parole:

- Pentru a reduce riscul de blocare a computerului, înregistrați fiecare parolă și depozitați-o într-un loc sigur din afara computerului. Nu păstraţi parolele într-un fişier de pe computer.
- La crearea parolelor, respectaţi cerinţele stabilite de program.
- Schimbați-vă parolele cel puțin din trei în trei luni.
- O parolă ideală este lungă şi conţine litere, semne de punctuaţie, simboluri şi numere.
- Înainte să trimiteţi computerul la service, copiaţi de rezervă fişierele, ştergeţi fişierele confidențiale, apoi eliminați toate setările de parole.

Pentru informaţii suplimentare despre parolele Windows, precum parolele pentru economizoarele de ecran, din ecranul Start, tastaţi support, apoi selectaţi aplicaţia **HP Support Assistant**.

# <span id="page-76-0"></span>**Setarea parolelor în Windows**

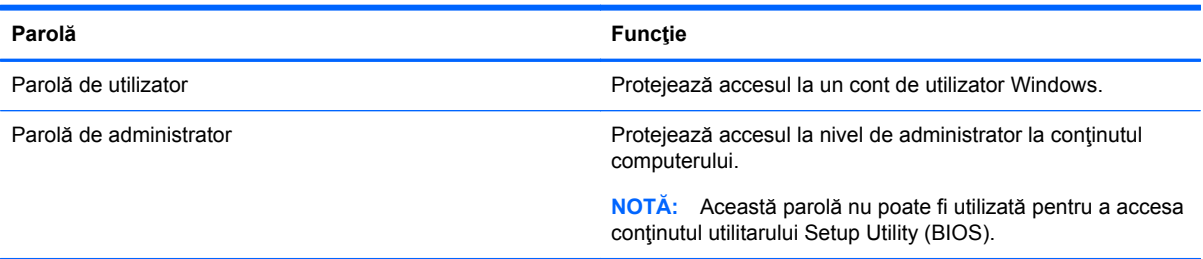

# **Setarea parolelor în Setup Utility (BIOS)**

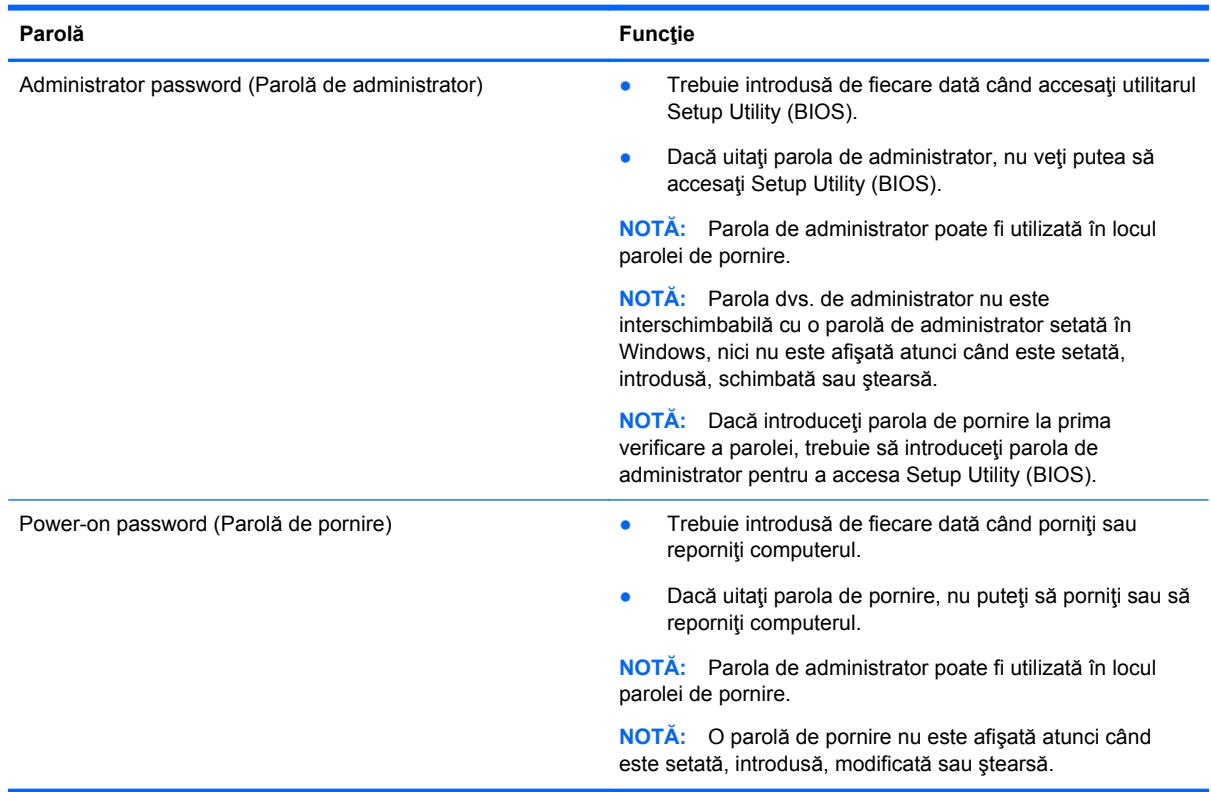

Pentru a seta, a modifica sau a şterge o parolă de administrator sau de pornire din utilitarul Setup Utility (BIOS):

- **1.** Pentru a porni Setup Utility (BIOS), porniţi sau reporniţi computerul, apăsaţi rapid esc, apoi apăsaţi f10.
- **2.** Utilizaţi tastele săgeată pentru a selecta **Security** (Securitate), apoi urmaţi instrucţiunile de pe ecran.

Modificările devin efective după repornirea computerului.

# <span id="page-77-0"></span>**Utilizarea software-ului de securitate pe Internet**

Când utilizați computerul pentru a accesa mesajele de e-mail, o rețea sau Internetul, expuneți potenţial computerul la viruşi de computer, la spyware şi la alte ameninţări online. Pentru a ajuta la protecţia computerului dvs., software-ul de securitate pe Internet, care include caracteristici de antivirus și de paravan de protecție, poate fi preinstalat pe computer ca ofertă de încercare. Pentru a asigura o protecție continuă împotriva virușilor nou descoperiți și a altor riscuri de securitate, software-ul de securitate trebuie să fie actualizat. Se recomandă cu insistenţă să faceţi upgrade la oferta de încercare a software-ului de securitate sau să cumpărați un software la alegere pentru a vă proteja complet computerul.

## **Utilizarea software-ului antivirus**

Viruşii de computer pot să dezactiveze programe, utilitare sau sistemul de operare sau pot cauza funcționarea lor anormală. Un software antivirus poate să detecteze majoritatea virușilor, îi poate distruge şi, în majoritatea cazurilor, poate să reparare daunele cauzate de aceştia.

Pentru a asigura o protecție continuă împotriva virușilor nou descoperiți, software-ul antivirus trebuie să fie actualizat la zi.

Este posibil ca pe computer să fie preinstalat un program antivirus. Pentru a vă proteja complet computerul, se recomandă cu insistență să utilizați un program antivirus la alegere.

Pentru mai multe informatii despre virusii de computer, din ecranul Start, tastati support, apoi selectaţi aplicaţia **HP Support Assistant**.

# **Utilizarea software-ului paravan de protecţie**

Paravanele de protecţie sunt proiectate pentru a preveni accesul neautorizat la un sistem sau la o reţea. Un paravan de protecţie poate fi un software pe care îl instalaţi pe computer şi/sau în reţea sau poate fi o combinație de hardware și software.

Există două tipuri de paravane de protecţie de luat în consideraţie:

- Paravane de protecție bazate pe gazdă Software care protejează numai computerul pe care este instalat.
- Paravane de protecție bazate pe rețea Instalate între modemul DSL sau de cablu și rețeaua de domiciliu pentru a proteja toate computerele din reţea.

Când un paravan de protecţie este instalat pe un sistem, toate datele trimise către şi de la sistem sunt monitorizate şi comparate cu un set de criterii de securitate definite de utilizator. Toate datele care nu îndeplinesc aceste criterii sunt blocate.

# **Instalarea actualizărilor de software**

Software-ul HP, Microsoft Windows și de la terți instalat pe computer trebuie să fie actualizat în mod regulat pentru a corecta problemele de securitate și pentru a îmbunătăți performanțele software-ului. Pentru mai multe informații, consultați Actualizarea programelor ș[i a driverelor, la pagina 62](#page-71-0).

## **Instalarea actualizărilor critice de securitate**

HP recomandă să actualizaţi cu regularitate software-ul şi driverele instalate iniţial pe computer. Pentru descărcarea celor mai recente versiuni, accesați <http://www.hp.com/go/contactHP>. La această locație puteți și să vă înregistrați pentru a primi automat notificări despre actualizări când acestea devin disponibile.

<span id="page-78-0"></span>Dacă ați instalat software de la terți după ce ați achiziționat computerul, actualizați cu regularitate software-ul. Firmele de software furnizează actualizări software pentru produsele lor pentru a corecta problemele de securitate și pentru a îmbunătăți funcționalitatea software-ului.

# **Instalarea actualizărilor pentru software HP şi de la terţi**

HP recomandă să actualizați cu regularitate software-ul și driverele instalate inițial pe computer. Pentru descărcarea celor mai recente versiuni, accesați <http://www.hp.com/go/contactHP>. La această locaţie puteţi şi să vă înregistraţi pentru a primi automat notificări despre actualizări când acestea devin disponibile.

Dacă aţi instalat software de la terţi după ce aţi achiziţionat computerul, actualizaţi cu regularitate software-ul. Firmele de software furnizează actualizări software pentru produsele lor pentru a corecta problemele de securitate și pentru a îmbunătăți funcționalitatea software-ului.

# **Securizarea reţelei wireless**

Când vă configuraţi reţeaua wireless, activaţi întotdeauna caracteristicile de securitate. Pentru mai multe informații, consultați Protejarea reț[elei WLAN, la pagina 17](#page-26-0).

# **Copierea de rezervă a aplicaţiilor software şi a informaţiilor**

Copiați de rezervă cu regularitate aplicațiile software și informațiile pentru a le proteja împotriva pierderii sau deteriorării permanente ca urmare a unui atac cu viruși sau a unei defecțiuni software sau hardware. Pentru mai multe informaţii, consultaţi [Copierea de rezerv](#page-83-0)ă, restaurarea şi [recuperarea, la pagina 74.](#page-83-0)

# **Utilizarea unei încuietori pentru cablul de siguranţă opţional**

O încuietoare pentru cablul de siguranţă, care se achiziţionează separat, este concepută pentru a acţiona ca element de descurajare, dar nu poate împiedica manevrarea incorectă sau furtul computerului. Încuietorile pentru cablul de sigurantă sunt numai una din câteva metode care trebuie utilizate ca parte a soluției complete de siguranță pentru a contribui la maximizarea protecției la furt.

Slotul pentru cablul de securitate de la computer poate să arate uşor diferit în comparaţie cu ilustraţia din această secțiune. Pentru localizarea slotului pentru cablul de siguranță de la computer, consultați Familiarizaţi-vă [cu computerul, la pagina 4](#page-13-0).

- **1.** Petreceţi încuietoarea cablului de siguranţă în jurul unui obiect bine fixat.
- **2.** Introduceţi cheia **(1)** în încuietoarea cablului de siguranţă **(2)**.

**3.** Introduceţi încuietoarea cablului de siguranţă în slotul pentru cablul de siguranţă de la computer **(3)**, apoi încuiaţi încuietoarea cablului de siguranţă cu cheia.

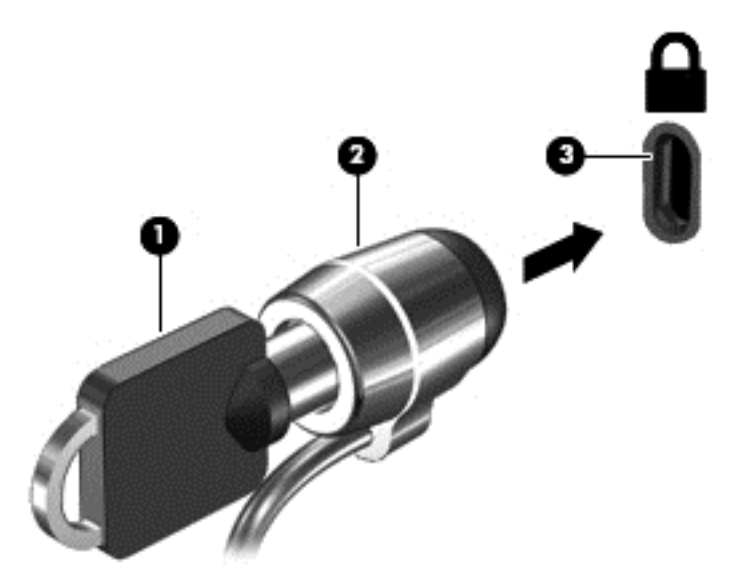

**4.** Scoateţi cheia şi păstraţi-o într-un loc sigur.

# <span id="page-80-0"></span>**10 Utilizarea Setup Utility (BIOS) şi HP PC Hardware Diagnostics (UEFI)**

Setup Utility sau Basic Input/Output System (BIOS) controlează comunicaţiile dintre toate dispozitivele de intrare și de ieșire ale sistemului (precum unități de disc, afișaj, tastatură, mouse și imprimantă). Utilitarul Setup Utility (BIOS) include setări pentru tipurile de dispozitive instalate, secvența de pornire a computerului și volumul de memorie de sistem și extinsă.

# **Pornirea Setup Utility (BIOS)**

Pentru a porni Setup Utility (BIOS), porniți sau reporniți computerul, apăsați rapid esc, apoi apăsați f10.

Informaţiile despre modul de navigare în Setup Utility (BIOS) sunt afişate în partea inferioară a ecranului.

**NOTĂ:** Aveţi foarte mare grijă când efectuaţi modificări în Setup Utility (BIOS). Erorile pot afecta funcționarea corespunzătoare a computerului.

# **Actualizarea BIOS-ului**

Versiunile actualizate de BIOS pot fi disponibile pe site-ul Web HP.

Majoritatea actualizărilor de BIOS de pe site-ul Web HP sunt incluse în fişiere comprimate numite pachete *SoftPaq*.

Unele pachete de descărcare conțin un fișier numit Readme.txt, care conține informații despre instalarea şi depanarea fişierului.

## **Determinarea versiunii de BIOS**

Pentru a stabili dacă actualizările de BIOS disponibile conțin versiuni ulterioare de BIOS față de cele instalate în momentul respectiv pe computer, trebuie să cunoașteți versiunea de BIOS a sistemului instalată în momentul respectiv.

Informaţiile despre versiunea de BIOS (cunoscute şi sub numele de *ROM date* (Data ROM) şi *System BIOS* (BIOS sistem)) pot fi afişate apăsând fn+esc (dacă sunteţi deja în Windows) sau utilizând Setup Utility (BIOS).

- **1.** Porniți Setup Utility (BIOS) (consultați Pornirea Setup Utility (BIOS), la pagina 71).
- **2.** Utilizaţi tastele săgeţi pentru a selecta **Main** (Principal).
- **3.** Pentru a ieşi din Setup Utility (BIOS) fără salvarea modificărilor, utilizaţi tastele săgeţi pentru a selecta **Exit** (Ieşire), selectaţi **Exit Discarding Changes** (Ieşire fără salvarea modificărilor), apoi apăsaţi **enter**.
- **4.** Faceţi clic pe **Yes** (Da).

# <span id="page-81-0"></span>**Descărcarea unei actualizări de BIOS**

**ATENŢIE:** Pentru a reduce riscul de deteriorare a computerului sau de instalare nereuşită, descărcați și instalați o actualizare de BIOS numai atunci când computerul este conectat la o sursă de alimentare externă fiabilă, utilizând un adaptor de c.a. Nu descărcaţi sau instalaţi o actualizare de BIOS când computerul funcţionează alimentat de la acumulator, este andocat într-un dispozitiv de andocare opţional sau conectat la o sursă de alimentare opţională. În timpul descărcării şi instalării, urmaţi aceste instrucţiuni:

Nu deconectaţi alimentarea de la computer deconectând cablul de alimentare de la priza de c.a.

Nu opriţi computerul sau nu iniţiaţi starea de Repaus.

Nu introduceţi, scoateţi, conectaţi sau deconectaţi orice dispozitiv, cablu sau cordon.

- **1.** În ecranul Start, tastaţi support, apoi selectaţi aplicaţia **HP Support Assistant**.
- **2.** Faceţi clic pe **Updates and tune-ups** (Actualizări şi optimizări), apoi faceţi clic pe **Check for HP updates now** (Verificare actualizări HP acum).
- **3.** Urmaţi instrucţiunile de pe ecran.
- **4.** În zona de descărcare, parcurgeţi aceşti paşi:
	- **a.** Identificaţi actualizarea de BIOS cea mai recentă şi comparaţi-o cu versiunea de BIOS instalată în momentul respectiv pe computer. Dacă actualizarea este mai recentă decât sistemul BIOS existent, notaţi data, numele sau alt identificator. Aceste informaţii vă pot fi necesare pentru a localiza ulterior actualizarea, după ce a fost descărcată pe unitatea de disc.
	- **b.** Urmați instrucțiunile de pe ecran pentru a descărca selecția pe unitatea de disc.

Dacă actualizarea este mai recentă decât BIOS-ul dvs., faceţi o notă cu calea către locaţia de pe unitatea de disc unde este descărcată actualizarea BIOS. Va trebui să accesaţi această cale când sunteţi gata să instalaţi actualizarea.

**NOTĂ:** În cazul în care conectaţi computerul la o reţea, consultaţi administratorul de reţea înainte de instalarea oricăror actualizări de software, în special actualizările BIOS ale sistemului.

Procedurile de instalare a BIOS-ului variază. Urmaţi toate instrucţiunile care sunt afişate pe ecran după ce descărcarea este încheiată. Dacă nu sunt afișate instrucțiuni, parcurgeți acești pași:

- **1.** Din ecranul Start, tastaţi e, apoi selectaţi **Explorator fişiere**.
- **2.** Faceţi clic pe denumirea unităţii de disc. Denumirea unităţii de disc este în general Disc local  $(C:$ ).
- **3.** Utilizând calea unităţii de disc pe care aţi notat-o mai devreme, deschideţi folderul de pe unitatea de disc care contine actualizarea.
- **4.** Faceţi dublu clic pe fişierul care are o extensie .exe (de exemplu, *numefişier*.exe).

Instalarea BIOS-ului începe.

**5.** Finalizaţi instalarea urmând instrucţiunile de pe ecran.

**NOTĂ:** După ce un mesaj de pe ecran raportează o instalare reuşită, puteţi şterge fişierul descărcat de pe unitatea de disc.

# <span id="page-82-0"></span>**Utilizarea pentru HP PC Hardware Diagnostics UEFI**

HP PC Hardware Diagnostics este o interfaţă UEFI (Unified Extensible Firmware Interface) care vă permite să rulaţi teste de diagnosticare pentru a determina dacă hardware-ul computerului funcționează corespunzător. Instrumentul funcționează în afara sistemului de operare, astfel încât poate să izoleze defecţiunile hardware de problemele care sunt cauzate de sistemul de operare sau de alte componente software.

Pentru a porni HP PC Hardware Diagnostics UEFI:

**1.** Porniţi sau reporniţi computerul, apăsaţi rapid esc, apoi apăsaţi f2.

Sistemul BIOS caută instrumentul HP PC Hardware Diagnostics (UEFI) în trei locuri, în următoarea ordine:

- **a.** Unitatea USB conectată
	- **NOTĂ:** Pentru a descărca HP PC Hardware Diagnostics (UEFI) pe o unitate USB, consultaţi Descărcarea HP PC Hardware Diagnostics (UEFI) pe un dispozitiv USB, la pagina 73.
- **b.** Unitate de disc
- **c.** BIOS
- **2.** Faceţi clic pe tipul de test de diagnosticare pe care doriţi să-l executaţi, apoi urmaţi instrucţiunile de pe ecran.

**NOTĂ:** Dacă trebuie să opriţi un test de diagnosticare, apăsaţi esc.

# **Descărcarea HP PC Hardware Diagnostics (UEFI) pe un dispozitiv USB**

**NOTĂ:** Instrucţiunile de descărcare pentru HP PC Hardware Diagnostics (UEFI) sunt furnizate numai în limba engleză.

- **1.** Accesaţi [http://www.hp.com.](http://www.hp.com)
- **2.** Faceţi clic pe **Asistenţă şi drivere**, apoi faceţi clic pe fila **Drivere şi software**.
- **3.** Introduceţi numele produsului în caseta de text, apoi faceţi clic pe **Căutare**.
- **4.** Selectaţi modelul dvs. de computer, apoi selectaţi sistemul de operare.
- **5.** În secţiunea **Diagnostic**, faceţi clic pe **HP UEFI Support Environment**.

– sau –

Faceţi clic pe **Descărcare**, apoi selectaţi **Executare**.

# <span id="page-83-0"></span>**11 Copierea de rezervă, restaurarea şi recuperarea**

Computerul include instrumente furnizate de HP şi de Windows pentru a vă ajuta la protejarea informaţiilor şi la preluarea acestora în cazul în care sunt vreodată necesare. Aceste instrumente vă vor ajuta să readuceți computerul într-o stare bună de lucru sau chiar la starea inițială din fabrică, urmând o serie de paşi simpli.

Acest capitol oferă informații despre următoarele procese:

- Crearea suporturilor de recuperare și a copiilor de rezervă
- Restaurarea și recuperarea sistemului

**NOTĂ:** Acest capitol descrie o prezentare generală a opţiunilor de copiere de rezervă, restaurare şi recuperare. Pentru mai multe detalii despre instrumentele furnizate, consultați Ajutor și Asistență. Din ecranul Start, tastaţi a, apoi selectaţi **Ajutor şi Asistenţă**.

# **Crearea suporturilor de recuperare şi a copiilor de rezervă**

Recuperarea după o defecţiune a sistemului este cu atât mai bună cu cât copia de rezervă este mai recentă.

**1.** După ce configuraţi cu succes computerul, creaţi suporturi de recuperare HP. Acest pas creează o copie de rezervă a partiţiei de recuperare HP pe computer. Copia de rezervă poate fi utilizată pentru a reinstala sistemul de operare iniţial în cazurile în care unitatea de disc a fost coruptă sau a fost înlocuită.

Suportul de recuperare HP pe care îl creați va furniza următoarele opțiuni de recuperare:

- Recuperarea sistemului Reinstalează sistemul de operare inițial și programele care au fost instalate din fabrică.
- Recuperare imagine minimizată Reinstalează sistemul de operare și toate driverele și software-ul legate de hardware, dar nu şi alte aplicaţii software.
- Resetare la valorile din fabrică Restaurează computerul la starea iniţială din fabrică prin ştergerea tuturor informaţiilor de pe unitatea de disc şi crearea din nou a partiţiilor. Apoi reinstalează sistemul de operare şi software-ul care au fost instalate din fabrică.

Consultați Crearea suporturilor de recuperare HP, la pagina 75.

- <span id="page-84-0"></span>**2.** Pe măsură ce adăugaţi hardware şi programe software, creaţi puncte de restaurare a sistemului. Un punct de restaurare a sistemului este o colecție de caracteristici ale unității de disc salvate de Restaurare sistem Windows la un moment dat. Un punct de restaurare a sistemului conţine informaţii pe care le utilizează Windows, precum setările de registry. Windows creează automat un punct de restaurare a sistemului în timpul unei actualizări Windows şi cu ocazia altor operaţii de întreţinere a sistemului (precum actualizări de software, scanări de securitate sau diagnosticări de sistem). De asemenea, puteţi crea manual un punct de restaurare a sistemului în orice moment. Pentru mai multe informaţii şi paşi pentru crearea anumitor puncte de restaurare a sistemului, consultaţi Ajutor şi Asistenţă. Din ecranul Start, tastaţi a, apoi selectaţi **Ajutor şi Asistenţă**.
- **3.** Pe măsură ce adăugaţi fotografii, materiale video, muzică şi alte fişiere personale, creaţi o copie de rezervă a informaţiilor personale. Caracteristica Istoric fişiere din Windows poate fi setată astfel încât să efectueze copieri de rezervă în mod regulat şi automat a fişierelor din biblioteci, desktop, contacte şi preferinţe. Dacă fişierele sunt şterse accidental de pe unitatea de disc şi nu mai pot fi restaurate din Coş de reciclare sau dacă fişierele devin corupte, puteţi restaura fişierele pe care le-aţi copiat de rezervă utilizând Istoric fişiere. Restaurarea fişierelor este utilă şi atunci când doriţi să reiniţializaţi computerul prin reinstalarea sistemului Windows sau când doriţi să recuperaţi utilizând HP Recovery Manager.

**NOTĂ:** Caracteristica Istoric fişiere nu este activată în mod implicit, astfel încât este necesar să o activati.

Pentru mai multe informații și pași pentru activarea caracteristicii Istoric fișiere din Windows, consultaţi Ajutor şi Asistenţă. Din ecranul Start, tastaţi a, apoi selectaţi **Ajutor şi Asistenţă**.

## **Crearea suporturilor de recuperare HP**

HP Recovery Manager este un program software care oferă o cale de a crea suporturi de recuperare după ce aţi configurat cu succes computerul. Aceste suporturi de recuperare pot fi utilizate pentru a efectua o recuperare a sistemului dacă unitatea de disc devine coruptă. Recuperarea de sistem reinstalează sistemul de operare original şi programele software instalate din fabrică, apoi configurează setările pentru programe. Suporturile de recuperare HP se pot utiliza şi pentru a particulariza sistemul sau pentru a restaura imaginea din fabrică la înlocuirea unităţii de disc.

- Se poate crea un singur set de suporturi de recuperare HP. Manevrați cu grijă aceste instrumente de recuperare și păstrați-le într-un loc sigur.
- HP Recovery Manager examinează computerul și determină capacitatea de stocare necesară pentru unitatea flash USB goală sau numărul de discuri DVD goale care vor fi necesare.
- Pentru a crea discuri de recuperare, computerul trebuie să dispună de o unitate optică cu capabilitate de scriere DVD şi trebuie să utilizaţi numai discuri goale DVD-R, DVD+R, DVD-R DL sau DVD+R DL de înaltă calitate. Nu utilizaţi discuri reinscriptibile precum discurile CD±RW, DVD±RW, DVD±RW cu strat dublu sau BD-RE (Blu-ray reinscriptibile); acestea nu sunt compatibile cu software-ul HP Recovery Manager. Sau, ca variantă alternativă, puteţi utiliza o unitate flash USB goală de înaltă calitate.
- În cazul în care computerul nu include o unitate optică integrată cu capabilitate de unitate de scriere DVD dar doriți să creați suporturi de recuperare DVD, puteți utiliza o unitate optică externă opțională (achiziționată separat) pentru a crea discuri de recuperare sau puteți obține discuri de recuperare pentru computer de pe site-ul Web HP. Pentru asistență în S.U.A., mergeți la [http://www.hp.com/go/contactHP.](http://www.hp.com/go/contactHP) Pentru asistență în întreaga lume, mergeți la [http://welcome.hp.com/country/us/en/wwcontact\\_us.html](http://welcome.hp.com/country/us/en/wwcontact_us.html)</u>. Dacă utilizați o unitate optică externă, aceasta trebuie conectată direct la un port USB de pe computer; unitatea nu poate fi conectată la un port USB de pe un dispozitiv extern, precum un hub USB.
- <span id="page-85-0"></span>Înainte de a începe crearea suporturilor de recuperare, asigurați-vă că ați conectat computerul la sursa de c.a.
- Procesul de creare poate dura mai mult de o oră. Nu întrerupeţi procesul de creare.
- Dacă este necesar, puteți ieși din program înainte de a finaliza crearea tuturor DVD-urilor de recuperare. HP Recovery Manager va termina inscripţionarea DVD-ului curent. La următoarea deschidere a programului HP Recovery Manager, vi se va solicita să continuați și discurile rămase vor fi inscripționate.

Pentru a crea suporturi de recuperare HP:

- **1.** Din ecranul Start, tastaţi recuperare, apoi selectaţi **HP Recovery Manager**.
- **2.** Selectaţi **Creare suporturi de recuperare**, apoi urmaţi instrucţiunile de pe ecran.

Dacă este necesar să recuperați sistemul, consultați [Recuperarea utilizând HP Recovery Manager,](#page-88-0) [la pagina 79.](#page-88-0)

# **Restaurare şi recuperare**

Există mai multe opţiuni pentru recuperarea sistemului. Alegeţi metoda care se potriveşte cel mai bine situației și nivelului de expertiză:

- Dacă trebuie să restaurați fișiere personale și date, puteți utiliza Istoric fișiere din Windows pentru a restaura informațiile de pe copiile de rezervă pe care le-ați creat. Pentru mai multe informaţii şi paşi pentru utilizarea caracteristicii Istoric fişiere, consultaţi Ajutor şi Asistenţă. Din ecranul Start, tastaţi a, apoi selectaţi **Ajutor şi Asistenţă**.
- Dacă este necesar să corectați o problemă cu o aplicație preinstalată sau un driver preinstalat, utilizati optiunea Reinstalare drivere și aplicații de la HP Recovery Manager pentru a reinstala aplicaţia individuală sau driverul individual.

Din ecranul Start, tastaţi recovery, selectaţi **HP Recovery Manager**, selectaţi **Reinstalare drivere şi aplicaţii**, apoi urmaţi instrucţiunile de pe ecran.

- Dacă doriți să restaurați sistemul la o stare anterioară fără a pierde nicio informație personală, Restaurare sistem Windows este o opțiune. Opțiunea Restaurare sistem vă permite să restaurați fără cerinţele de reîmprospătare Windows sau de instalare. Windows creează automat puncte de restaurare a sistemului în timpul unei actualizări Windows şi a altor evenimente de întreţinere a sistemului. Chiar dacă nu ați creat manual un punct de restaurare, puteți opta pentru restaurarea la un punct de restaurare anterior, creat automat. Pentru mai multe informații și pași pentru utilizarea caracteristicii Restaurare sistem din Windows, consultați Ajutor și Asistență. Din ecranul Start, tastaţi a, apoi selectaţi **Ajutor şi Asistenţă**.
- Dacă doriți o modalitate rapidă și simplă de a recupera sistemul fără a pierde informațiile personale, setările sau aplicaţiile care vin preinstalate pe computer sau au fost cumpărate de la Magazinul Windows, luaţi în considerare utilizarea opţiunii Reîmprospătare din Windows. Această opțiune nu necesită copierea de rezervă a datelor pe altă unitate. Consultați [Utilizarea](#page-87-0) opţiunii Reîmprospă[tare din Windows pentru o recuperare rapid](#page-87-0)ă şi simplă, la pagina 78.
- Dacă doriţi să resetaţi computerul la starea sa iniţială, Windows furnizează o cale simplă de a elimina toate datele personale, aplicațiile și setările și de a reinstala sistemul Windows.

Pentru mai multe informații, consultați [Remove everything and reinstall Windows \(Eliminare](#page-87-0) globală ş[i reinstalare Windows\), la pagina 78](#page-87-0).

Dacă doriți să reinițializați computerul utilizând o imagine minimizată, puteți alege opțiunea Recuperare imagine minimizată de la HP de pe partiţia de recuperare HP (numai la anumite modele) sau de pe suporturile de recuperare HP. Opţiunea Recuperare imagine minimizată

instalează numai aplicaţii care activează drivere şi hardware. Alte aplicaţii incluse în imagine continuă să fie disponibile pentru instalare prin opţiunea Reinstalare drivere şi aplicaţii din HP Recovery Manager.

Pentru mai multe informații, consultați [Recuperarea utilizând HP Recovery Manager,](#page-88-0) [la pagina 79](#page-88-0).

- Dacă doriți să recuperați partiționarea și conținutul inițial din fabrică ale computerului, puteți să alegeţi opţiunea Recuperare sistem de pe partiţia HP Recovery (numai la anumite modele) sau să utilizați suporturile de recuperare HP pe care le-ați creat. Pentru mai multe informații, consultați [Recuperarea utilizând HP Recovery Manager, la pagina 79](#page-88-0). Dacă nu ați creat deja suporturi de recuperare, consultați [Crearea suporturilor de recuperare HP, la pagina 75](#page-84-0).
- Dacă ați înlocuit unitatea de disc, puteți utiliza opțiunea Resetare la valorile din fabrică de pe suportul de recuperare HP pentru a restaura imaginea din fabrică la unitatea de schimb. Pentru mai multe informații, consultați [Recuperarea utilizând HP Recovery Manager, la pagina 79.](#page-88-0)
- Dacă doriți să eliminați o partiție de recuperare pentru a elibera spațiu pe unitatea de disc, HP Recovery Manager oferă opțiunea Ștergere partiție de recuperare.

Pentru mai multe informații, consultați Eliminarea partiț[iei de recuperare HP, la pagina 81.](#page-90-0)

# <span id="page-87-0"></span>**Utilizarea opţiunii Reîmprospătare din Windows pentru o recuperare rapidă şi simplă**

Când computerul nu funcționează corespunzător și este necesar să recâștigați stabilitatea sistemului, opțiunea Reîmprospătare din Windows vă permite să porniți de la zero și să păstrați ceea ce este important pentru dvs.

- **IMPORTANT:** Opțiunea Reîmprospătare elimină orice aplicație tradițională care nu a fost instalată inițial pe sistem din fabrică. Toate aplicațiile Windows 8 care au venit preinstalate pe computer și cele care au fost achiziţionate din Windows Store vor fi salvate.
- **NOTĂ:** În timpul reîmprospătării, va fi salvată o listă cu aplicaţiile tradiţionale eliminate, astfel încât să aveți o modalitate de a vedea ce va trebui să reinstalați. Pentru instrucțiuni privind reinstalarea aplicaţiilor tradiţionale, consultaţi Ajutor şi Asistenţă. Din ecranul Start, tastaţi a, apoi selectaţi **Ajutor şi Asistenţă**.

**NOTĂ:** Vi se poate solicita permisiunea sau parola în timpul acestui proces. Pentru mai multe informaţii, consultaţi Ajutor şi Asistenţă. Din ecranul Start, tastaţi a, apoi selectaţi **Ajutor şi Asistenţă**.

Pentru a porni reîmprospătarea:

- **1.** În ecranul Start, indicaţi colţul ecranului din dreapta-sus sau din dreapta-jos pentru a dezvălui butoanele.
- **2.** Faceţi clic pe **Setări**.
- **3.** Faceţi clic pe **Modificare setări PC** din colţul din dreapta jos a ecranului, apoi selectaţi **General** din ecranul de setări PC.
- **4.** Derulaţi în jos opţiunile din partea dreaptă pentru a afişa **Reîmprospătaţi PC-ul fără a modifica fişierele**.
- **5.** Sub **Reîmprospătaţi PC-ul fără a modifica fişierele**, selectaţi **Pornire**, apoi urmaţi instrucţiunile de pe ecran.

## **Remove everything and reinstall Windows (Eliminare globală şi reinstalare Windows)**

Uneori doriți să efectuați reformatarea detaliată a computerului sau să eliminați informațiile personale înainte de a înstrăina sau recicla computerul. Procesul descris în această secţiune oferă o modalitate rapidă și simplă de a readuce computerul la starea sa inițială. Această opțiune elimină toate datele, aplicaţiile şi setările personala de pe computer şi reinstalează sistemul Windows.

**IMPORTANT:** Această opțiune nu furnizează copii de rezervă ale informațiilor. Înainte de a utiliza această opțiune, efectuați copieri de rezervă pentru toate informațiile personale pe care doriți să le reţineţi.

Puteți iniția această opțiune utilizând tasta f11 sau pornind din ecranul Start.

Pentru a utiliza tasta f11:

**1.** Apăsaţi f11 în timp ce computerul se încarcă.

– sau –

Apăsați și mențineți apăsată tasta f11 pe măsură ce apăsați butonul de alimentare.

**2.** Alegeţi-vă configuraţia tastaturii.

- <span id="page-88-0"></span>**3.** Selectaţi **Troubleshoot** (Depanare) din meniul opţiunilor de încărcare.
- **4.** Selectaţi **Reset your PC** (Resetare PC), apoi urmaţi instrucţiunile de pe ecran.

Pentru a utiliza ecranul Start:

- **1.** În ecranul Start, indicaţi colţul ecranului din dreapta-sus sau din dreapta-jos pentru a dezvălui butoanele.
- **2.** Faceţi clic pe **Setări**.
- **3.** Faceţi clic pe **Modificare setări PC** din colţul din dreapta jos a ecranului, apoi selectaţi **General** din ecranul de setări PC.
- **4.** Derulaţi în jos opţiunile din partea dreaptă pentru a afişa **Elimină totul şi reinstalează Windows**.
- **5.** Sub **Elimină totul şi reinstalează Windows** selectaţi **Pornire**, apoi urmaţi instrucţiunile de pe ecran.

# **Recuperarea utilizând HP Recovery Manager**

Software-ul HP Recovery Manager vă permite să recuperaţi computerul la starea iniţială din fabrică, utilizând suporturile HP Recovery pe care le-ați creat sau utilizând partiția HP Recovery (numai la anumite modele). Dacă nu ați creat deja suporturi de recuperare, consultați [Crearea suporturilor de](#page-84-0) [recuperare HP, la pagina 75](#page-84-0).

Utilizând suporturile de recuperare HP, puteți alege una din următoarele opțiuni de recuperare:

- Recuperare sistem Reinstalează sistemul de operare inițial și configurează setările pentru programele care au fost instalate din fabrică.
- Recuperare imagine minimizată (numai la anumite modele) Reinstalează sistemul de operare şi toate driverele şi software-ul legate de hardware, dar nu şi alte aplicaţii software.
- Resetare la valorile din fabrică Restaurează computerul la starea inițială din fabrică prin ştergerea tuturor informaţiilor de pe unitatea de disc şi crearea din nou a partiţiilor. Apoi reinstalează sistemul de operare şi software-ul care au fost instalate din fabrică.

Partitia de recuperare HP (numai la anumite modele) permite recuperarea sistemului și recuperarea de imagine minimizată.

### **Ce trebuie să ştiţi**

- HP Recovery Manager recuperează numai software-ul care a fost instalat în fabrică. Software-ul care nu a fost furnizat cu acest computer trebuie descărcat de pe site-ul Web al producătorului sau trebuie reinstalat de pe suportul furnizat de producător.
- Recuperarea prin HP Recovery Manager trebuie utilizată ca o ultimă încercare de a corecta problemele computerului.
- Dacă unitatea de disc se defectează, trebuie utilizat suportul de recuperare HP. Dacă nu ați creat deja suporturi de recuperare, consultaţi [Crearea suporturilor de recuperare HP,](#page-84-0) [la pagina 75](#page-84-0).
- Pentru a utiliza optiunea Resetare la valorile din fabrică, trebuie să utilizați suportul de recuperare HP. Dacă nu ați creat deja suporturi de recuperare, consultați [Crearea suporturilor](#page-84-0) [de recuperare HP, la pagina 75](#page-84-0).
- Dacă suporturile de recuperare HP nu funcționează, puteți obține suporturi de recuperare pentru sistemul dvs. de la site-ul Web HP. Pentru asistență în S.U.A., mergeți la [http://www.hp.com/go/](http://www.hp.com/go/contactHP)

[contactHP](http://www.hp.com/go/contactHP). Pentru asistență în întreaga lume, mergeți la [http://welcome.hp.com/country/us/en/](http://welcome.hp.com/country/us/en/wwcontact_us.html) [wwcontact\\_us.html](http://welcome.hp.com/country/us/en/wwcontact_us.html).

<span id="page-89-0"></span>**IMPORTANT:** HP Recovery Manager nu furnizează automat copieri de rezervă ale datelor personale. Înainte de a începe recuperarea, efectuaţi copii de rezervă pentru toate datele personale pe care doriţi să le reţineţi.

#### **Utilizarea partiţiei HP Recovery (numai la anumite modele)**

Partiția HP Recovery (numai la anumite modele) vă permite să efectuați o recuperare a sistemului sau o recuperare de imagine minimizată fără a fi necesare discuri de recuperare sau o unitate flash USB de recuperare. Acest tip de recuperare poate fi utilizat numai dacă unitatea de disc este încă funcţională.

Pentru a porni HP Recovery Manager din partiția de recuperare HP:

1. Apăsați f11 în timp ce computerul se încarcă.

– sau –

Apăsați și mențineți apăsată tasta f11 pe măsură ce apăsați butonul de alimentare.

- **2.** Alegeţi-vă configuraţia tastaturii.
- **3.** Selectaţi **Troubleshoot** (Depanare) din meniul opţiunilor de încărcare.
- **4.** Selectaţi **Recovery Manager** şi urmaţi instrucţiunile de pe ecran.

#### **Utilizarea suportului de recuperare HP pentru recuperare**

Puteți utiliza suporturilor de recuperare HP pentru recuperarea sistemului inițial. Această metodă poate fi utilizată dacă sistemul nu are o partiție de recuperare HP sau dacă unitatea de disc nu funcţionează corespunzător.

- 1. Dacă este posibil, copiați de rezervă toate fisierele personale.
- **2.** Introduceţi primul disc de recuperare HP pe care l-aţi creat în unitatea optică din computer sau în unitatea optică externă opţională, apoi reporniţi computerul.

– sau –

Introduceti unitatea flash USB de recuperare HP într-un port USB de la computer, apoi reporniti computerul.

- **NOTĂ:** În cazul în care computerul nu repornește automat în HP Recovery Manager, trebuie modificată ordinea de încărcare de la computer. Consultați Modificarea ordinii de încărcare de la computer, la pagina 80.
- **3.** Urmaţi instrucţiunile de pe ecran.

#### **Modificarea ordinii de încărcare de la computer**

În cazul în care computerul nu reporneşte în HP Recovery Manager, puteţi schimba ordinea de încărcare a computerului, care este ordinea dispozitivelor listate în BIOS, unde computerul caută informații pentru pornire. Puteți schimba selecția pentru o unitate optică sau o unitate flash USB.

Pentru a schimba ordinea de încărcare:

- **1.** Introduceţi suportul de recuperare HP pe care l-aţi creat.
- **2.** Reporniţi computerul, apăsaţi rapid esc, apoi apăsaţi f9 pentru opţiunile de încărcare.
- **3.** Selectaţi unitatea optică sau unitatea flash USB de la care doriţi să încărcaţi.
- **4.** Urmaţi instrucţiunile de pe ecran.

# <span id="page-90-0"></span>**Eliminarea partiţiei de recuperare HP**

Software-ul HP Recovery Manager vă permite să eliminați partiția de recuperare HP pentru a elibera spaţiu pe unitatea de disc.

**IMPORTANT:** După ce eliminați partiția HP Recovery, nu mai puteți utiliza opțiunea Reîmprospătare Windows, opţiunea din Windows pentru a elimina tot şi a reinstala Windows, sau opţiunea HP Recovery Manager. Înainte de a elimina partiţia de recuperare, creaţi suporturi de recuperare HP; consultați [Crearea suporturilor de recuperare HP, la pagina 75](#page-84-0).

Pentru a elimina partiția de recuperare HP, urmați acești pași:

- **1.** Din ecranul Start, tastaţi recuperare, apoi selectaţi **HP Recovery Manager**.
- **2.** Selectaţi **Ştergere partiţie de recuperare**, apoi urmaţi instrucţiunile de pe ecran.

# <span id="page-91-0"></span>**12 Specificaţii**

# **Putere de intrare**

Informaţiile despre alimentare din această secţiune pot fi utile atunci când intenţionaţi să călătoriţi în străinătate cu computerul.

Computerul funcţionează cu curent continuu, care poate fi furnizat de un adaptor de curent alternativ sau de o sursă de alimentare de curent continuu. Sursa de alimentare de c.a. trebuie să aibă tensiunea nominală de 100 – 240 V, 50 – 60 Hz. Deşi computerul poate fi alimentat de la o sursă independentă de curent continuu, trebuie să fie alimentat numai de la un adaptor de c.a. sau de la o sursă de alimentare de c.c. furnizate şi aprobate de HP pentru utilizare cu acest computer.

Computerul poate funcționa cu curent continuu în cadrul specificațiilor următoare. Tensiunea și curentul de funcționare variază în funcție de platformă.

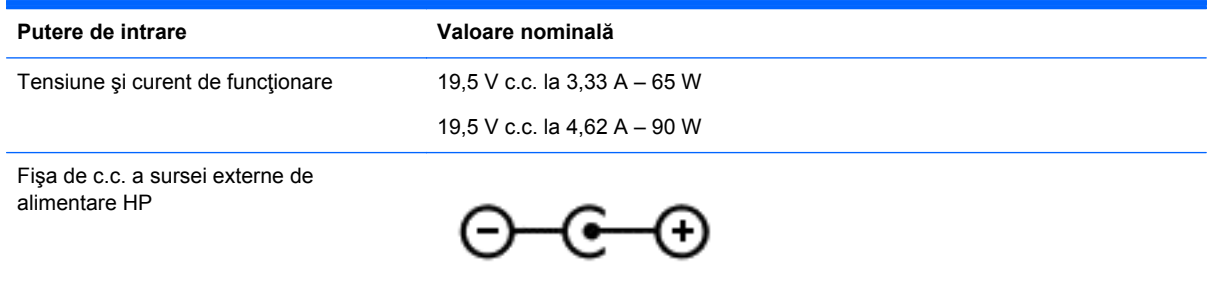

**NOTĂ:** Acest produs este proiectat pentru sistemele energetice IT din Norvegia, cu tensiune de linie care nu depăşeşte 240 V rms.

**EX NOTĂ:** Tensiunea și curentul de funcționare a computerului pot fi găsite pe eticheta de reglementare a sistemului.

# <span id="page-92-0"></span>**Mediul de funcţionare**

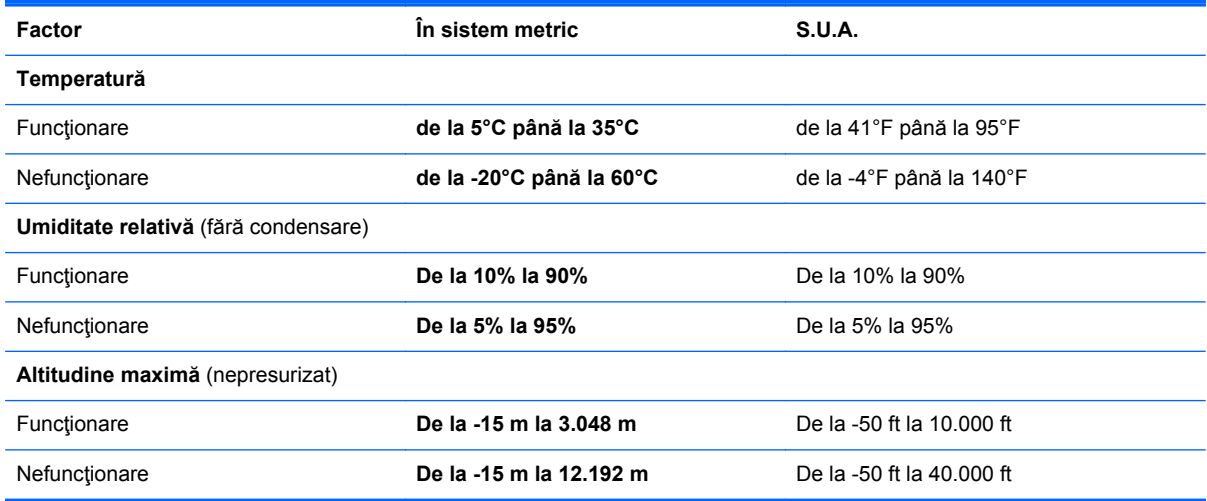

# <span id="page-93-0"></span>**13 Descărcarea electrostatică**

Descărcarea electrostatică este eliberarea electricităţii statice când două obiecte intră în contact – de exemplu, șocul pe care îl primiți când treceți peste covor și atingeți o clanță de ușă, metalică.

O descărcare de electricitate statică din degete sau din alte materiale conductoare electrostatic poate să deterioreze componentele electronice. Pentru a preveni deteriorarea computerului, defectarea unei unități sau pierderea de informații, respectați aceste măsuri de precauție:

- Dacă instrucţiunile de scoatere sau de instalare vă îndrumă să deconectaţi computerul, asiguraţi-vă mai întâi că este împământat corect, apoi scoateţi capacul.
- Păstrați componentele în ambalajul lor de protecție împotriva energiei electrostatice până când sunteți pregătit să le instalați.
- Evitați atingerea pinilor, conductorilor sau circuitelor. Manipulați componentele electronice cât mai puţin posibil.
- Utilizați instrumente non-magnetice.
- Înainte de a manevra componente, descărcați-vă de electricitatea statică atingând o suprafață metalică nevopsită a componentei.
- Când scoateți o componentă, puneți-o într-un ambalaj antistatic.

Dacă aveți nevoie de informații suplimentare despre electricitatea statică sau de asistență pentru scoaterea sau instalarea componentelor, contactaţi serviciul de asistenţă.

# **Index**

### **A**

actualizări critice de securitate, instalare [68](#page-77-0) actualizări pentru software HP şi de la terți, instalare [69](#page-78-0) actualizări software, instalare [68](#page-77-0) acumulator depozitare [45](#page-54-0) descărcare [44](#page-53-0) dezafectare [46](#page-55-0) înlocuire [46](#page-55-0) niveluri reduse de încărcare a acumulatorului [44](#page-53-0) adaptor de c.a. [6](#page-15-0) adaptor de c.a., testare [47](#page-56-0) alimentare acumulator [43](#page-52-0) alimentare de la acumulator [43](#page-52-0) antene WLAN, identificare [7](#page-16-0)

#### **B BIOS**

actualizare [71](#page-80-0) descărcarea unei actualizări [72](#page-81-0) determinarea versiunii [71](#page-80-0) butoane alimentare [10](#page-19-0) dreapta zonă de atingere [8](#page-17-0) stânga zonă de atingere [8](#page-17-0) buton de alimentare, identificare [10](#page-19-0) buton wireless [15](#page-24-0)

# **C**

cabluri USB [52](#page-61-0) cablu USB, conectare [52](#page-61-0) cameră Web identificare [20](#page-29-0) utilizare [21](#page-30-0) cameră Web integrată, identificare [7,](#page-16-0) [20](#page-29-0) capac pentru acumulator, identificare [12](#page-21-0)

card de memorie introducere [53](#page-62-0) călătoria cu computerul [14,](#page-23-0) [45](#page-54-0), [64](#page-73-0) căşti, conectare [22](#page-31-0) cititor de carduri de memorie, identificare [6](#page-15-0) componente afişaj [7](#page-16-0) partea dreaptă [5](#page-14-0) partea inferioară [12](#page-21-0) partea stângă [6](#page-15-0) partea superioară [8](#page-17-0) computer, călătorie [45](#page-54-0) computer, resetare [78](#page-87-0) comutare, moduri grafice [48](#page-57-0) conectare la o rețea WLAN [17](#page-26-0) conector, alimentare [6](#page-15-0) conector de alimentare, identificare [6](#page-15-0) conexiune WLAN de întreprindere [17](#page-26-0) conexiune WLAN publică [17](#page-26-0) configurare audio pentru HDMI [24](#page-33-0) configurare conexiune Internet [16](#page-25-0) configurare WLAN [16](#page-25-0) controale wireless buton [15](#page-24-0) sistem de operare [15](#page-24-0) software Wireless Assistant [15](#page-24-0) copierea de rezervă a softwareului şi a informaţiilor [69](#page-78-0) copiere de rezervă fişiere personale [75](#page-84-0) copii de rezervă [74](#page-83-0) curăţare computer [63](#page-72-0) CyberLink PowerDVD [25](#page-34-0)

## **D**

depozitarea unui acumulator [45](#page-54-0) descărcare electrostatică [84](#page-93-0)

difuzoare conectare [22](#page-31-0) identificare [10,](#page-19-0) [21](#page-30-0) disc optic introducere [55](#page-64-0) scoatere [55](#page-64-0) discuri acceptate recuperare [75](#page-84-0) dispozitive de înaltă definiţie, conectare [24](#page-33-0), [25](#page-34-0) dispozitive externe [52](#page-61-0) dispozitive externe optionale, utilizare [52](#page-61-0) dispozitive USB conectare [51](#page-60-0) descriere [51](#page-60-0) scoatere [52](#page-61-0) dispozitiv WLAN [14](#page-23-0), [16](#page-25-0)

### **E**

ecran senzitiv, utilizare [33](#page-42-0) eliminare globală şi reinstalare Windows [78](#page-87-0) etichetă Bluetooth [14](#page-23-0) etichetă de certificare wireless [14](#page-23-0) etichetă WLAN [14](#page-23-0) etichete Bluetooth [14](#page-23-0) certificare wireless [14](#page-23-0) număr de serie [13](#page-22-0) reglementare [14](#page-23-0) service [13](#page-22-0) WLAN [14](#page-23-0) etichete de service localizare [13](#page-22-0)

## **F**

fisiere sterse restaurare [76](#page-85-0) funcții audio, verificare [22](#page-31-0)

## **G**

gest de derulare pe zona de atingere [29](#page-38-0)

gest de prindere pe ecranul senzitiv [34](#page-43-0) gest de prindere pe zona de atingere [29](#page-38-0) gest de rotire pe zona de atingere [30](#page-39-0) gest de transfocare pe ecranul senzitiv [34](#page-43-0) gest de transfocare pe zona de atingere [29](#page-38-0) gesturi de tragere cu degetul dinspre margine [35](#page-44-0) tragere margine sus [36](#page-45-0) gesturi pe ecranul senzitiv [35,](#page-44-0) [36](#page-45-0) atingere [33](#page-42-0) derulare [34](#page-43-0) gesturi de tragere cu degetul dinspre margine [35,](#page-44-0) [36](#page-45-0) glisare cu un deget [33](#page-42-0) prindere [34](#page-43-0) rotire [35](#page-44-0) gesturi pe zona de atingere derulare [29](#page-38-0) prindere [29](#page-38-0) rotire [30](#page-39-0) transfocare [29](#page-38-0)

## **H**

HDMI configurare audio [24](#page-33-0) Hibernare ieşire [42](#page-51-0) inițiere [42](#page-51-0) stare inițiată în timpul unui nivel critic de încărcare a acumulatorului [45](#page-54-0) HP 3D DriveGuard [59](#page-68-0) HP PC Hardware Diagnostics (UEFI) descărcare [73](#page-82-0) utilizare [73](#page-82-0) HP Recovery Manager corectarea problemelor de încărcare [80](#page-89-0) pornire [80](#page-89-0) huburi [51](#page-60-0) huburi USB [51](#page-60-0)

#### **I**

imagine minimizată creare [79](#page-88-0) indicatoare luminoase adaptor de c.a. [6](#page-15-0) alimentare [5](#page-14-0), [9](#page-18-0) anulare volum [9](#page-18-0) caps lock [9](#page-18-0) unitate de disc [5](#page-14-0) wireless [9](#page-18-0) informaţii acumulator, găsire [44](#page-53-0) informaţii despre reglementări etichetă de reglementare [14](#page-23-0) etichete de certificare wireless [14](#page-23-0) instalare actualizări critice de securitate [68](#page-77-0) încuietoare cablu de siguranţă optional [69](#page-78-0) Intel Wireless Display [25](#page-34-0) Intel Wireless Music [25](#page-34-0)

## **Î**

închidere [48](#page-57-0) încuietoare cablu de siguranţă, instalare [69](#page-78-0) întreţinere Curăţare disc [60](#page-69-0) program Defragmentare disc [59](#page-68-0)

## **L**

led cameră Web, identificare [7](#page-16-0), [20](#page-29-0) led Caps Lock, identificare [9](#page-18-0) led de anulare volum, identificare [9](#page-18-0) led pentru unitate de disc [5](#page-14-0) leduri de alimentare, identificare [5,](#page-14-0) [9](#page-18-0) led wireless [9,](#page-18-0) [15](#page-24-0) Lucruri distractive pe care le puteţi face [2](#page-11-0)

### **M**

mediu de funcționare [83](#page-92-0) microfoane interne, identificare [7](#page-16-0), [20](#page-29-0) microfon, conectare [22](#page-31-0) mod grafic dublu [50](#page-59-0)

modul de memorie identificare [13](#page-22-0) introducere [62](#page-71-0) înlocuire [60](#page-69-0) scoatere [61](#page-70-0) modul de memorie, scoatere [61](#page-70-0) mouse, extern setare preferințe [26](#page-35-0) mufă reţea, identificare [6](#page-15-0) mufă RJ-45 (pentru rețea), identificare [6](#page-15-0) mufe iesire audio (căști) [5,](#page-14-0) [21](#page-30-0) reţea [6](#page-15-0) RJ-45 (reţea) [6](#page-15-0) mufe ieşire audio (căşti) [5,](#page-14-0) [21](#page-30-0)

## **N**

nivel critic de încărcare a acumulatorului [45](#page-54-0) nivel redus de încărcare a acumulatorului [44](#page-53-0) număr de serie [13](#page-22-0) număr de serie, computer [13](#page-22-0) nume şi cod produs, computer [13](#page-22-0)

# **O**

oprirea computerului [48](#page-57-0) ordine de încărcare schimbând HP Recovery Manager [80](#page-89-0) orificii de ventilaţie, identificare [13](#page-22-0)

# **P**

parole Setup Utility (BIOS) [67](#page-76-0) Windows [67](#page-76-0) parole din utilitarul Setup Utility (BIOS) [67](#page-76-0) parole Windows [67](#page-76-0) partea inferioară [14](#page-23-0) partitie de recuperare scoatere [81](#page-90-0) partiție de recuperare HP recuperare [80](#page-89-0) scoatere [81](#page-90-0) port HDMI identificare [6](#page-15-0)

Port HDMI conectare [24](#page-33-0) identificare [21](#page-30-0) port pentru monitor extern [23](#page-32-0) porturi HDMI [6](#page-15-0), [21,](#page-30-0) [24](#page-33-0) Intel Wireless Display [25](#page-34-0) Intel Wireless Music [25](#page-34-0) încărcare (alimentat) [6](#page-15-0) monitor extern [23](#page-32-0) USB 2.0 [21](#page-30-0) USB 3.0 [6,](#page-15-0) [21](#page-30-0) VGA [23](#page-32-0) porturi USB 2.0, identificare [21](#page-30-0) porturi USB 3.0, identificare [6,](#page-15-0) [21](#page-30-0) port VGA, conectare [23](#page-32-0) PowerDVD [25](#page-34-0) protejare computer [63](#page-72-0) punct de restaurare a sistemului creare [75](#page-84-0) restaurare [76](#page-85-0) putere de intrare [82](#page-91-0)

## **R**

reciclare computer [76,](#page-85-0) [78](#page-87-0) recuperare discuri [75,](#page-84-0) [80](#page-89-0) discuri acceptate [75](#page-84-0) HP Recovery Manager [79](#page-88-0) opţiuni [74](#page-83-0) pornire [80](#page-89-0) reîmprospătare [78](#page-87-0) sistem [79](#page-88-0) suporturi [80](#page-89-0) unitate flash USB [80](#page-89-0) utilizând suporturi de recuperare HP [76](#page-85-0) recuperare imagine minimizată [80](#page-89-0) recuperare sistem [79](#page-88-0) reîmprospătare computer [76](#page-85-0) recuperare [76](#page-85-0) Windows [78](#page-87-0) Repaus ieşire [42](#page-51-0) inițiere [42](#page-51-0)

resetare computer [76,](#page-85-0) [78](#page-87-0) paşi [78](#page-87-0) restaurare Istoric fişiere din Windows [76](#page-85-0) retea wireless, securizare [69](#page-78-0) reţea wireless (WLAN) conectare [17](#page-26-0) conexiune WLAN de întreprindere [17](#page-26-0) conexiune WLAN publică [17](#page-26-0) echipament necesar [16](#page-25-0) limite functionale [18](#page-27-0) securitate [17](#page-26-0) utilizare [16](#page-25-0)

## **S**

securitate, wireless [17](#page-26-0) setare protecție prin parolă la reactivare [42](#page-51-0) Setup Utility (BIOS), utilizare [71](#page-80-0) siguranță, eliberare acumulator [12](#page-21-0) siguranță de blocare a acumulatorului [12](#page-21-0) siguranță de eliberare a acumulatorului [12](#page-21-0) siguranțe [12](#page-21-0) sistem care nu răspunde [48](#page-57-0) sistem inițial, recuperare [79](#page-88-0) slot pentru cablu de siguranță, identificare [6](#page-15-0) sloturi cablu de siguranță [6](#page-15-0) card de memorie [6](#page-15-0) software Curăţare disc [60](#page-69-0) CyberLink PowerDVD [25](#page-34-0) Program Defragmentare disc [59](#page-68-0) software antivirus, utilizare [68](#page-77-0) software Curăţare disc [60](#page-69-0) software Defragmentare disc [59](#page-68-0) software de securitate pe Internet, utilizare [68](#page-77-0) software paravan de protecție [68](#page-77-0) software Wireless Assistant [15](#page-24-0)

suporturi de recuperare creare [75](#page-84-0) creare utilizând HP Recovery Manager [76](#page-85-0) suporturi de recuperare HP creare [75](#page-84-0) recuperare [80](#page-89-0) sursă de alimentare externă de c.a., utilizare [46](#page-55-0)

### **T**

tasta esc, identificare [11](#page-20-0) tasta fn, identificare [11,](#page-20-0) [39](#page-48-0) tastatură, numerică integrată [11](#page-20-0) tastatură numerică integrată, identificare [11,](#page-20-0) [40](#page-49-0) tasta Windows, identificare [11](#page-20-0) tastă de acces rapid pentru informații despre sistem [39](#page-48-0) tastă de acțiune lumină de fundal tastatură, identificare [38](#page-47-0) tastă num lock, identificare [11,](#page-20-0) [40](#page-49-0) taste acțiune [11](#page-20-0) esc [11](#page-20-0) fn [11](#page-20-0) num lock [11](#page-20-0) Windows [11](#page-20-0) taste de acces rapid descriere [39](#page-48-0) dezvăluire informaţii despre sistem [39](#page-48-0) utilizare [39](#page-48-0) taste de acces rapid de la tastatură, identificare [39](#page-48-0) taste de acțiune Ajutor şi Asistenţă [38](#page-47-0) anulare volum [38](#page-47-0) comutare imagine de pe ecran [38](#page-47-0) creştere volum [38](#page-47-0) identificare [11](#page-20-0) mărire luminozitate ecran [38](#page-47-0) micşorare luminozitate ecran [38](#page-47-0) piesa sau secțiunea anterioară [38](#page-47-0) piesa sau secţiunea următoare [38](#page-47-0)

redare, pauză, reluare [38](#page-47-0) reducere volum [38](#page-47-0) tastatură iluminată din fundal [38](#page-47-0) wireless [38](#page-47-0) temperatură [45](#page-54-0) temperatură acumulator [45](#page-54-0) testarea unui adaptor de c.a. [47](#page-56-0) tragere margine dreapta [35](#page-44-0) tragere margine stânga [36](#page-45-0) transportul computerului [64](#page-73-0)

### **U**

unitate de disc HP 3D DriveGuard [59](#page-68-0) unitate de disc, identificare [13](#page-22-0) unitate optică, identificare [5,](#page-14-0) [20](#page-29-0) unitate optică cu încărcare în tavă [55](#page-64-0) utilizarea parolelor [66](#page-75-0) utilizare sursă de alimentare externă de c.a. [46](#page-55-0)

#### **V**

verificarea funcţiilor audio [22](#page-31-0) video [23](#page-32-0)

#### **W**

**Windows** copiere de rezervă [75](#page-84-0) eliminare globală şi reinstalare opţiune [78](#page-87-0) Istoric fişiere [75](#page-84-0), [76](#page-85-0) punct de restaurare a sistemului [75,](#page-84-0) [76](#page-85-0) reinstalare [76,](#page-85-0) [78](#page-87-0) Reîmprospătare [76,](#page-85-0) [78](#page-87-0) resetare [78](#page-87-0) restaurare fişiere [76](#page-85-0)

#### **Z**

zona de atingere butoane [8](#page-17-0) zonă de atingere, identificare [8](#page-17-0)